# Dell Precision mobilna radna stanica M6700 Korisni**č**ki priru**č**nik

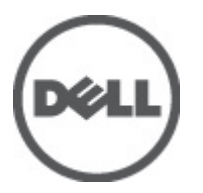

Model sa regulacijom: P22F Tip sa regulacijom: P22F001

# <span id="page-1-0"></span>Napomene, oprez i upozorenja

Ű

NAPOMENA: NAPOMENA ukazuje na važne informacije koje će vam pomoći da iskoristite računar na bolji način.

OPREZ: OPREZ ukazuje na potencijalno ošte**ć**enje hardvera ili gubitak podataka i saopštava vam kako da izbegnete problem.

UPOZORENJE: UPOZORENJE ukazuje na potencijalno ošte**ć**enje imovine, telesne povrede i smrtni ishod. ∧

#### **©** 2012. Dell Inc.

Trgovačke oznake korišćene u ovom tekstu: Dell™, DELL logotip, Dell Precision™, Precision ON™,ExpressCharge™, Latitude™, Latitude ON™, OptiPlex™, Vostro™ i Wi-Fi Catcher™ su trgovačke oznake kompanije Dell Inc. Intel®, Pentium®, Xeon®, Core™, Atom™, Centrino® i Celeron® su registrovane trgovačke oznake ili trgovačke oznake kompanije Intel Corporation u SAD-u i drugim državama. AMD® je registrovana trgovačka oznaka i AMD Opteron™, AMD Phenom™, AMD Sempron™, AMD Athlon™, ATI Radeon™ i ATI FirePro™ su trgovačke oznake kompanije Advanced Micro Devices, Inc. Microsoft®, Windows®, MS-DOS®, Windows Vista®, Windows Vista start dugme i Office Outlook® su trgovačke oznake ili registrovane trgovačke oznake kompanije Microsoft Corporation u Sjedinjenim Državama i/ili drugim zemljama. Blu-ray Disc™ je trgovačka oznaka u vlasništvu kompanije Blu-ray Disc Association (BDA) i licencirana je za upotrebu na diskovima i plejerima. Bluetooth® oznaka je registrovana trgovačka oznaka u vlasništvu kompanije Bluetooth® SIG, Inc. i svako korišćenje takve oznake od strane kompanije Dell Inc. je na osnovu licence. Wi-Fi® je registrovana trgovačka oznaka kompanije Wireless Ethernet Compatibility Alliance, Inc.

2012 - 07

Rev. A00

# Sadržaj

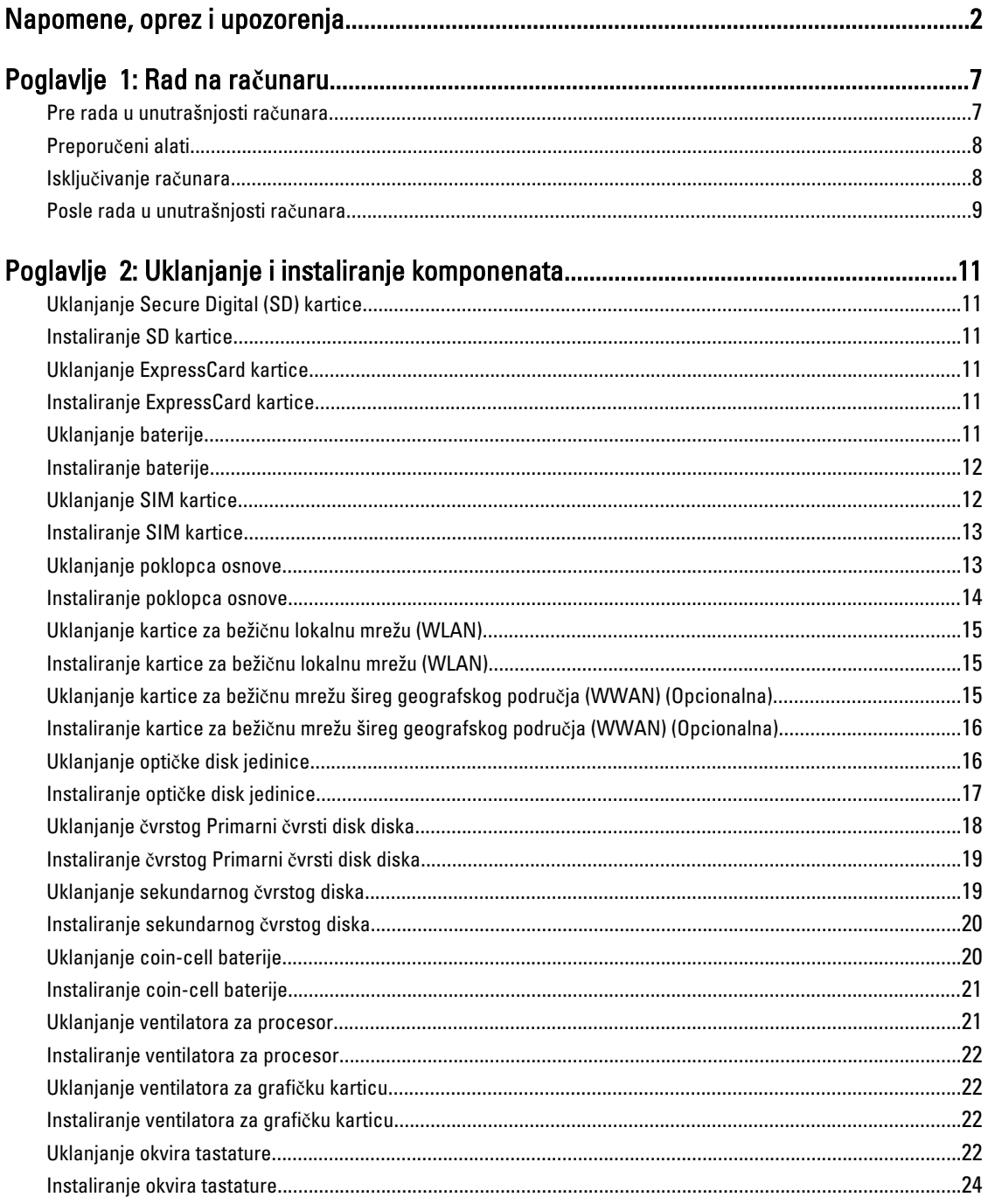

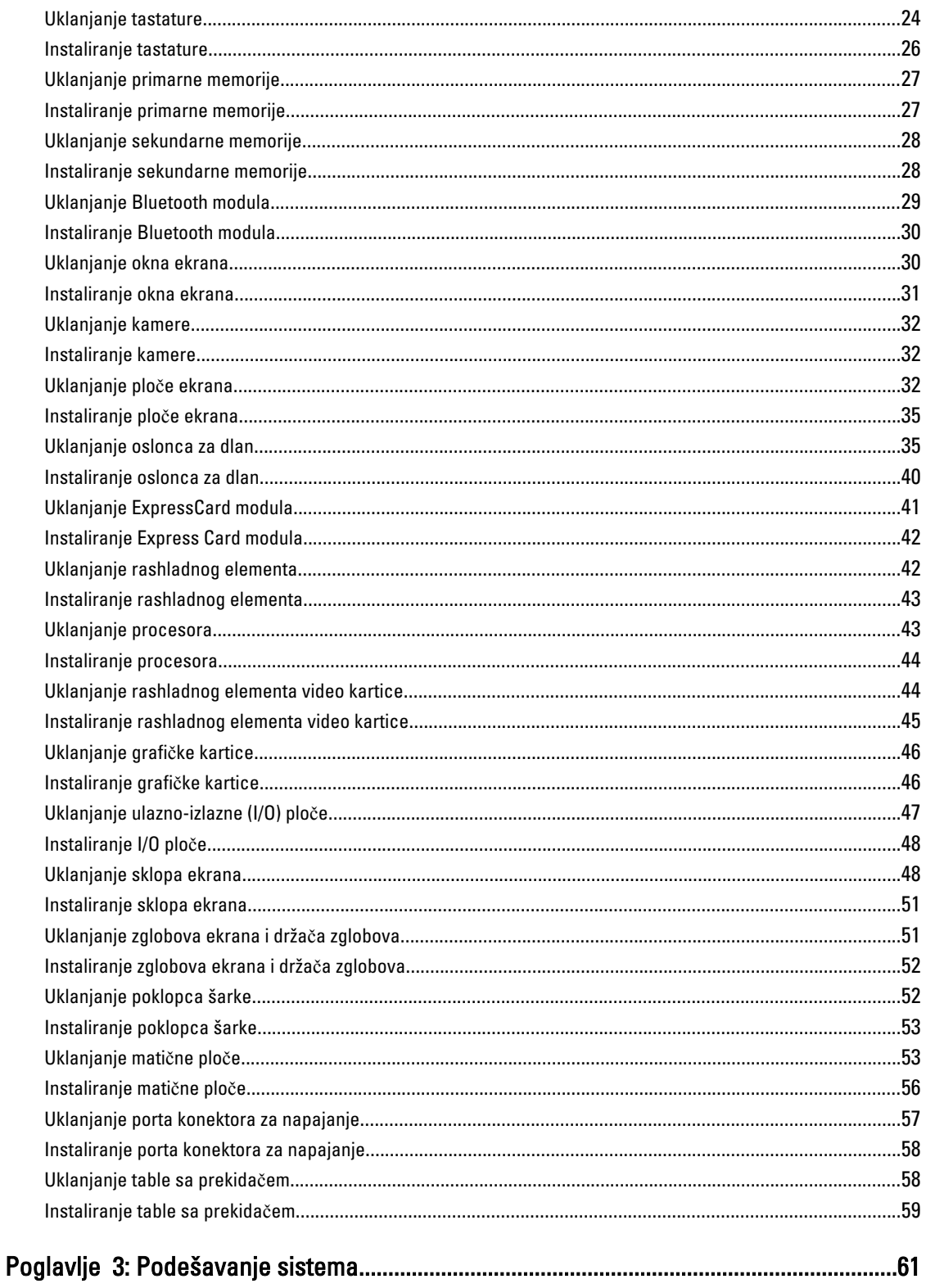

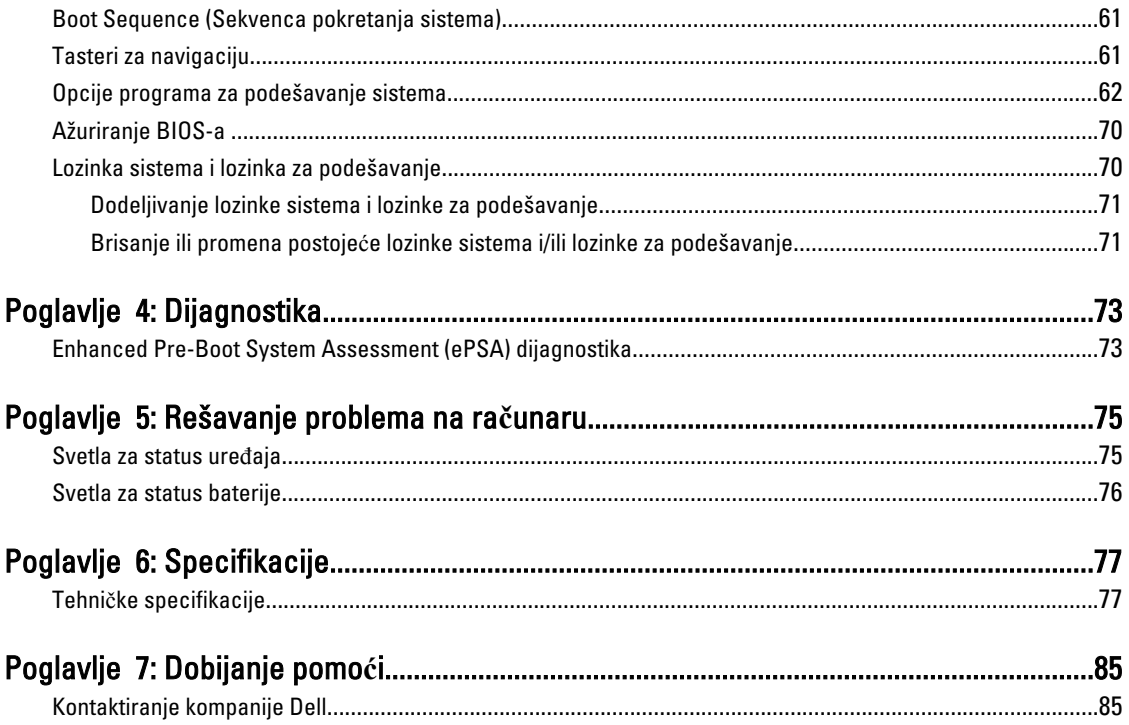

# <span id="page-6-0"></span>Rad na ra**č**unaru

#### Pre rada u unutrašnjosti ra**č**unara

Koristite sledeće mere predostrožnosti kako biste svoj računar zaštitili od mogućih oštećenja i kako osigurali svoju ličnu bezbednost. Osim ako nije drugačije navedeno, svaka procedura u ovom dokumentu pretpostavlja da su ispunjeni sledeći uslovi:

- Izvršili ste korake navedene u odeljku Rad na računaru.
- Pročitali ste bezbednosne informacije koje ste dobili uz računar.
- Komponenta se može zameniti ili, ako je kupljena odvojeno, instalirati izvođenjem procedure uklanjanja u obrnutom redosledu.

UPOZORENJE: Pre rada u unutrašnjosti ra**č**unara, pro**č**itajte bezbednosne informacije koje ste dobili uz ra**č**unar. Za dodatne informacije o najboljim praksama pogledajte po**č**etnu stranu za uskla**đ**enost za propisima na www.dell.com/regulatory\_compliance .

OPREZ: Mnoge popravke mogu da obavljaju isklju**č**ivo ovlaš**ć**eni servisni tehni**č**ari. Li**č**no bi trebalo da obavljate samo rešavanje problema i sitne popravke, prema ovlaš**ć**enjima iz dokumentacije proizvoda ili u skladu sa uputstvima službe i tima za podršku na mreži ili putem telefona. Garancija ne pokriva štetu nastalu kao posledica servisiranja koje nije ovlaš**ć**eno od strane kompanije Dell. Pro**č**itajte bezbednosna uputstva koja ste dobili sa proizvodom i pridržavajte ih se.

OPREZ: Da biste izbegli elektrostati**č**ko pražnjenje, uzemljite se pomo**ć**u trake za uzemljenje ili povremeno dodirujte neobojenu metalnu površinu, kao što je konektor na zadnjem delu ra**č**unara.

OPREZ: Komponentama i karticama rukujte pažljivo. Ne dirajte komponente ili kontakte na kartici. Karticu držite za ivice ili za njen metalni drža**č**. Držite komponentu kao što je procesor za ivice, a ne za pinove.

OPREZ: Kada odspajate kabl, povucite njegov konektor ili jezi**č**ak za povla**č**enje, a ne sam kabl. Neki kablovi imaju konektore sa drža**č**ima za zaklju**č**avanje; ako isklju**č**ujete ovu vrstu kabla, pritisnite drža**č**e za zaklju**č**avanje pre nego što odspojite kabl. Kada razdvajate konektore držite ih poravnate i izbegavajte krivljenje bilo kojeg pina konektora. Tako**đ**e, pre nego što priklju**č**ite kabl, pobrinite se da su oba konektora pravilno okrenuta i poravnata.

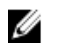

NAPOMENA: Boja vašeg računara i nekih komponenata može izgledati drugačije u odnosu na one prikazane u ovom dokumentu.

Da biste izbegli oštećenje računara, prođite kroz sledeće korake pre nego što počnete sa radom u unutrašnjosti računara.

- 1. Uverite se da je vaša radna površina ravna i čista da biste sprečili grebanje poklopca računara.
- 2. Isključite računar (pogledajte odeljak Isključ[ivanje ra](#page-7-0)čunara).
- 3. Ako je uređaj priključen na priključnu stanicu, kao što je opcionalna medijska baza ili rezervna baterija, odspojite ga.

OPREZ: Da biste odspojili mrežni kabl, prvo isklju**č**ite kabl iz ra**č**unara a zatim isklju**č**ite kabl iz mrežnog ure**đ**aja.

4. Odspojite sve mrežne kablove iz računara.

1

- <span id="page-7-0"></span>5. Isključite računar i sve priključene uređaje iz pripadajućih električnih utičnica.
- 6. Zatvorite ekran i okrenite računar naopako na ravnoj radnoj površini.

NAPOMENA: Da biste izbegli oštećenje matične ploče, pre servisiranja računara morate ukloniti glavnu bateriju.

- 7. Uklonite glavnu bateriju.
- 8. Okrenite računar tako da gornja strana bude gore.
- 9. Otvorite ekran.
- 10. Pritisnite taster za napajanje da biste uzemljili matičnu ploču.

OPREZ: Da biste se zaštitili od elektri**č**nog udara, pre otvaranja ekrana uvek isklju**č**ujte ra**č**unar iz elektri**č**ne uti**č**nice.

OPREZ: Pre nego što dodirnete unutrašnjost ra**č**unara, uzemljite se dodirivanjem neobojene metalne površine, kao što je metal na zadnjoj strani ra**č**unara. Dok radite, povremeno dodirujte neobojenu metalnu površinu kako biste odstranili stati**č**ki elektricitet koji bi mogao da ošteti unutrašnje komponente.

11. Uklonite instalirane ExpressCard kartice ili "smart" kartice iz odgovarajućih slotova.

#### Preporu**č**eni alati

Za procedure u ovom dokumentu mogu se zahtevati sledeći alati:

- Mali odvrtač sa ravni vrhom
- #0 Phillips odvrtač
- #1 Phillips odvrtač
- Malo plastično šilo
- CD sa programom za ažuriranje flešovanja BIOS-a

#### Isklju**č**ivanje ra**č**unara

OPREZ: Da bi se izbegao gubitak podataka, sa**č**uvajte i zatvorite sve otvorene datoteke i zatvorite sve otvorene programe pre nego što isklju**č**ite ra**č**unar.

- 1. Isključite operativni sistem:
	- Za Windows 7:

Kliknite na Start , zatim kliknite na Isklju**č**enje.

– Za Windows Vista :

Kliknite na Start <sup>de J</sup>, zatim kliknite na strelicu u donjem desnom uglu Start menija, kao što je dole prikazano, a zatim kliknite na Isklju**č**enje.

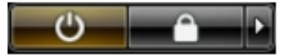

– Za Windows XP:

Kliknite na Start → Isklju**č**i ra**č**unar → Isklju**č**i . Računar se isključuje nakon završetka procesa isključivanja operativnog sistema.

2. Uverite se da su računar i svi povezani uređaji isključeni. Ako se računar i povezani uređaji nisu automatski isključili kada ste isključili operativni sistem, pritisnite i zadržite taster za napajanje otprilike 4 sekundi da biste ih isključili.

# <span id="page-8-0"></span>Posle rada u unutrašnjosti ra**č**unara

Nakon što završite bilo koju proceduru zamene, a pre nego što uključite računar, uverite se da su svi eksterni uređaji, kartice i kablovi povezani.

OPREZ: Da bi se izbeglo ošte**ć**enje ra**č**unara, koristite baterije dizajnirane samo za ovaj tip Dell ra**č**unara. Ne koristite baterije dizajnirane za druge Dell ra**č**unare.

- 1. Povežite eksterne uređaje, kao što je replikator portova, rezervna baterija ili medijska baza, i zamenite kartice, kao što je ExpressCard.
- 2. Povežite telefonske ili mrežne kablove sa računarom.

#### OPREZ: Da biste povezali mrežni kabl, prvo priklju**č**ite kabl u mrežni ure**đ**aj a zatim ga priklju**č**ite u ra**č**unar.

- 3. Zamenite bateriju.
- 4. Priključite računar i sve povezane uređaje u odgovarajuće električne utičnice.
- 5. Uključite računar.

# <span id="page-10-0"></span>Uklanjanje i instaliranje komponenata

Ovaj odeljak pruža detaljne informacije o tome kako da uklonite ili instalirate komponente vašeg računara.

## Uklanjanje Secure Digital (SD) kartice

- 1. Sledite procedure u odeljku Pre rada u unutrašnjosti ra*č*unara.
- 2. Pritisnite SD karticu ka unutra da bi izašla iz ležišta u računaru. Izvadite SD karticu iz računara.

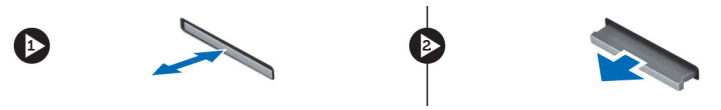

### Instaliranje SD kartice

- 1. Gurnite SD karticu u predviđeni slot dok ne klikne.
- 2. Sledite procedure u odeljku Posle rada u unutrašnjosti ra*č*unara.

#### Uklanjanje ExpressCard kartice

- 1. Sledite procedure u odeljku Pre rada na ra*č*unaru.
- 2. Pritisnite ExpressCard karticu.
- 3. Izvucite ExpressCard karticu iz računara.

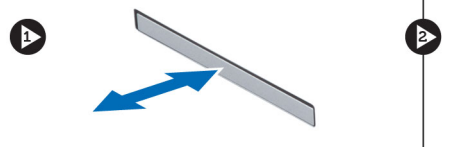

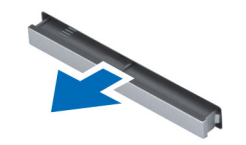

#### Instaliranje ExpressCard kartice

- 1. Umetnite ExpressCard karticu u otvor i pritisnite dok ne "klikne".
- 2. Sledite procedure u odeljku Posle rada u unutrašnjosti ra*č*unara.

#### Uklanjanje baterije

- 1. Sledite procedure u odeljku Pre rada u unutrašnjosti ra*č*unara.
- 2. Pomerite rezu za otpuštanje da biste otključali bateriju.

<span id="page-11-0"></span>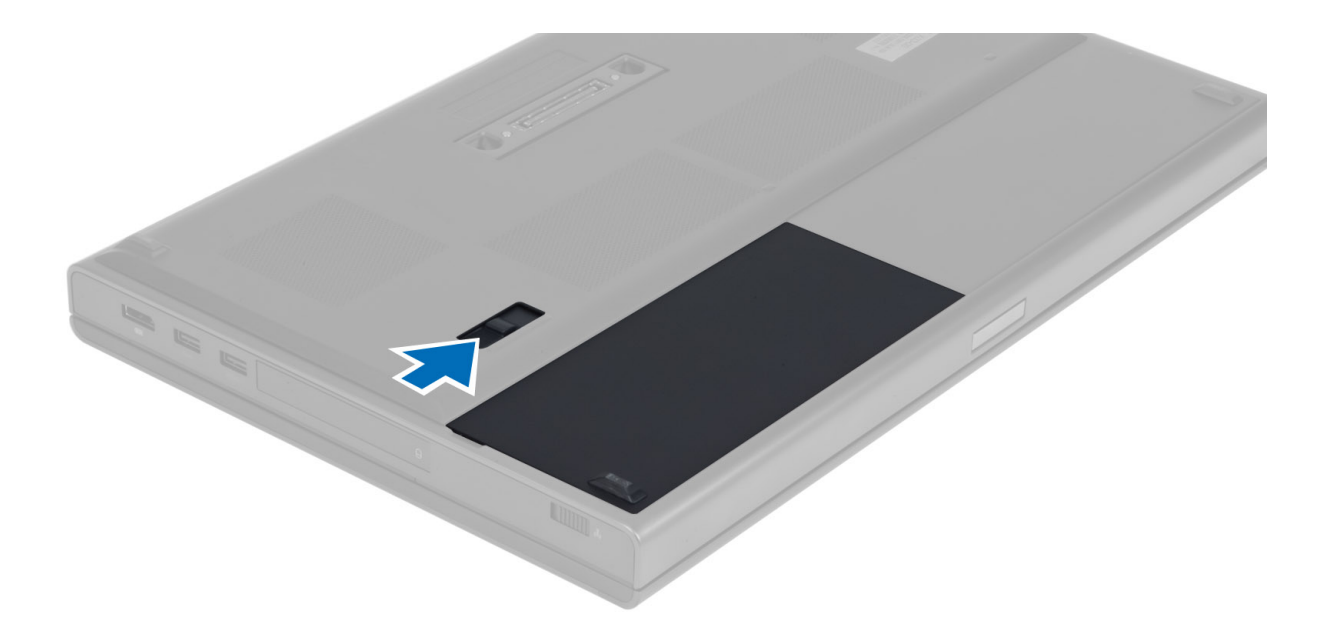

3. Okrenite i uklonite bateriju iz računara.

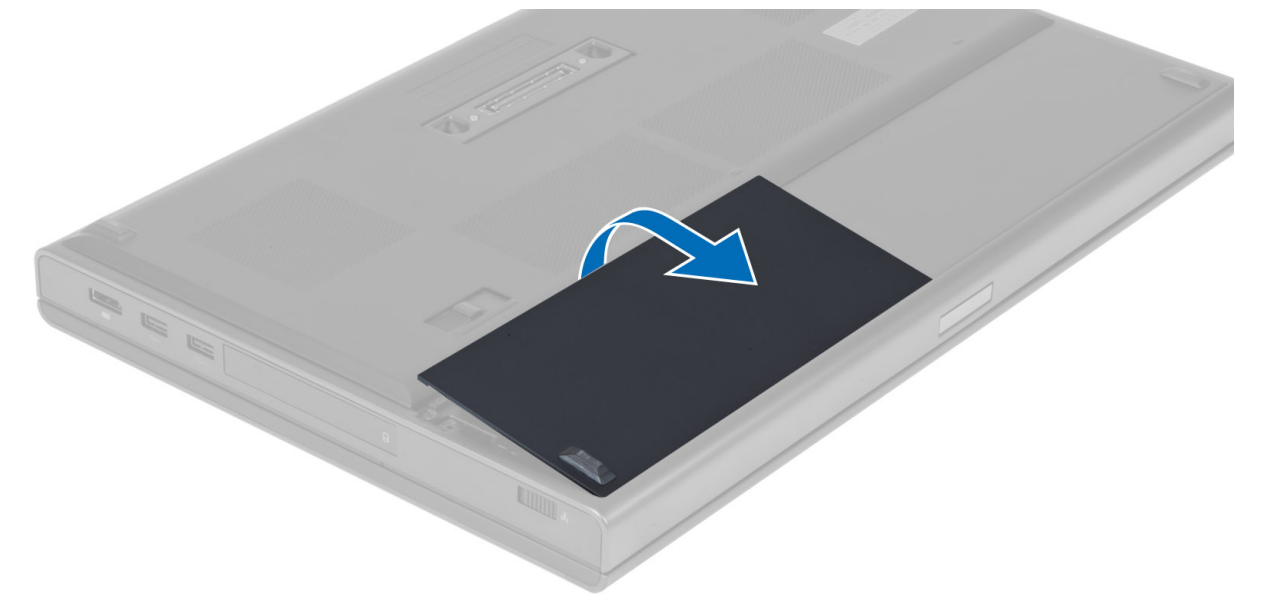

# Instaliranje baterije

- 1. Gurnite bateriju u predviđni slot tako da "klikne" u ležište.
- 2. Sledite procedure u odeljku Posle rada u unutrašnjosti ra*č*unara.

### Uklanjanje SIM kartice

- 1. Sledite procedure u odeljku Pre rada u unutrašnjosti ra*č*unara.
- 2. Uklonite bateriju.

<span id="page-12-0"></span>3. Pomerite SIM karticu da bi izašla iz slota.

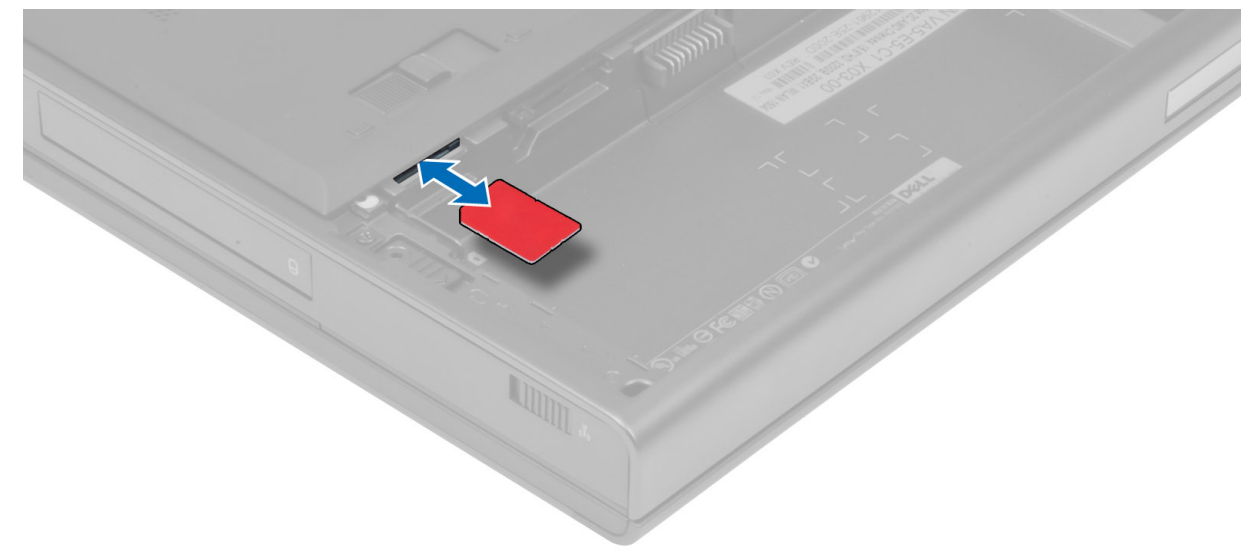

# Instaliranje SIM kartice

- 1. Gurnite SIM karticu u predviđeni slot.
- 2. Instalirajte bateriju.
- 3. Sledite procedure u odeljku Posle rada u unutrašnjosti ra*č*unara.

#### Uklanjanje poklopca osnove

- 1. Sledite procedure u odeljku Pre rada u unutrašnjosti ra*č*unara.
- 2. Uklonite bateriju.
- 3. Uklonite zavrtnje kojima je poklopac osnove pričvršćen za računar. Pritisnite gumene jezičke ka poleđini računara da bi poklopac osnove izašao iz ležišta.

<span id="page-13-0"></span>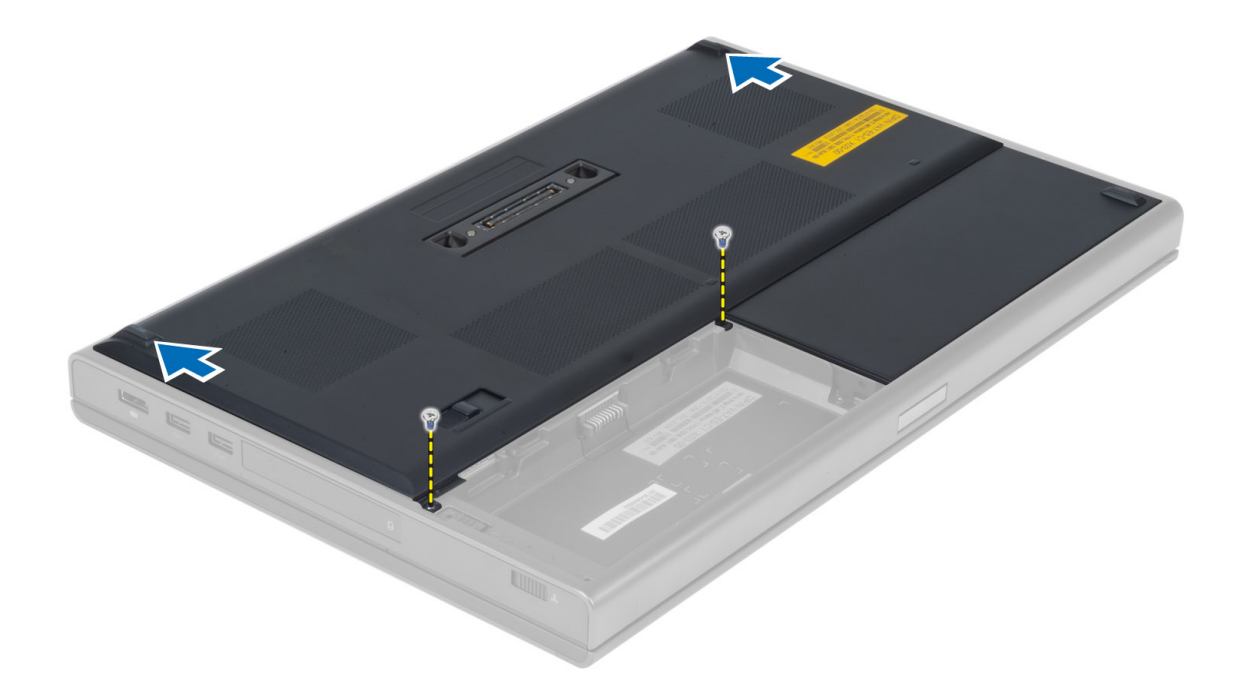

4. Okrenite i skinite poklopac osnove sa računara.

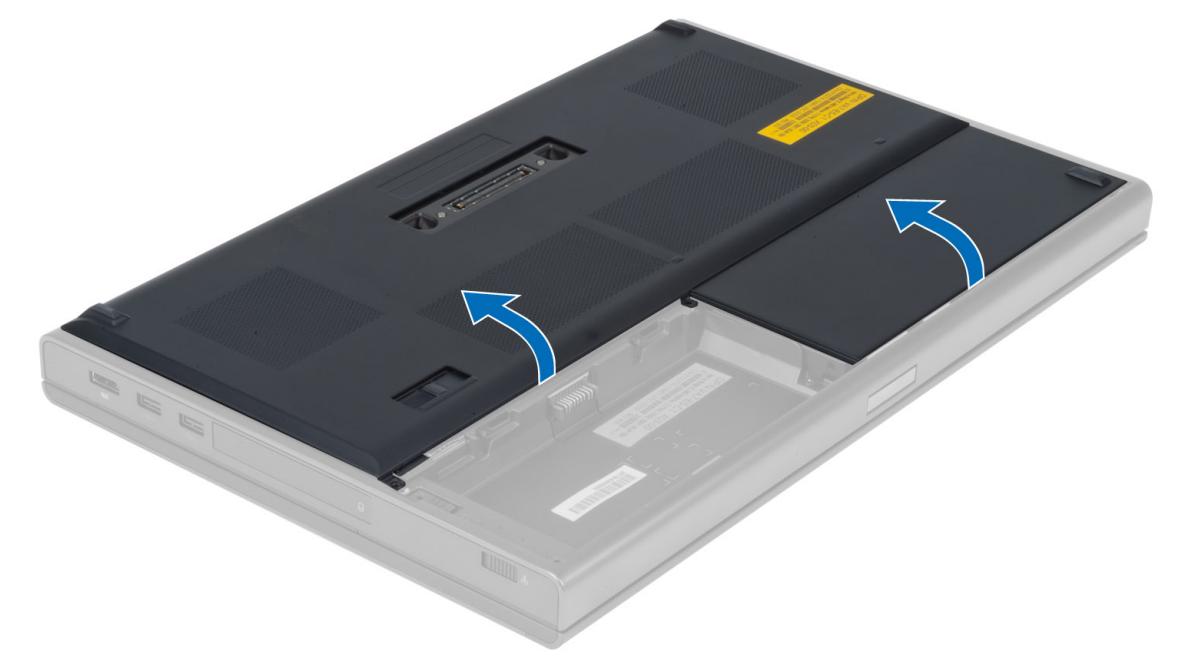

# Instaliranje poklopca osnove

- 1. Gurnite i postavite poklopac osnove tako da rupice za zavrtnje na njemu budu naspram rupica na računaru.
- 2. Pritegnite zavrtnje da biste fiksirali poklopac osnove za računar.
- 3. Instalirajte bateriju.
- 4. Sledite procedure u odeljku Posle rada u unutrašnjosti ra*č*unara.

# <span id="page-14-0"></span>Uklanjanje kartice za beži**č**nu lokalnu mrežu (WLAN)

- 1. Sledite procedure u odeljku Pre rada u unutrašnjosti ra*č*unara.
- 2. Uklonite:
	- a) bateriju
	- b) poklopac osnove
- 3. Isključite kablove antene povezane sa WLAN karticom i izvadite ih iz vođica. Uklonite zavrtanj koji učvršćuje WLAN karticu za računar. Uklonite WLAN karticu iz računara.

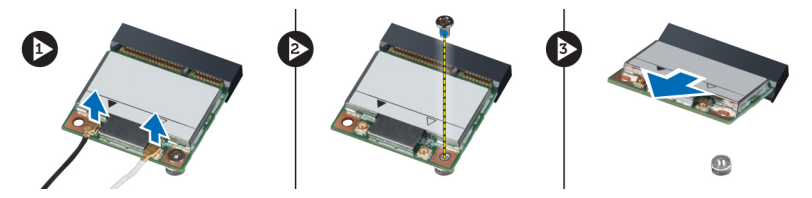

### Instaliranje kartice za beži**č**nu lokalnu mrežu (WLAN)

- 1. Umetnite WLAN karticu u odgovarajući otvor na računaru.
- 2. Pritegnite zavrtani da biste učvrstili WLAN karticu za računar.
- 3. Provucite kablove kroz kanale rutera i povežite ih sa WLAN karticom.
- 4. Instalirajte:
	- a) poklopac osnove
	- b) bateriju
- 5. Sledite procedure u odeljku Posle rada u unutrašnjosti ra*č*unara.

#### Uklanjanje kartice za beži**č**nu mrežu šireg geografskog podru**č**ja (WWAN) (Opcionalna)

- 1. Sledite procedure u odeljku Pre rada u unutrašnjosti ra*č*unara.
- 2. Uklonite:
	- a) bateriju
	- b) poklopac osnove
- 3. Isključite kablove antene povezane sa WWAN karticom, izvadite ih iz vođica i uklonite ih. Uklonite zavrtanj koji učvršćuje WWAN karticu za računar. Uklonite WWAN karticu sa računara.

NAPOMENA: Mesto na kome se nalazi WWAN kartica može da se razlikuje od onog koje je prikazano na Ø slikama.

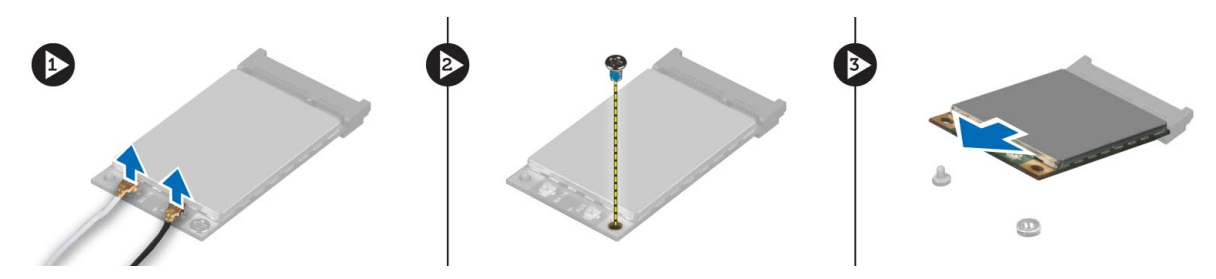

#### <span id="page-15-0"></span>Instaliranje kartice za beži**č**nu mrežu šireg geografskog podru**č**ja (WWAN) (Opcionalna)

- 1. Umetnite WWAN karticu u otvor za WWAN karticu.
- 2. Pritegnite zavrtanj da biste učvrstili WWAN karticu za računar.
- 3. Provucite kablove kroz kanale rutera i povežite ih sa WWAN karticom.
- 4. Instalirajte:
	- a) poklopac osnove
	- b) bateriju
- 5. Sledite procedure u odeljku Posle rada u unutrašnjosti ra*č*unara.

#### Uklanjanje opti**č**ke disk jedinice

- 1. Sledite procedure u odeljku Pre rada u unutrašnjosti ra*č*unara.
- 2. Uklonite:
	- a) bateriju
	- b) poklopac osnove
- 3. Uklonite zavrtanj koji učvršćuje optičku disk jedinicu za računar.

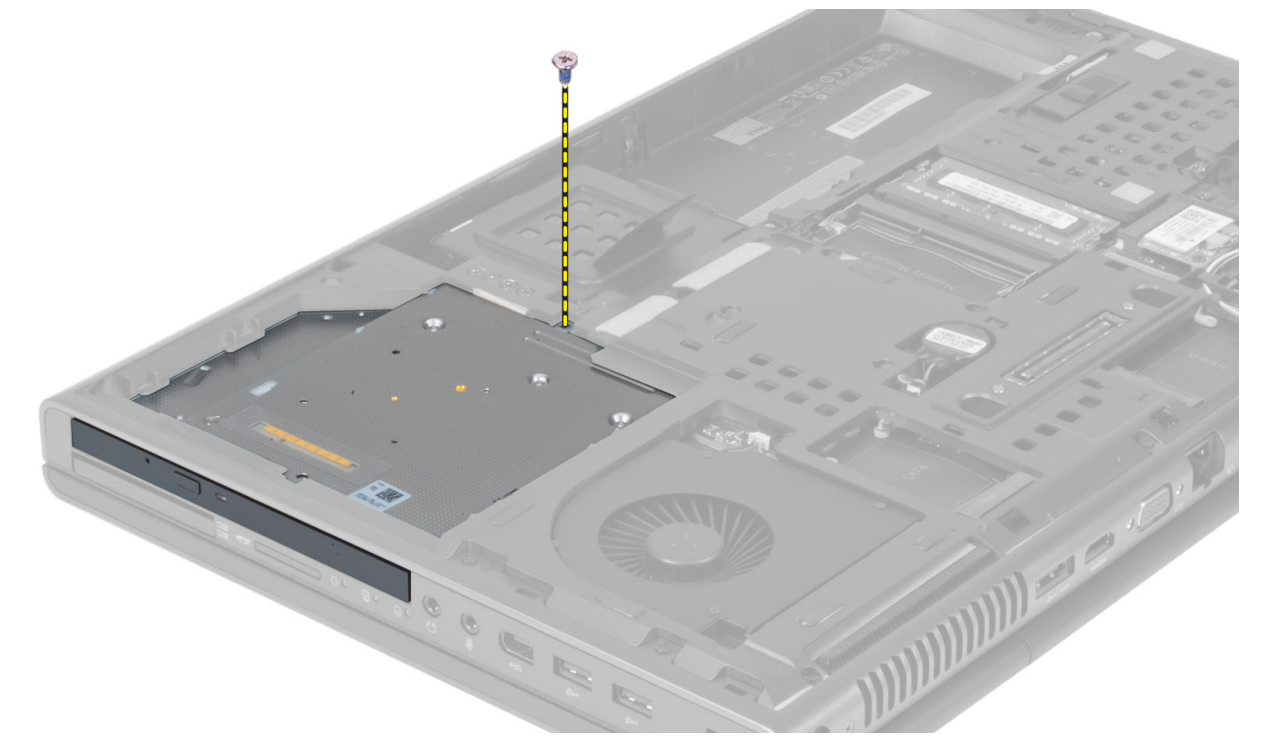

4. Otkačite i izvucite optičku disk jedinicu da biste je uklonili sa računara.

<span id="page-16-0"></span>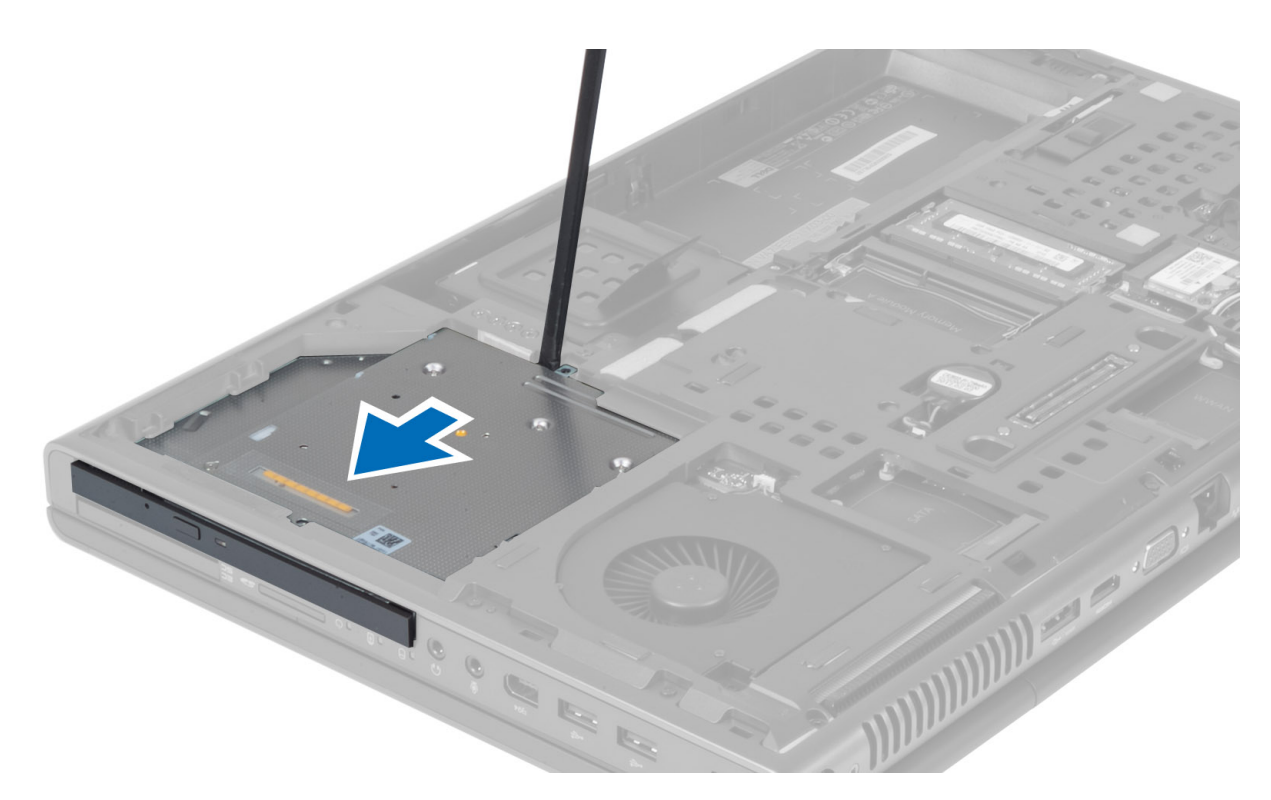

5. Uklonite zavrtnje koji učvršćuju nosač reze disk jedinice za optičku disk jedinicu i uklonite nosač.

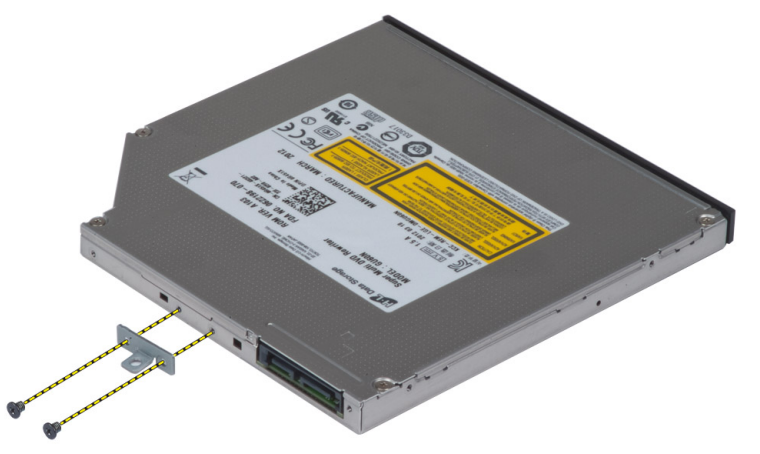

# Instaliranje opti**č**ke disk jedinice

- 1. Pritegnite zavrtnje da biste učvrstili nosač reze disk jedinice za optičku disk jedinicu.
- 2. Umetnite optičku disk jedinicu u odgovarajući otvor i pritegnite zavrtanj da biste učvrstili optičku disk jedinicu za računar.
- 3. Instalirajte:
	- a) bateriju
	- b) poklopac osnove
- 4. Sledite procedure u odeljku Posle rada u unutrašnjosti ra*č*unara.

### <span id="page-17-0"></span>Uklanjanje **č**vrstog Primarni **č**vrsti disk diska

- 1. Sledite procedure u odeljku Pre rada u unutrašnjosti ra*č*unara.
- 2. Uklonite:
	- a) bateriju
	- b) poklopac osnove
- 3. Uklonite zavrtnje koji učvršćuju čvrsti primarni čvrsti disk disk za računar. Prevucite rezu čvrstog primarni čvrsti disk diska u položaj unlock (otključano) i izvucite čvrsti disk iz računara.

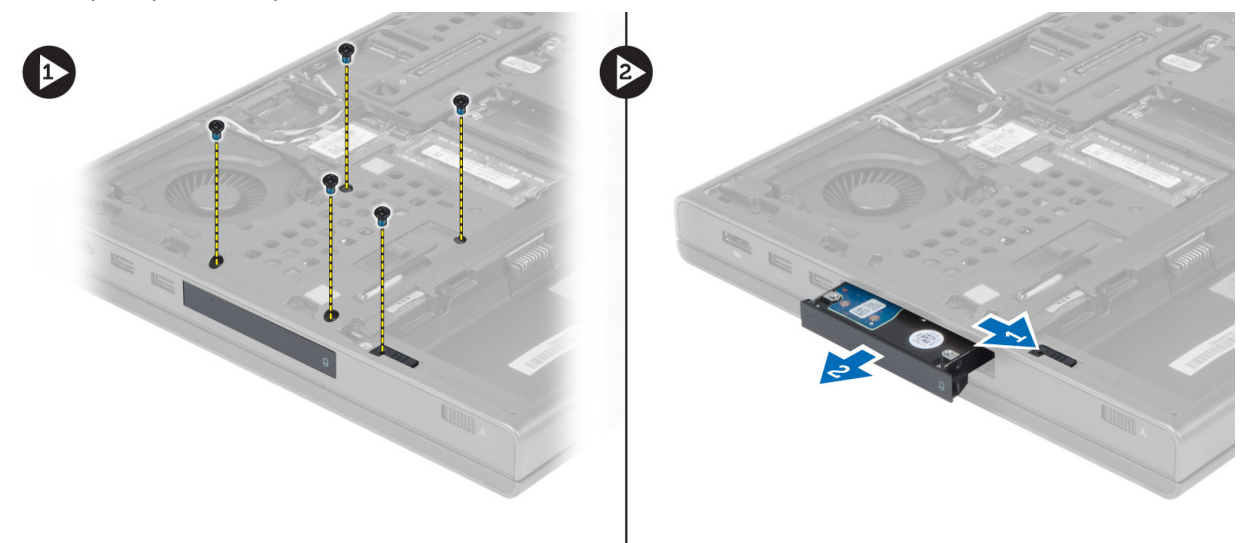

4. Razmaknite ivice nosača čvrstog diska i izvadite čvrsti disk iz nosača.

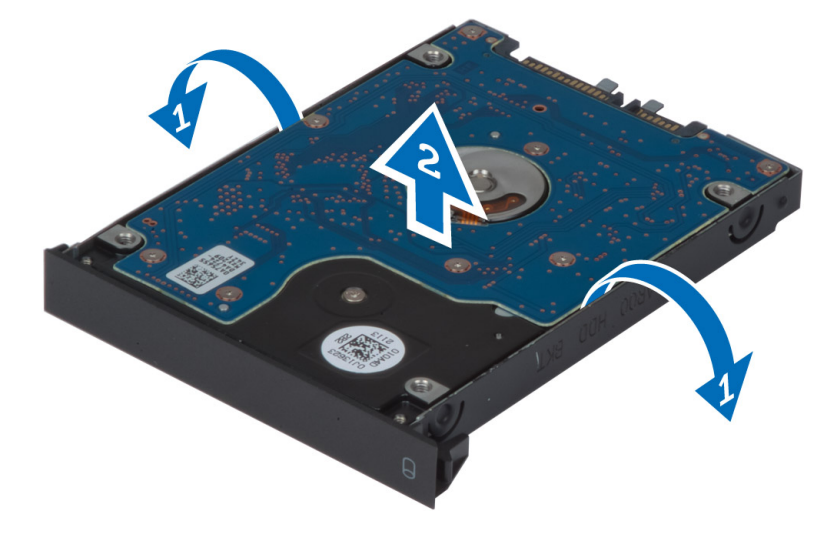

NAPOMENA: Nosači čvrstih diskova od 7 mm sadrže gumeni umetak. On je osmišljen da spreči vibracije i obezbedi ispravno postavljanje čvrstih diskova od 7 mm. Čvrsti diskovi od 9 mm ne zahtevaju umetak kada se postavljaju u nosač čvrstog diska.

# <span id="page-18-0"></span>Instaliranje **č**vrstog Primarni **č**vrsti disk diska

- 1. Postavite nosač čvrstog primarni čvrsti disk diska na čvrsti primarni čvrsti disk disk.
- 2. Gurajte čvrsti primarni čvrsti disk disk u odgovarajući otvor na računaru dok ne "klikne".
- 3. Pritegnite zavrtnje da biste učvrstili čvrsti primarni čvrsti disk disk za računar.
- 4. Instalirajte:
	- a) poklopac osnove
	- b) bateriju
- 5. Sledite procedure u odeljku Posle rada u unutrašnjosti ra*č*unara.

# Uklanjanje sekundarnog **č**vrstog diska

- 1. Sledite procedure u odeljku Pre rada u unutrašnjosti ra*č*unara.
- 2. Uklonite:
	- a) bateriju
		- b) poklopac osnove
- 3. Uklonite zavrtanj koji učvršćuje sekundarni čvrsti disk.
- 4. Povucite jezičak nagore i uklonite sekundarni čvrsti disk sa računara.

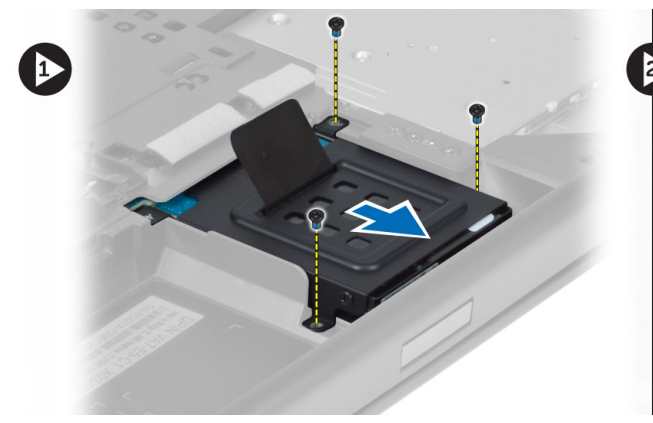

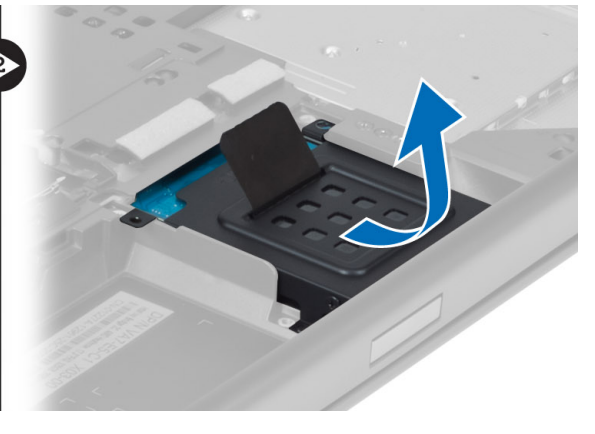

- 5. Uklonite zavrtanj koji učvršćuje sekundarni čvrsti disk za nosač.
- 6. Uklonite sekundarni čvrsti disk iz nosača.

<span id="page-19-0"></span>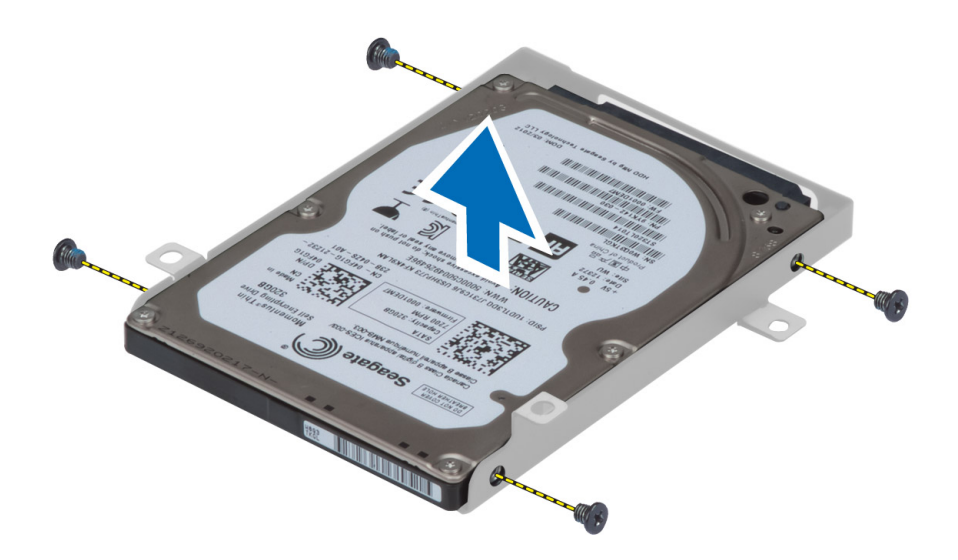

# Instaliranje sekundarnog **č**vrstog diska

- 1. Postavite nosač sekundarnog čvrstog diska na sekundarni čvrsti disk.
- 2. Pritegnite zavrtnje koji učvršćuju nosač sekundarnog čvrstog diska.
- 3. Postavite sekundarni čvrsti disk u računar.
- 4. Pritegnite zavrtnje koji učvršćuju sekundarni čvrsti disk za računar.
- 5. Instalirajte:
	- a) poklopac osnove
	- b) bateriju
- 6. Sledite procedure u odeljku Posle rada u unutrašnjosti ra*č*unara.

### Uklanjanje coin-cell baterije

- 1. Sledite procedure u odeljku Pre rada u unutrašnjosti ra*č*unara.
- 2. Uklonite:
	- a) bateriju
	- b) poklopac osnove
- 3. Isključite kabl coin-cell baterije. Podignite coin-cell bateriju nagore i uklonite je iz računara.

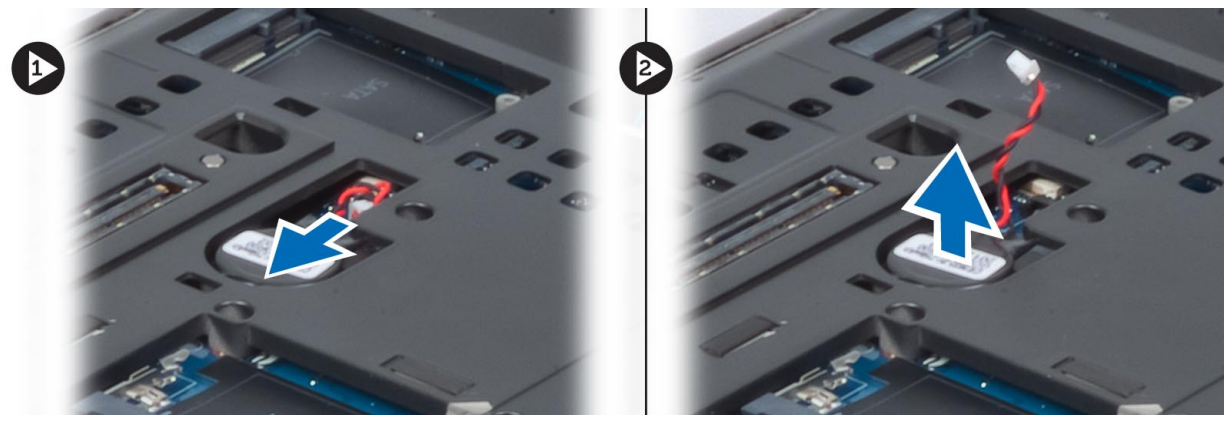

## <span id="page-20-0"></span>Instaliranje coin-cell baterije

- 1. Zamenite coin-cell bateriju u odgovarajućem otvoru na računaru.
- 2. Povežite kabl coin-cell baterije.
- 3. Instalirajte:
	- a) poklopac osnove
	- b) bateriju
- 4. Sledite procedure u odeljku Posle rada u unutrašnjosti ra*č*unara.

#### Uklanjanje ventilatora za procesor

- 1. Sledite procedure u odeljku Pre rada u unutrašnjosti ra*č*unara.
- 2. Uklonite:
	- a) bateriju
	- b) poklopac osnove
- 3. Uklonite zavrtnje kojim je ventilator za procesor pričvršćen za računar. Izvadite ventilator iz računara.

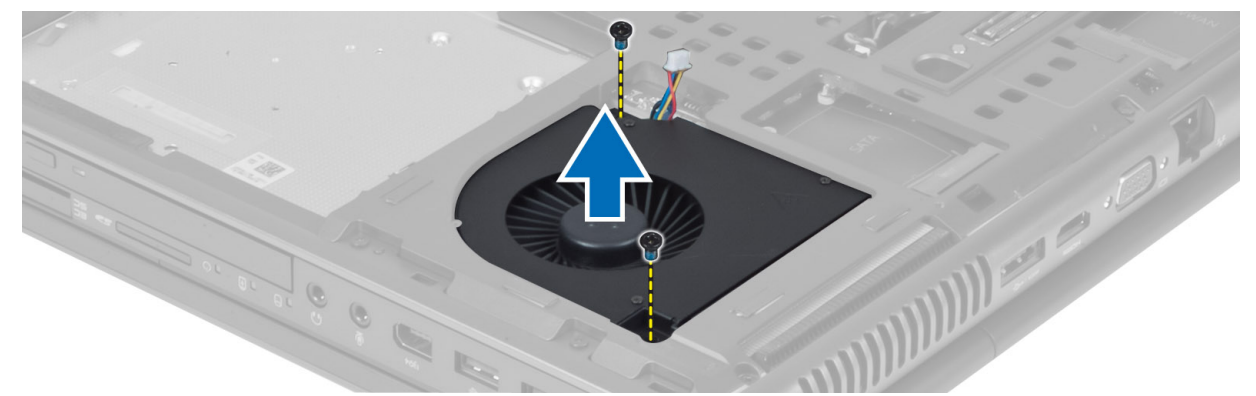

4. Isključite kabl ventilatora za procesor.

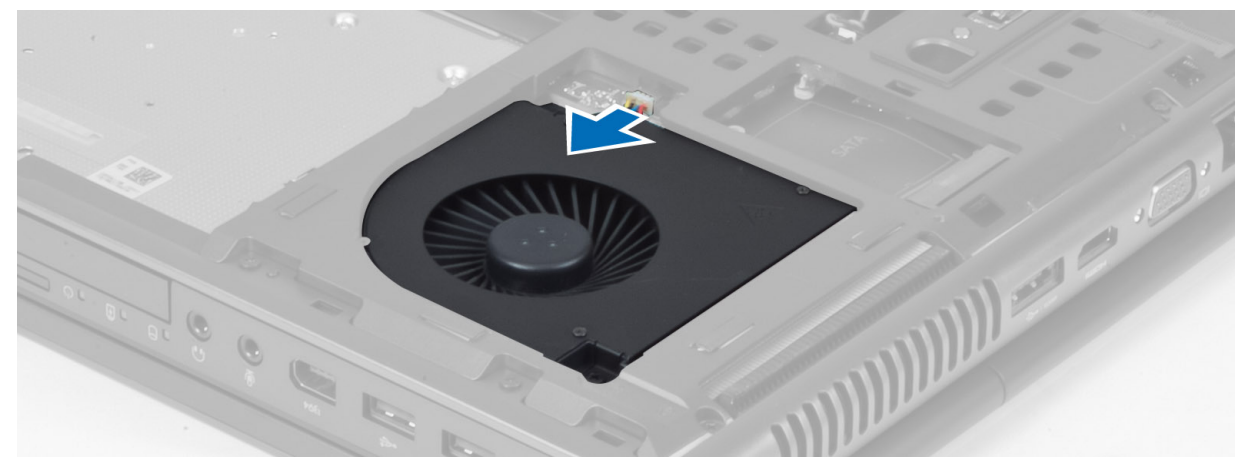

#### <span id="page-21-0"></span>Instaliranje ventilatora za procesor

- 1. Priključite kabl ventilatora za procesor.
- 2. Ubacite ventilator za procesor u predviđeni slot na računaru.
- 3. Pritegnite zavrtnje koji pričvršćuju ventilator za procesor za računar.
- 4. Instaliraite:
	- a) poklopac osnove
	- b) bateriju
- 5. Sledite procedure u odeljku Posle rada u unutrašnjosti ra*č*unara.

# Uklanjanje ventilatora za grafi**č**ku karticu

- 1. Sledite procedure u odeljku Pre rada u unutrašnjosti ra*č*unara.
- 2. Uklonite:
	- a) bateriju
	- b) poklopac osnove
- 3. Uklonite zavrtnje kojima je ventilator za grafičku karticu pričvršćen za računar. Izvadite ventilator za grafičku karticu iz računara. Isključite kabl ventilatora za grafičku karticu.

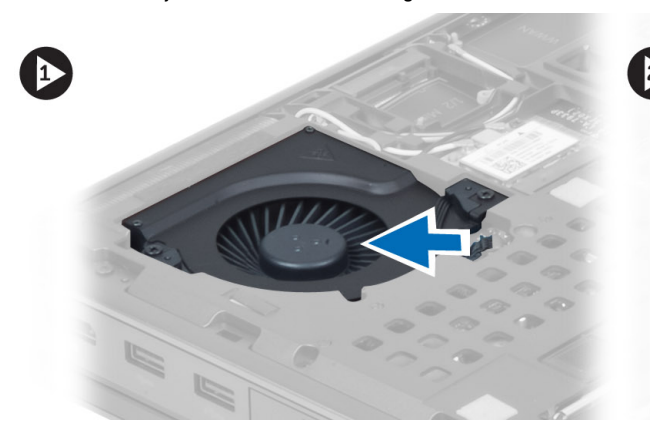

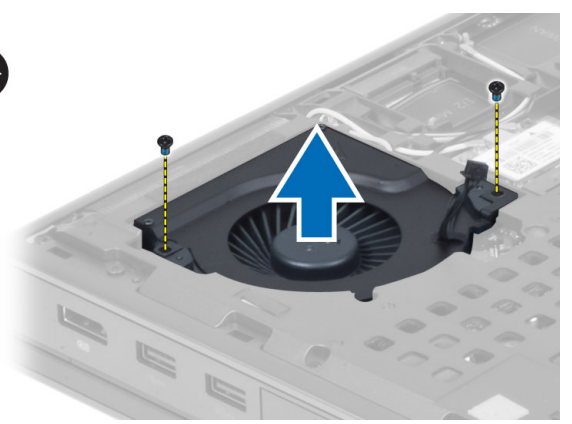

#### Instaliranje ventilatora za grafi**č**ku karticu

- 1. Priključite kabl ventilatora za grafičku karticu.
- 2. Ubacite ventilator za grafičku karticu u predviđeni slot i pričvrstite zavrtnje da biste ga fiksirali za računar.
- 3. Instalirajte:
	- a) poklopac osnove
	- b) bateriju
- 4. Sledite procedure u odeljku Posle rada u unutrašnjosti ra*č*unara.

# Uklanjanje okvira tastature

- 1. Sledite procedure u odeljku Pre rada u unutrašnjosti ra*č*unara.
- 2. Uklonite bateriju.
- 3. Uhvatite okvir tastature za gornju unutrašnju ivicu i odvojte ga od računara.

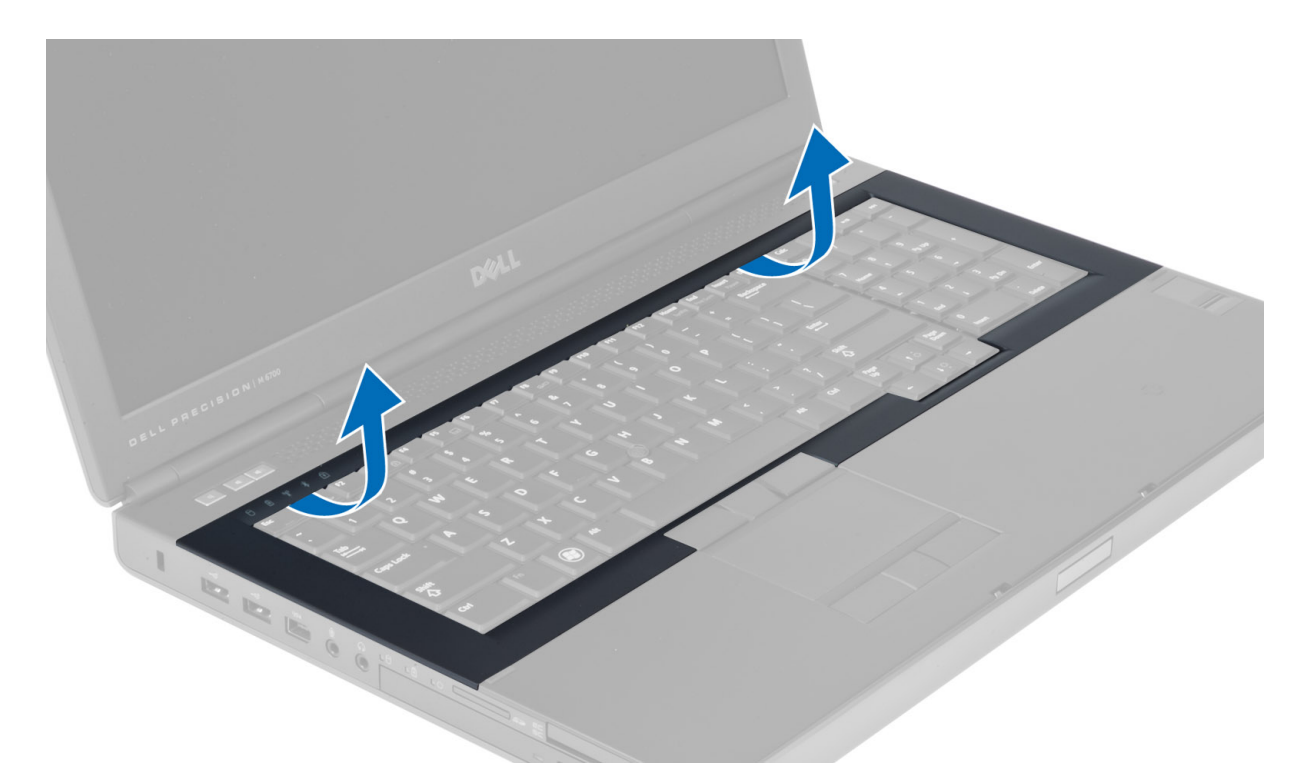

4. Odvojte donju ivicu okvira tastature počevši od gornje unutrašnje ivice.

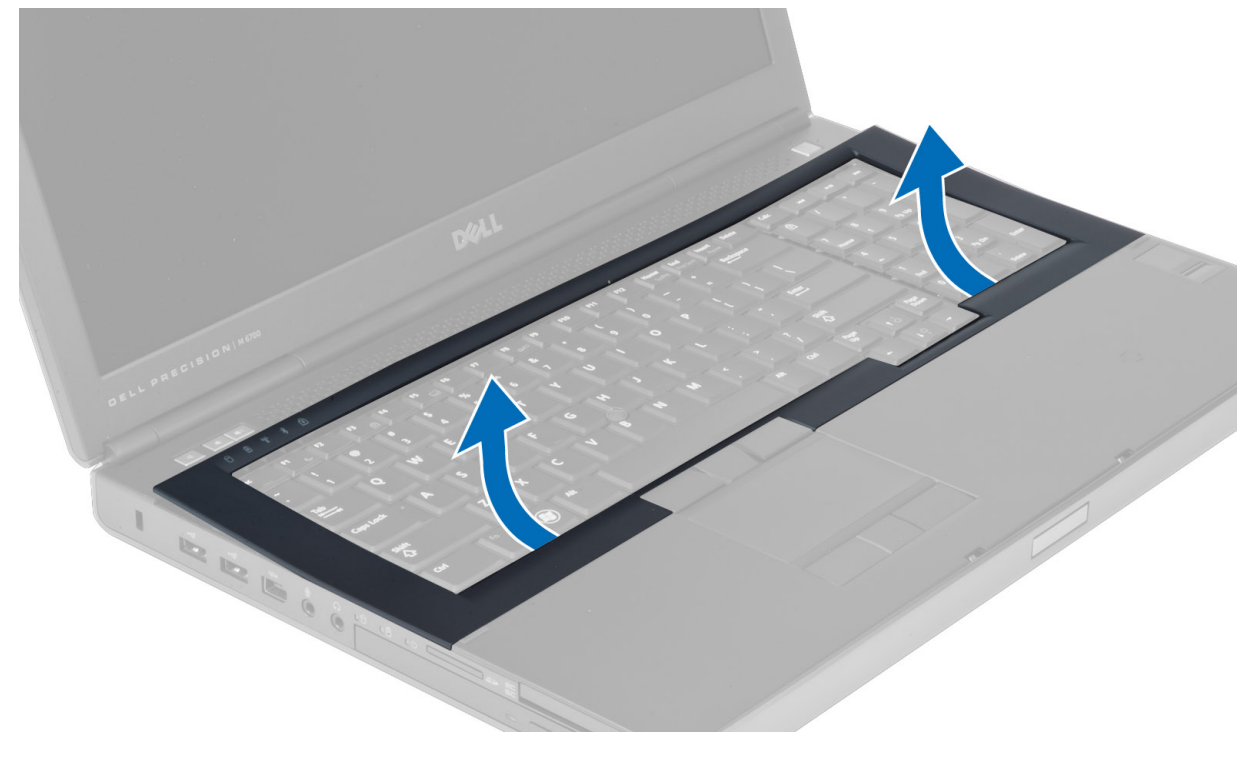

# <span id="page-23-0"></span>Instaliranje okvira tastature

1. Pritiskajte okvir tastature počevši od prednjeg dela i vratite je na prvobitno mesto na računaru. Tvrdi jezičak treba da "klikne" na svoje mesto.

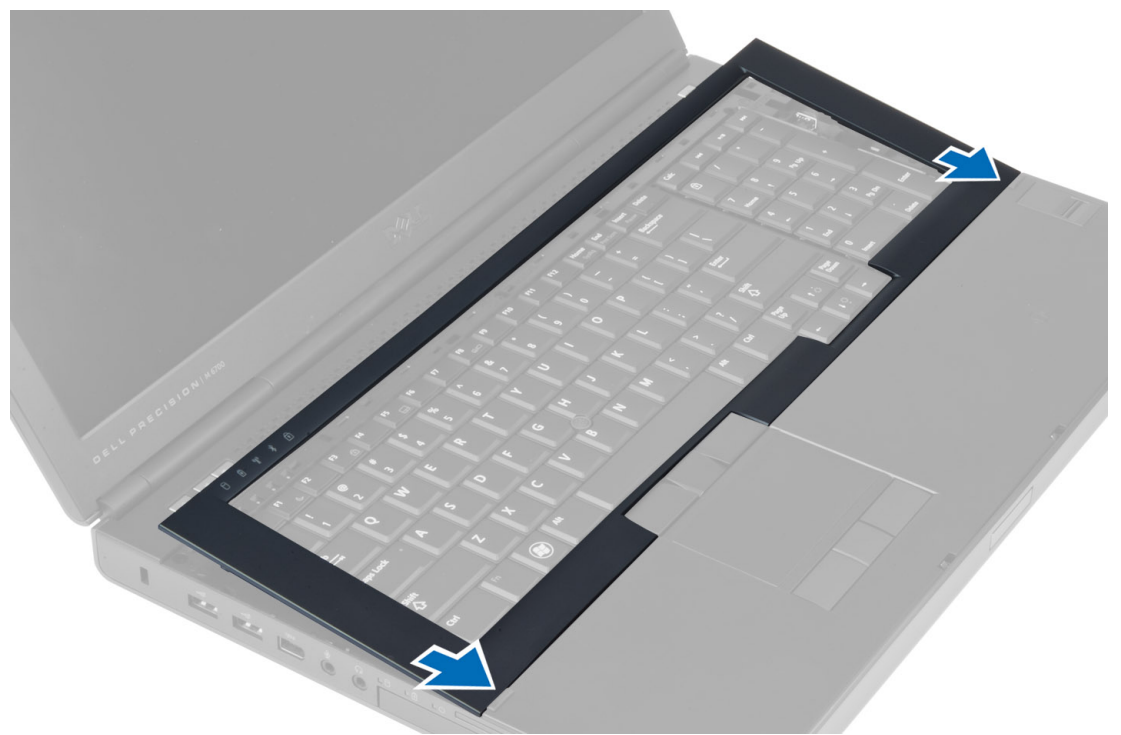

- 2. Pritisnite duž strana okvira tastature dok ne "klikne" unutar ležišta.
- 3. Instalirajte bateriju.
- 4. Sledite procedure u odeljku Posle rada u unutrašnjosti ra*č*unara.

# Uklanjanje tastature

- 1. Sledite procedure u odeljku Pre rada u unutrašnjosti ra*č*unara.
- 2. Uklonite:
	- a) bateriju
	- b) okvir tastature
- 3. Uklonite zavrtnje koji pričvršćuju tastaturu za računar.

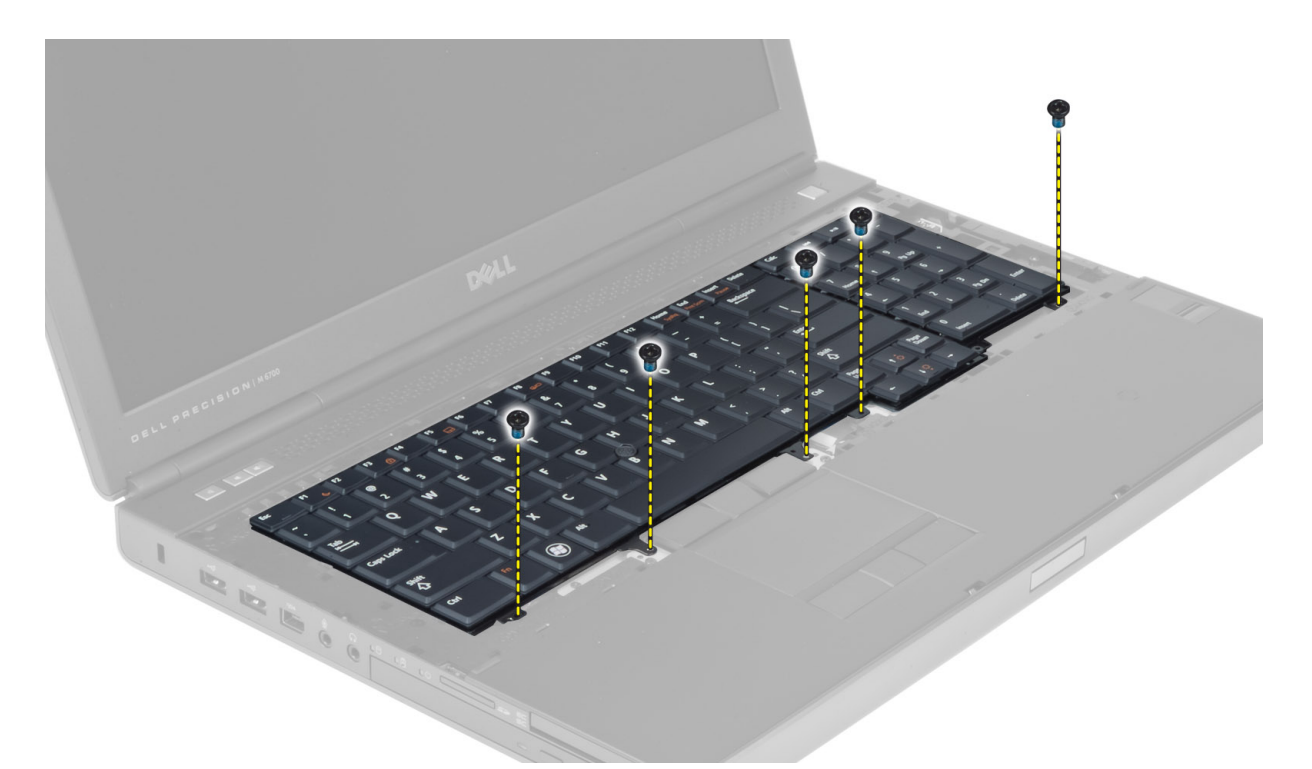

4. Počevši od donjeg dela tastature, odvojite tastaturu od računara i okrenite je.

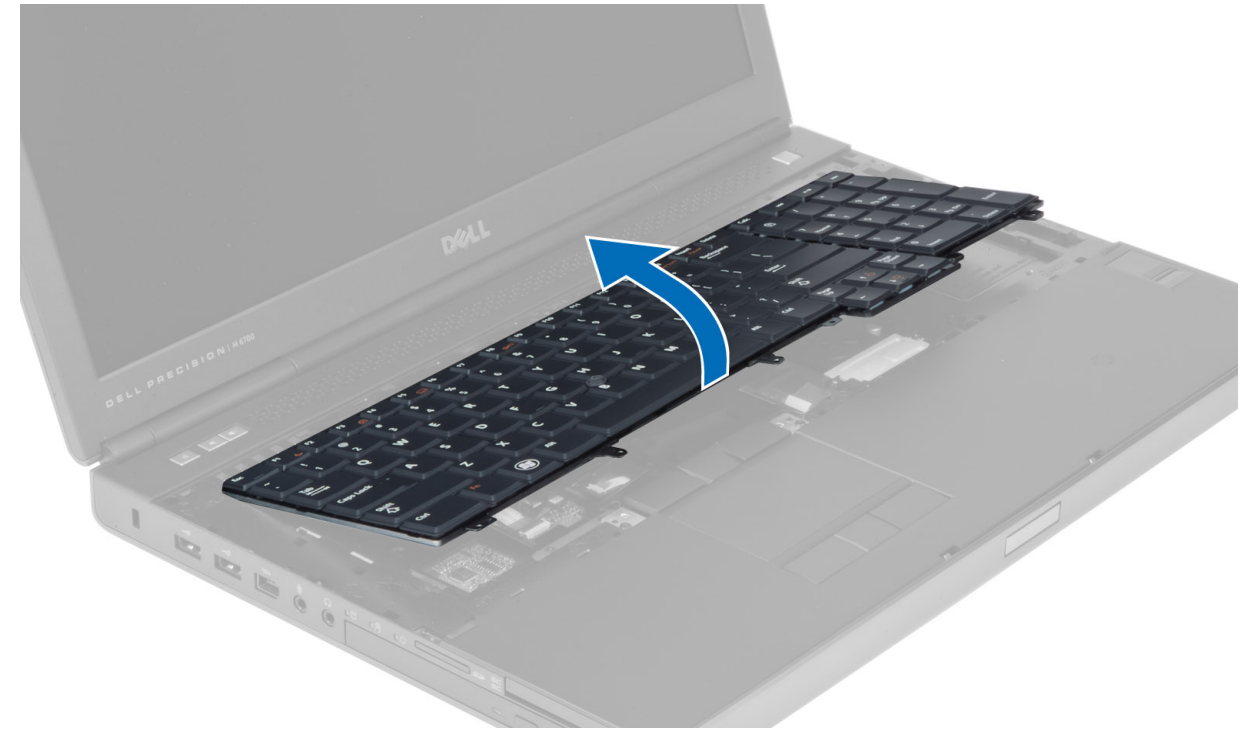

5. Isključite kabl za tastaturu iz matične ploče i uklonite tastaturu.

<span id="page-25-0"></span>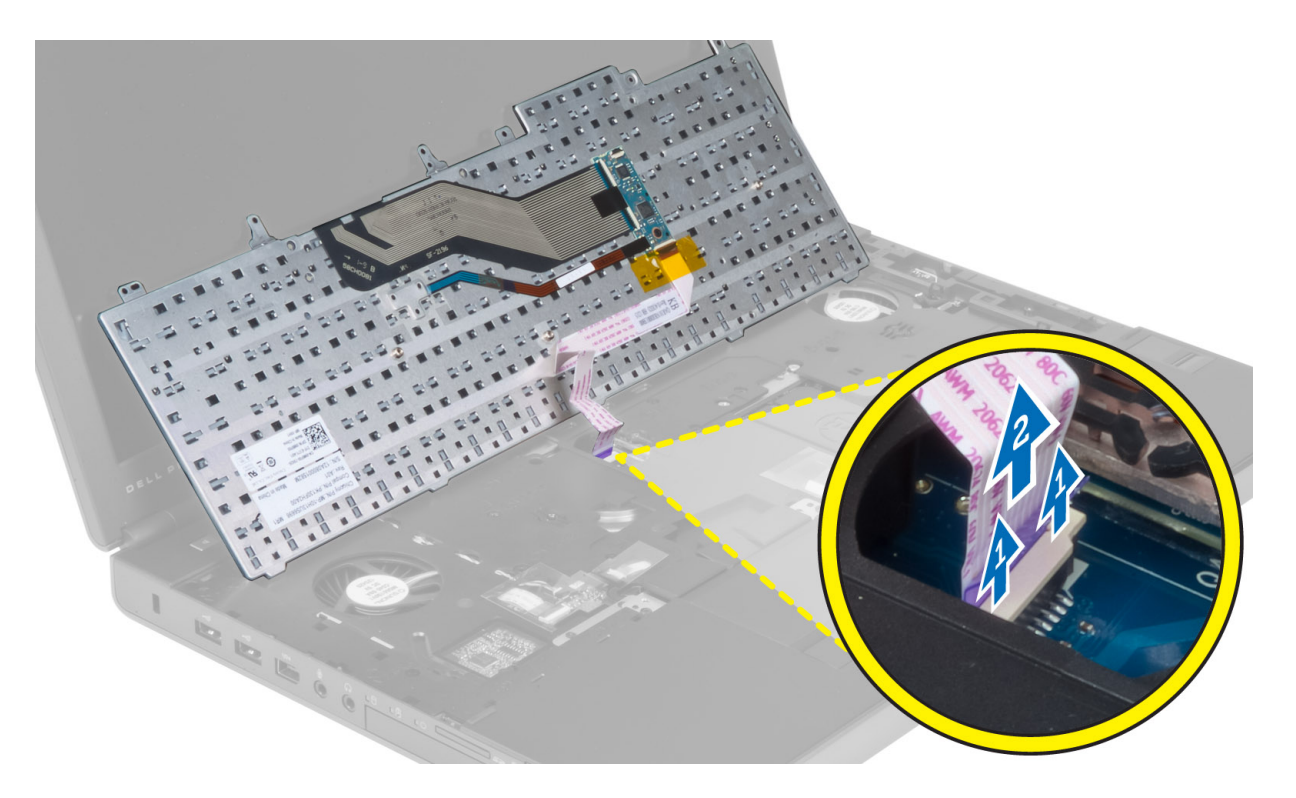

# Instaliranje tastature

- 1. Priključite kabl za tastaturu na matičnu ploču.
	- **A NAPOMENA:** Kabl tastature treba da bude precizno savijen.
- 2. Gurnite tastaturu u predviđeno ležište.
- 3. Pritegnite zavrtnje da biste fiksirali tastaturu za računar.
- 4. Pritisnite presek sledećih tastera da biste fiksirali tastaturu za računar:
	- a) tasteri <R>, <T>, <F>i <G>
	- b) preko tastera <9>
	- c) taster <9> na numeričkoj tastaturi (NUMLOCK)

<span id="page-26-0"></span>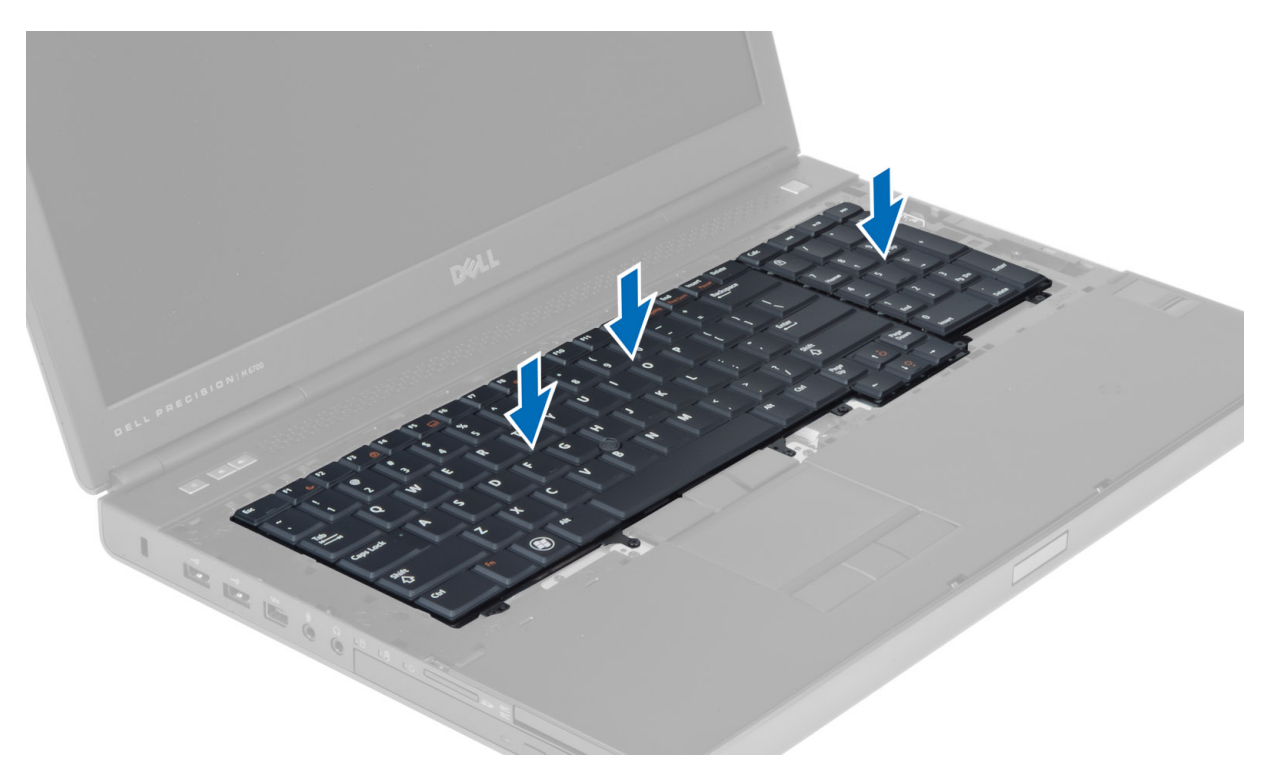

- 5. Instalirajte:
	- a) okvir tastature
	- b) bateriju
- 6. Sledite procedure u odeljku Posle rada u unutrašnjosti ra*č*unara.

# Uklanjanje primarne memorije

- 1. Sledite procedure u odeljku Pre rada u unutrašnjosti ra*č*unara.
- 2. Uklonite:
	- a) bateriju
		- b) poklopac osnove
- 3. Odvojte pričvrsne štipaljke od primarne memorije dok memorija ne iskoči. Podignite primarnu memoriju i izvadite je iz računara.

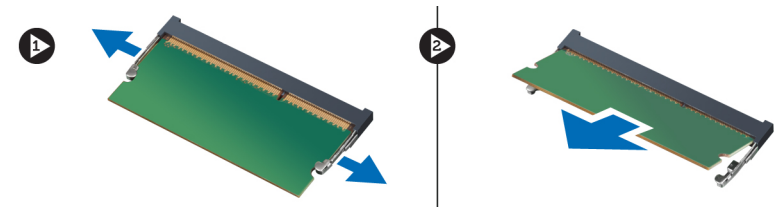

#### Instaliranje primarne memorije

- 1. Umetnite primarnu memoriju u otvor za memoriju.
- 2. Pritisnite štipaljke da biste fiksirali primarnu memoriju za matičnu ploču.
- 3. Instalirajte:
- <span id="page-27-0"></span>a) poklopac osnove
- b) bateriju
- 4. Sledite procedure u odeljku Posle rada u unutrašnjosti ra*č*unara.

#### Uklanjanje sekundarne memorije

- 1. Sledite procedure u odeljku Pre rada u unutrašnjosti ra*č*unara.
- 2. Uklonite:
	- a) bateriju
	- b) okvir tastature
	- c) tastaturu
- 3. Uklonite zavrtanj koji učvršćuje zaštitni poklopac memorije za računar i uklonite zaštitni poklopac memorije.

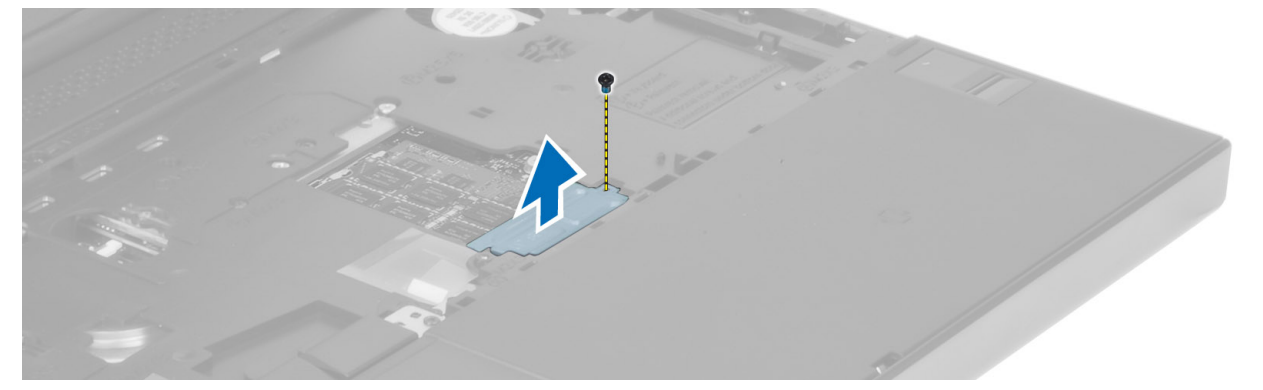

4. Povlačite osigurače iz memorijskog modula dok ne oslobodite memorijski modul. Podignite memorijski modul i uklonite ga iz računara.

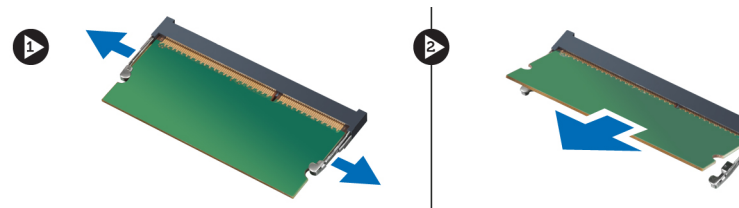

#### Instaliranje sekundarne memorije

- 1. Umetnite sekundarnu memoriju u utičnicu za memoriju.
- 2. Pritisnite spone da biste učvrstili memorijski modul za matičnu ploču.
- 3. Postavite zaštitni poklopac memorije u originalni položaj na računaru i pritegnite zavrtanj da biste ga učvrstili za računar.
- 4. Instalirajte:
	- a) tastaturu
	- b) okvir tastature
	- c) bateriju
- 5. Sledite procedure u odeljku Posle rada u unutrašnjosti ra*č*unara.

# <span id="page-28-0"></span>Uklanjanje Bluetooth modula

- 1. Sledite procedure u odeljku Pre rada u unutrašnjosti ra*č*unara.
- 2. Uklonite:
	- a) bateriju
		- b) poklopac osnove
- 3. Isključite i izvucite kabl za Bluetooth modul. Pomerite vratanca za Bluetooth modul nagore da biste ih otvorili.

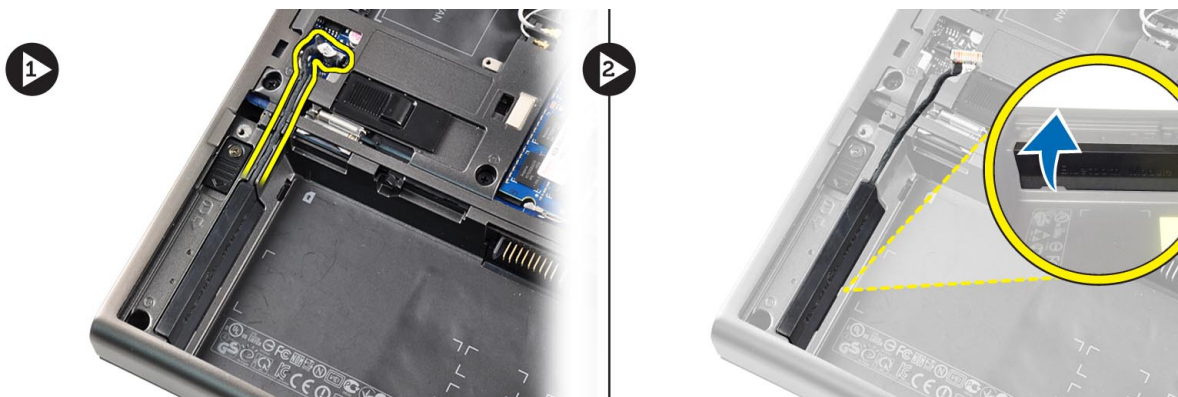

4. Izvadite Bluetooth modul iz računara. Uklonite zavrtanj kojim je Bluetooth modul fiksiran.

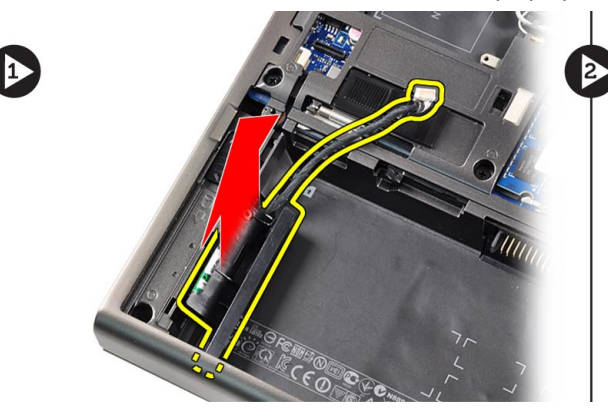

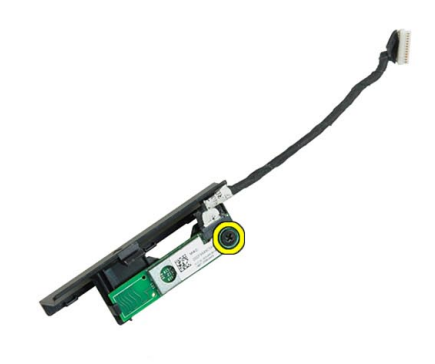

5. Izvadite Bluetooth modul. Isključite i uklonite kabl iz Bluetooth modula.

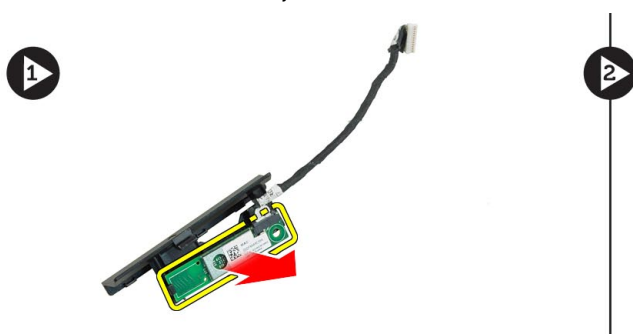

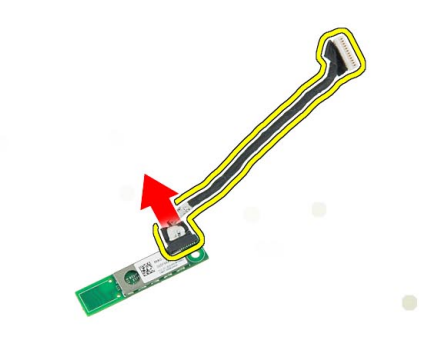

# <span id="page-29-0"></span>Instaliranje Bluetooth modula

- 1. Povežite kabl za Bluetooth sa Bluetooth modulom.
- 2. Pritegnite zavrtanj da biste fiksirali Bluetooth modul na ležište.
- 3. Ubacite Bluetooth modul u predviđeni slot i pritisnite vratanca za Bluetooth modul nadole.
- 4. Provucite i priključite kabl za Bluetooth modul.
- 5. Instalirajte:
	- a) poklopac osnove
	- b) bateriju
- 6. Sledite procedure u odeljku Posle rada u unutrašnjosti ra*č*unara.

# Uklanjanje okna ekrana

- 1. Sledite procedure u odeljku Posle rada u unutrašnjosti ra*č*unara.
- 2. Uklonite bateriju.
- 3. Podignite donju ivicu okna ekrana.

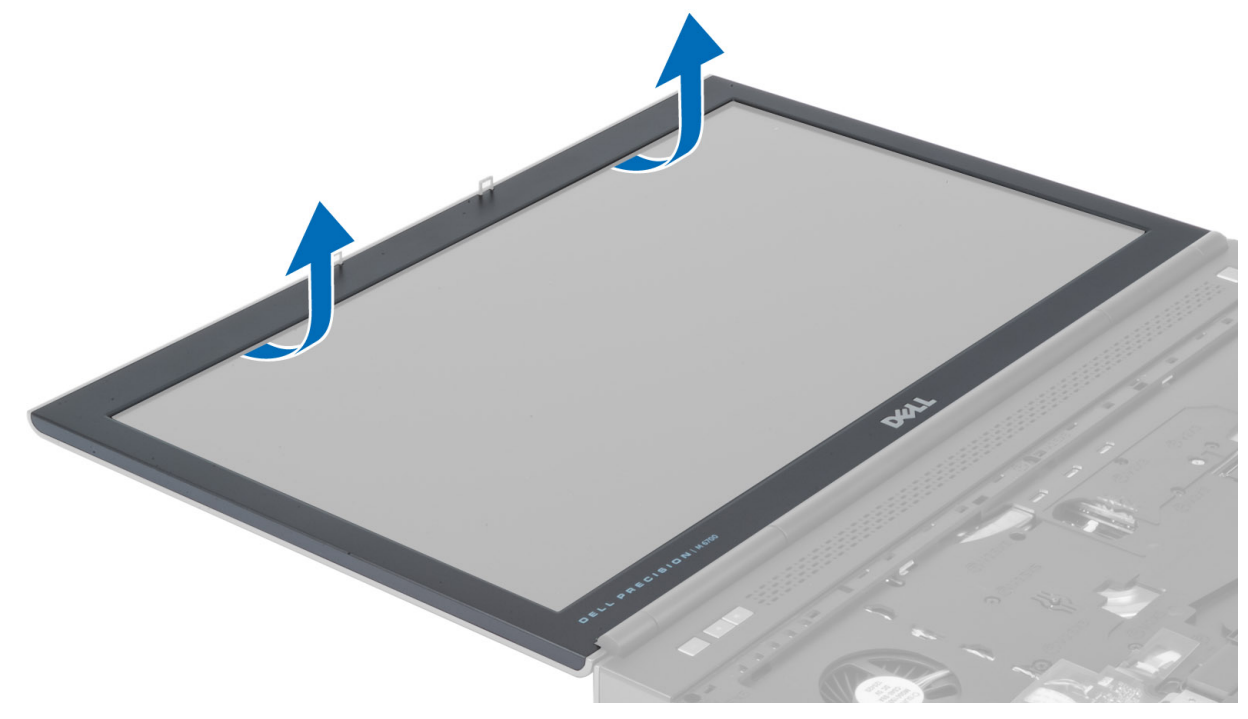

4. Postepeno otkačite bočne strane i gornju ivicu okna ekrana i uklonite okno ekrana sa računara.

<span id="page-30-0"></span>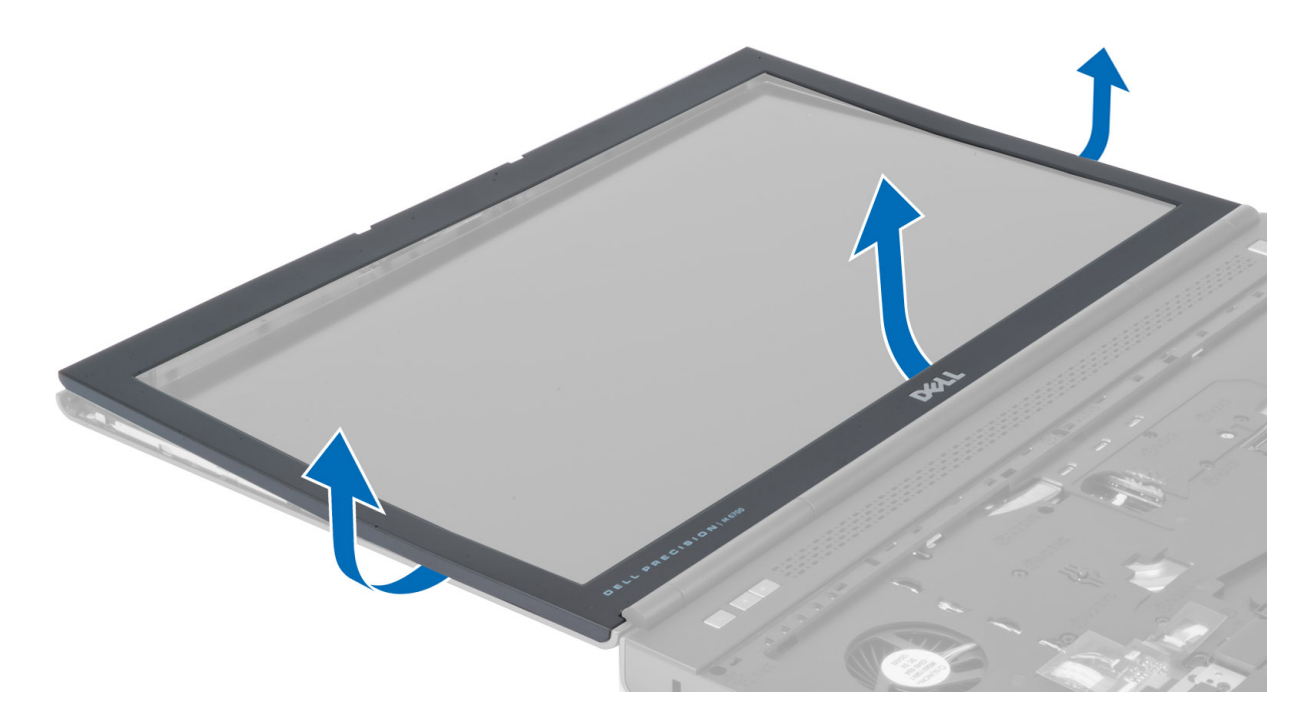

# Instaliranje okna ekrana

1. Gurnite stranice okna ekrana ka unutrašnjosti na donjem delu i pritisnite okno ekrana.

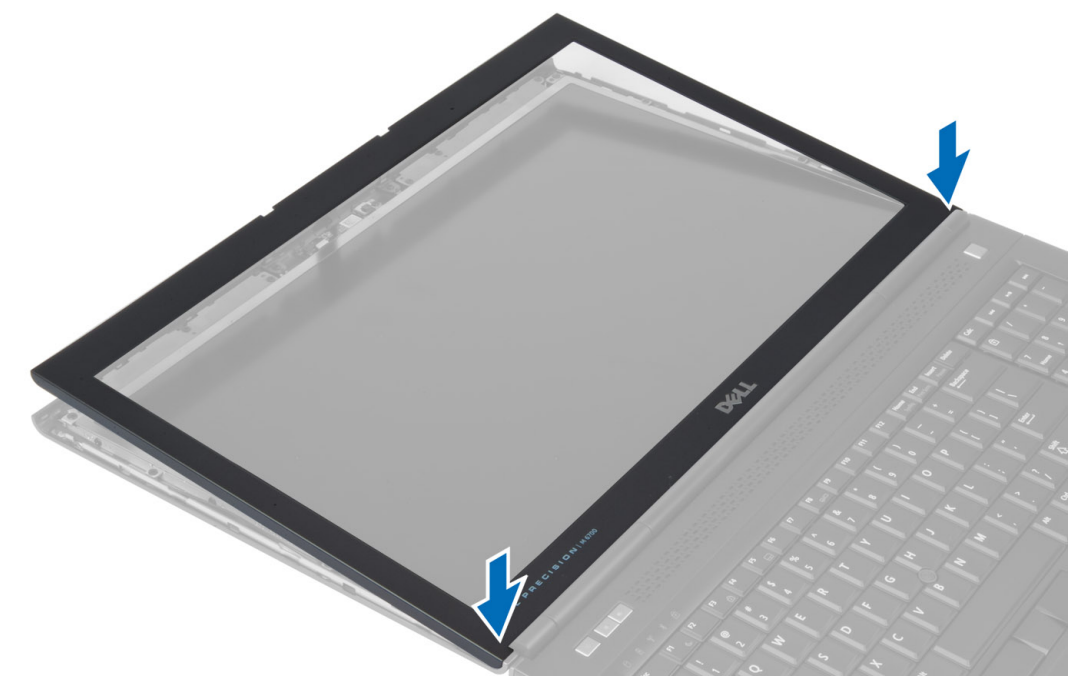

- 2. Pritiskajte okno ekrana po celoj površini dok se ne prikači za sklop ekrana.
- 3. Instalirajte bateriju.
- 4. Sledite procedure u odeljku Posle rada u unutrašnjosti ra*č*unara.

# <span id="page-31-0"></span>Uklanjanje kamere

- 1. Sledite procedure u odeljku Pre rada u unutrašnjosti ra*č*unara.
- 2. Uklonite:
	- a) bateriju
	- b) okno ekrana
- 3. Isključite kabl kamere. Uklonite zavrtanj koji učvršćuje modul kamere za računar. Uklonite modul kamere sa računara.

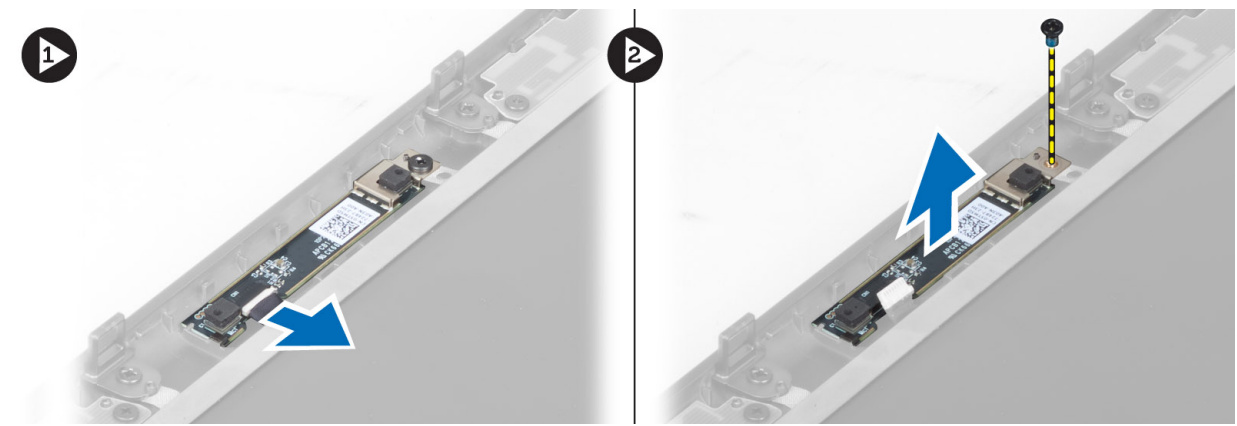

# Instaliranje kamere

- 1. Postavite modul kamere u odgovarajući otvor na računaru.
- 2. Pritegnite zavrtanj da biste pričvrstili modul kamere za računar.
- 3. Povežite kabl kamere.
- 4. Instalirajte:
	- a) okno ekrana
	- b) bateriju
- 5. Sledite procedure u odeljku Posle rada u unutrašnjosti ra*č*unara.

# Uklanjanje plo**č**e ekrana

- 1. Sledite procedure u odeljku Pre rada u unutrašnjosti ra*č*unara.
- 2. Uklonite:
	- a) bateriju
	- b) okno ekrana
- 3. Uklonite zavrtanj koji učvršćuje ploču ekrana za sklop ekrana. Okrenite ploču ekrana.

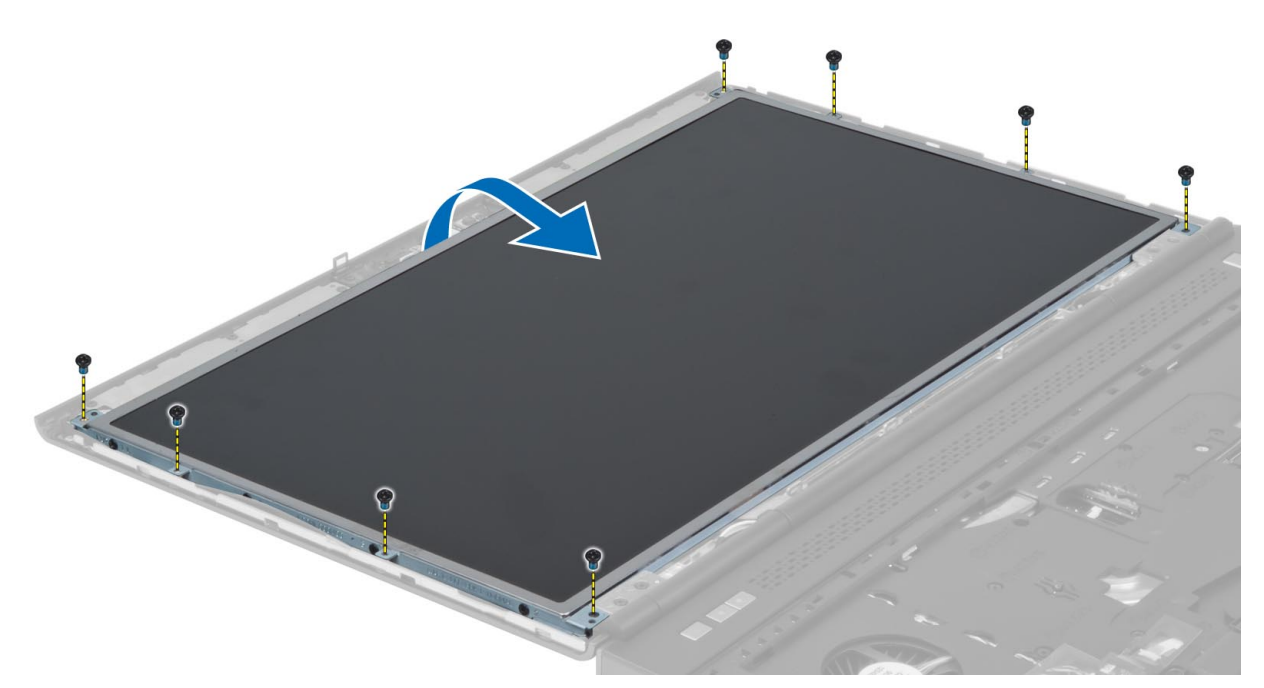

4. Odlepite lepljivu traku koja učvršćuje LVDS kabl za ploču ekrana.

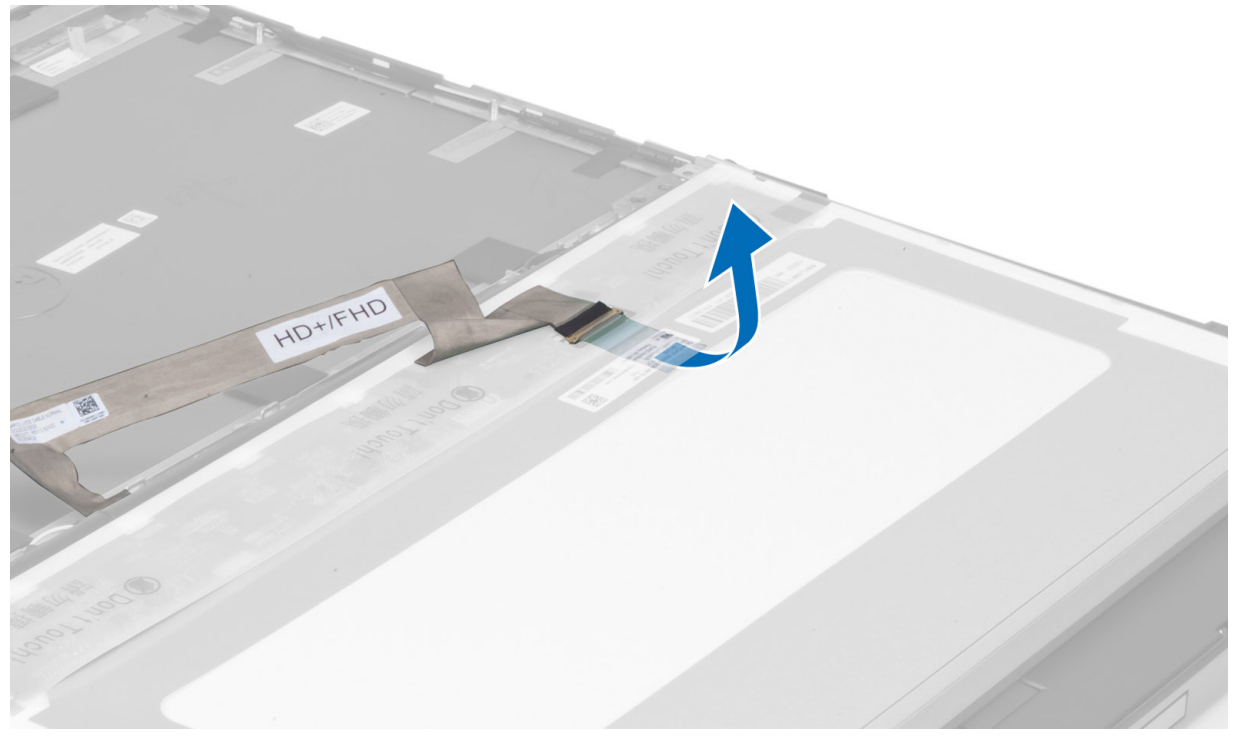

5. Isključite LVDS kabl.

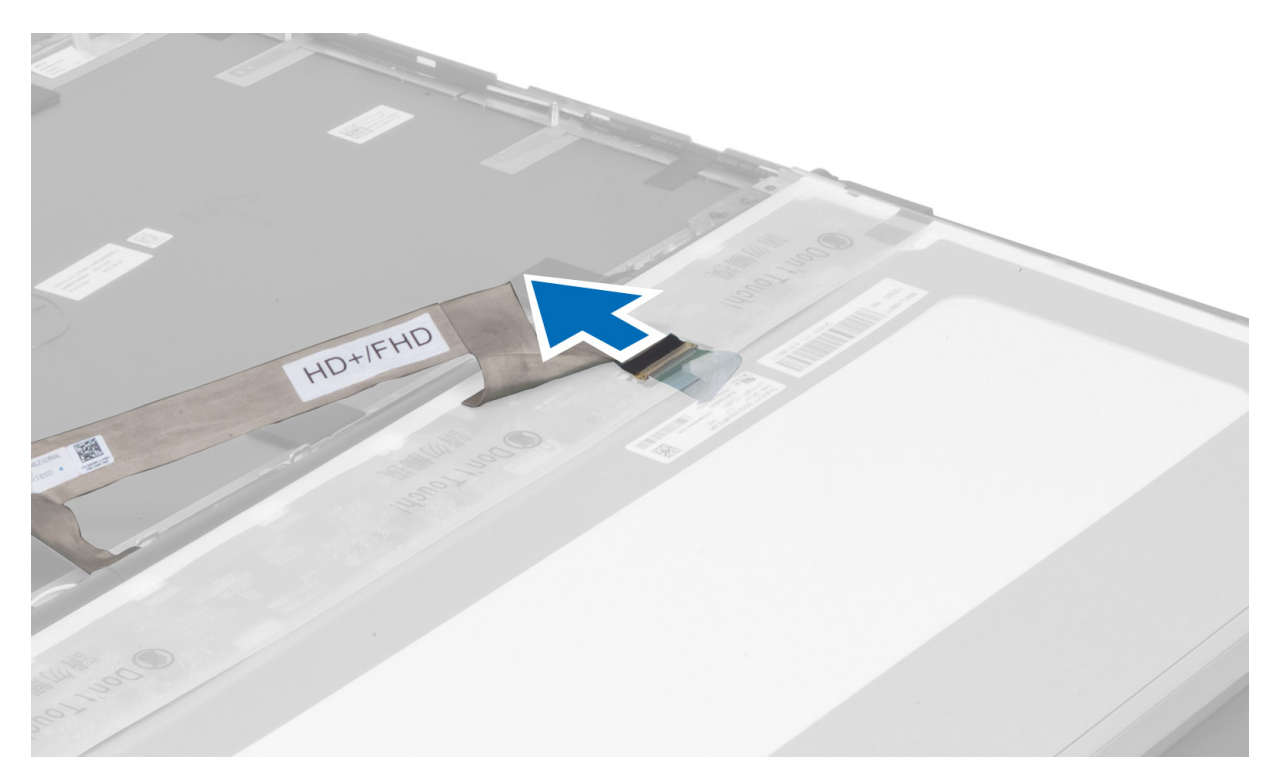

6. Uklonite zavrtnje koji učvršćuju nosače ekrana za ploču ekrana. Uklonite nosače ekrana.

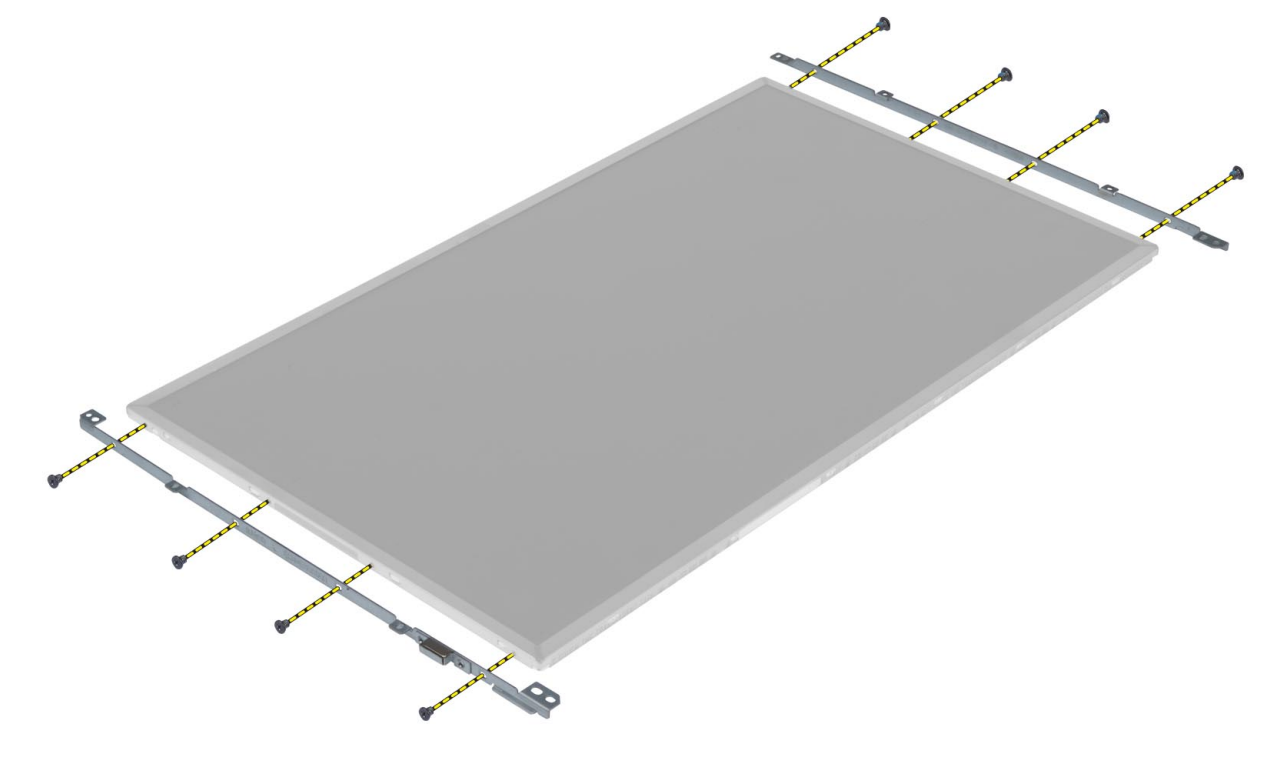

#### <span id="page-34-0"></span>Instaliranje plo**č**e ekrana

- 1. Poravnajte nosače ekrana sa pločom ekrana.
- 2. Pritegnite zavrtnje da biste učvrstili nosače ekrana na ploču ekrana.
- 3. Povežite LVDS kabl i zalepite lepljivu traku.
- 4. Poravnajte ploču ekrana u originalan položaj na računaru.
- 5. Pritegnite zavrtnje da biste učvrstili ploču ekrana za sklop ekrana.
- 6. Instalirajte:
	- a) okno ekrana
	- b) bateriju
- 7. Sledite procedure u odeljku Posle rada u unutrašnjosti ra*č*unara.

# Uklanjanje oslonca za dlan

- 1. Sledite procedure u odeljku Pre rada u unutrašnjosti ra*č*unara.
- 2. Uklonite:
	- a) bateriju
	- b) poklopac osnove
	- c) okvir tastature
	- d) tastaturu
	- e) optičku disk jedinicu
	- f) primarni čvrsti disk
	- g) sekundarni čvrsti disk
- 3. Odlepite lepljivu traku koja učvršćuje kabl smart kartice za računar.

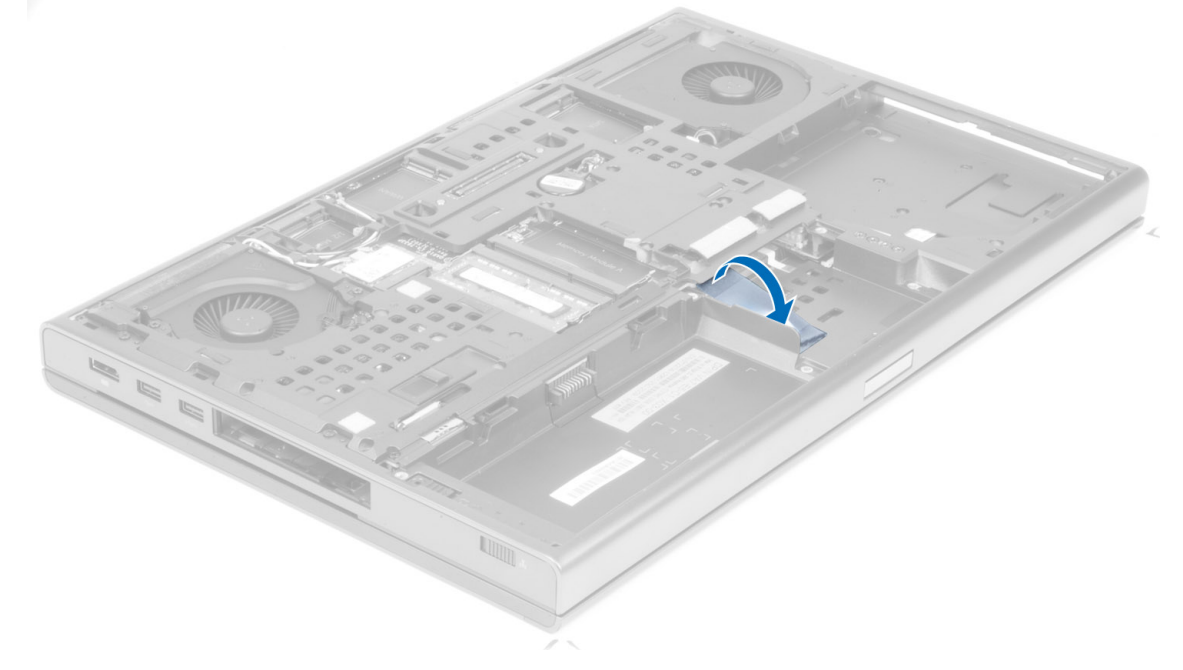

4. Isključite kabl smart kartice sa računara.

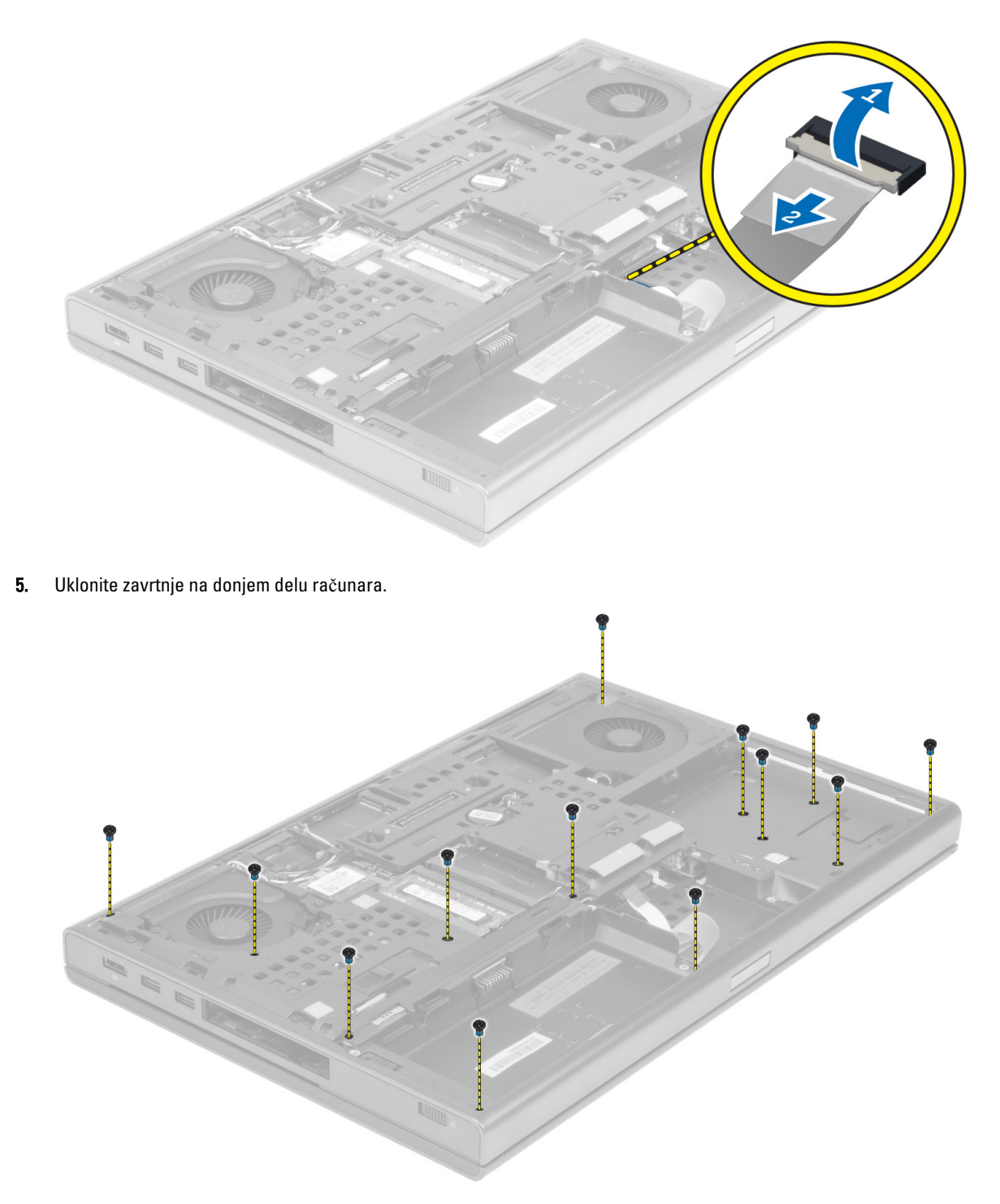

6. Odlepite lepljivu traku koja učvršćuje kabl medijske ploče i kabl zvučnika za oslonac za dlan.
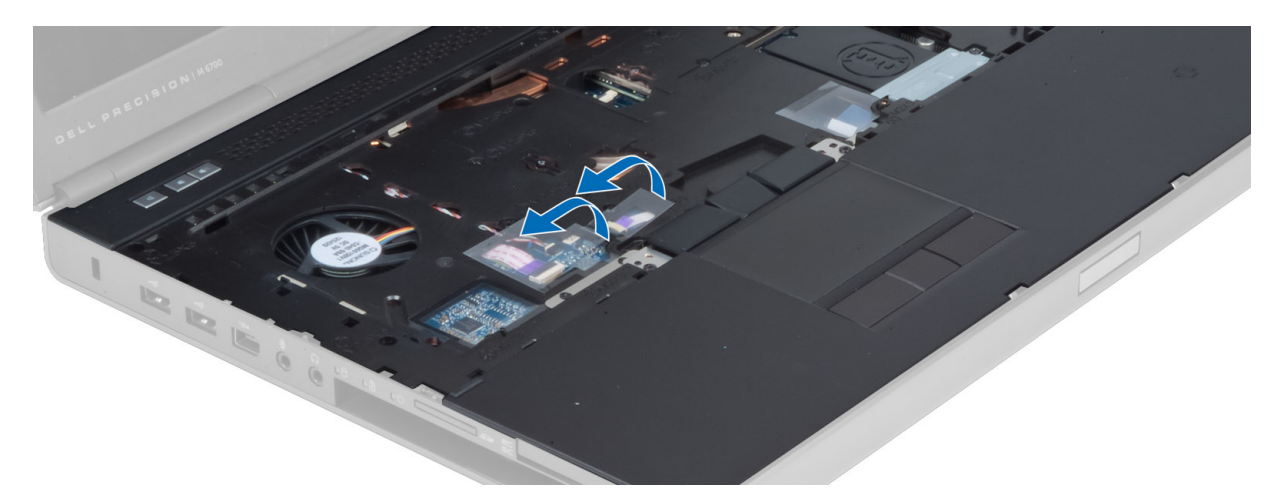

7. Isključite kabl medijske ploče i kabl zvučnika sa matične ploče.

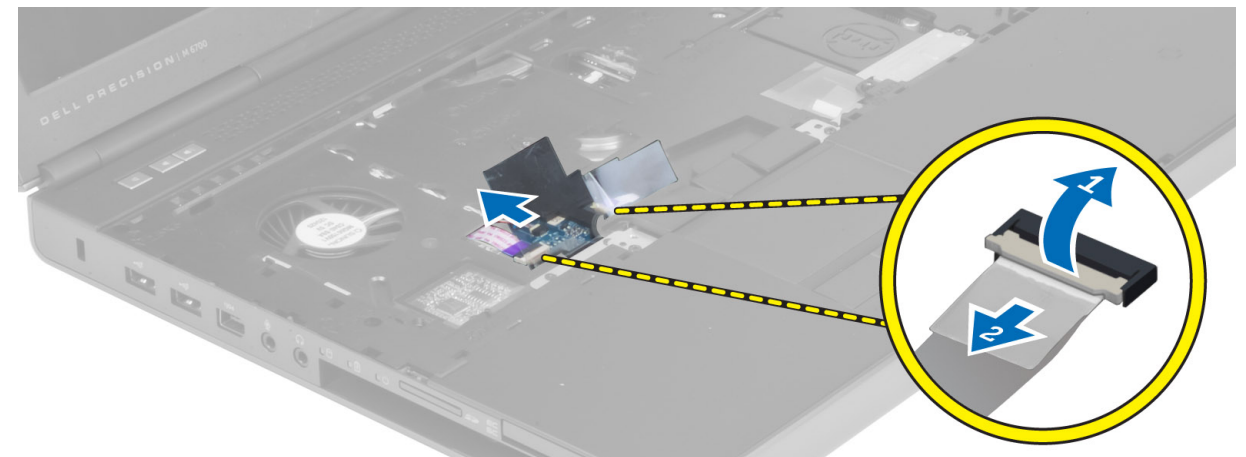

8. Odlepite lepljivu traku koja učvršćuje kabl tačpeda za oslonac za dlan.

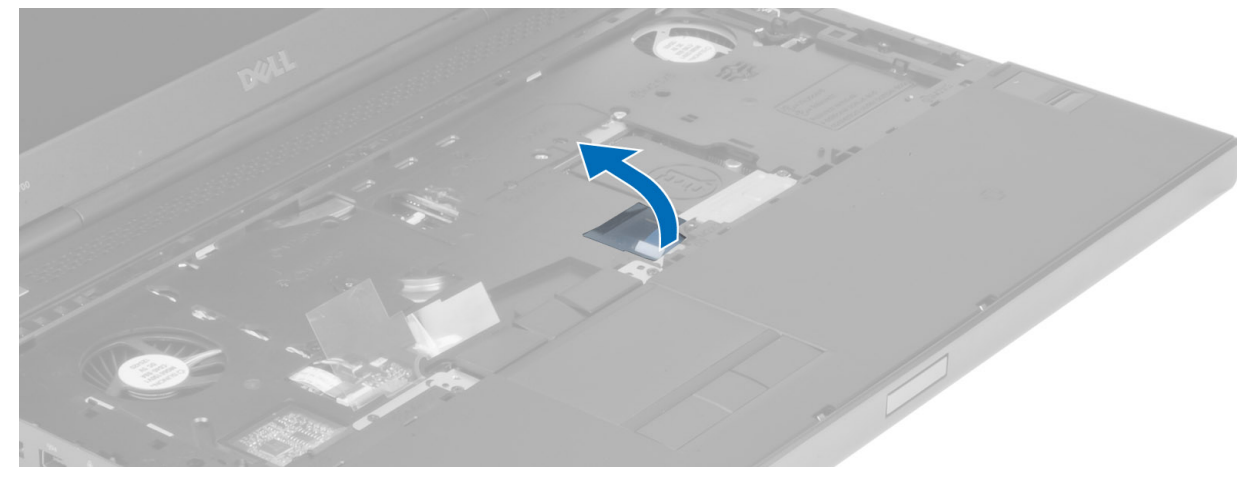

9. Isključite kabl tačpeda sa matične ploče.

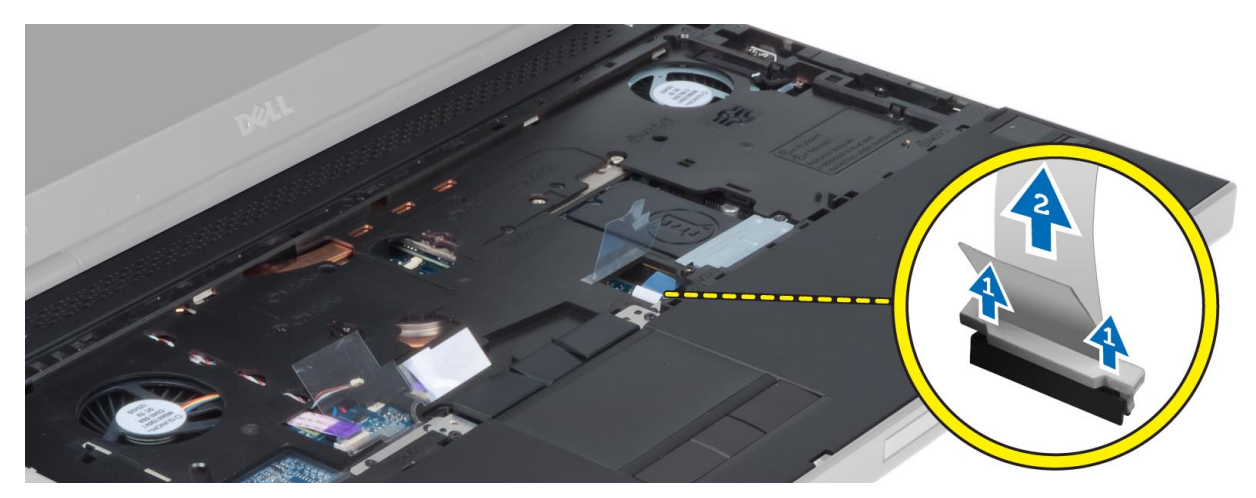

10. Isključite kabl tastera za uključivanje/isključivanje sa matične ploče.

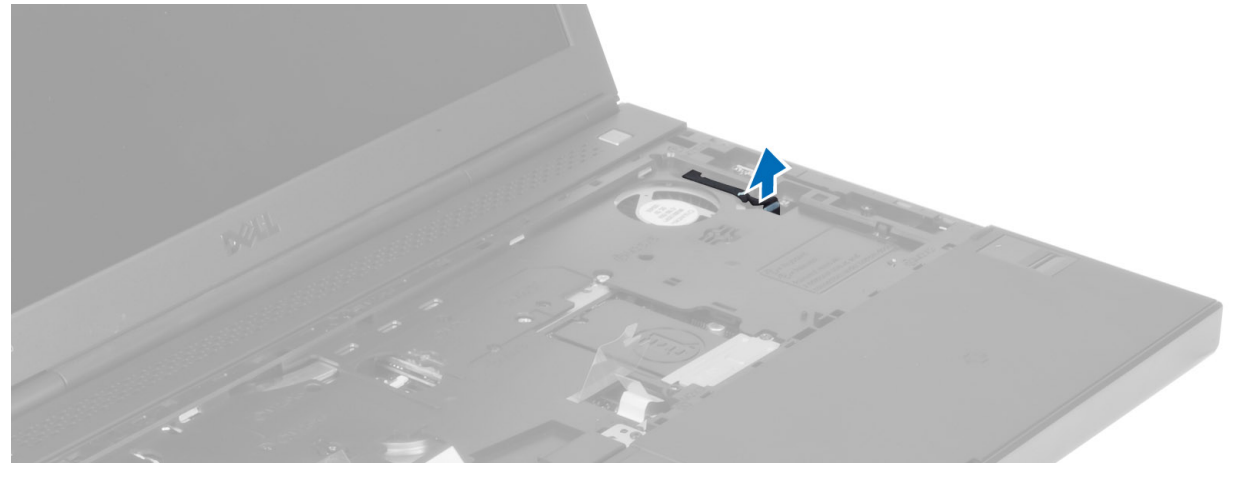

11. Isključite kabl Bluetooth modula sa matične ploče.

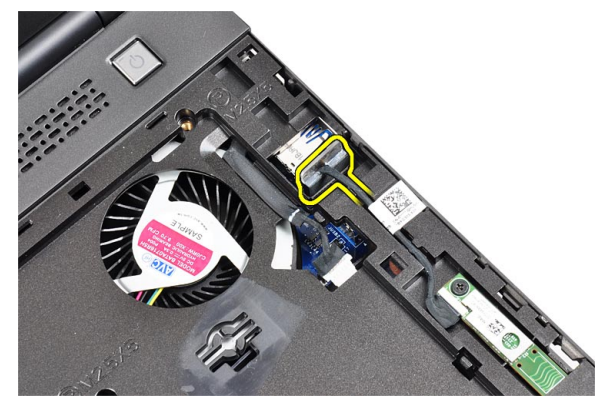

12. Uklonite zavrtnje koji učvršćuju oslonac za dlan za računar.

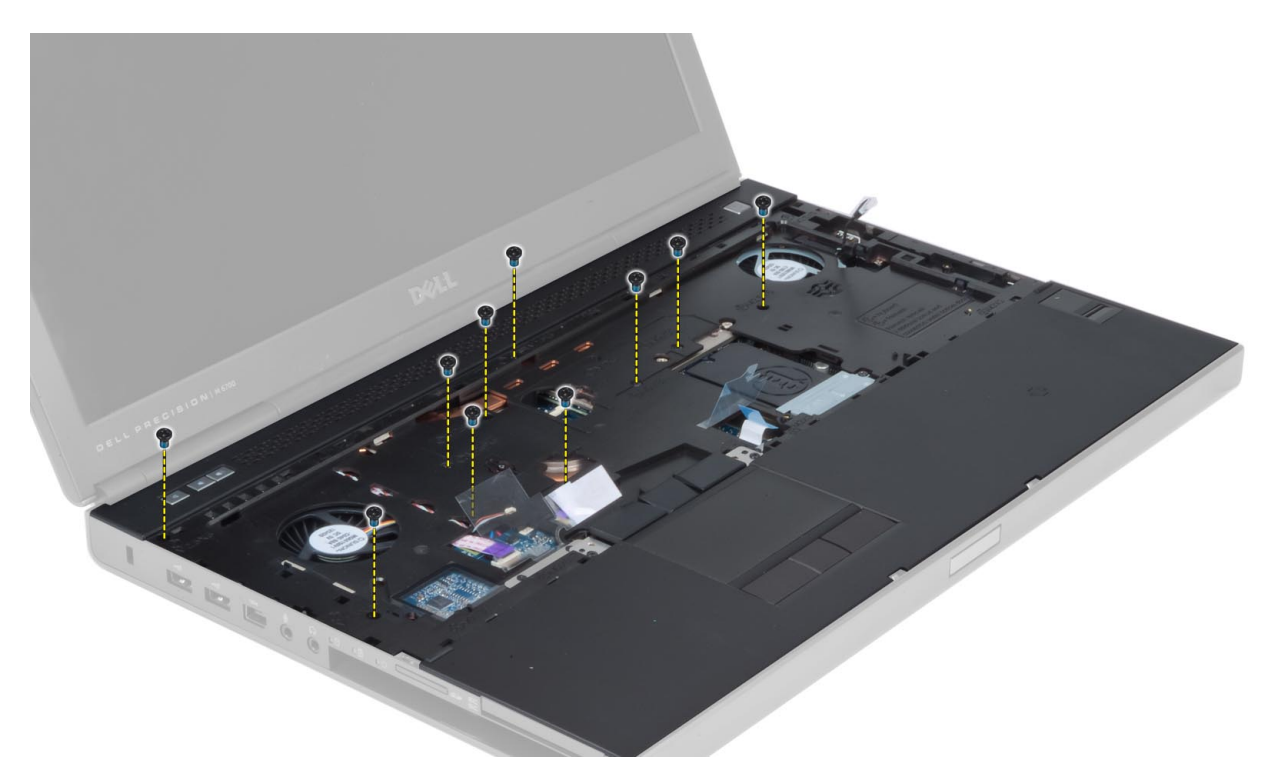

13. Podignite levu ivicu oslonca za dlan. Povucite jezičke na desnoj ivici oslonca za dlan i uklonite oslonac za dlan sa računara.

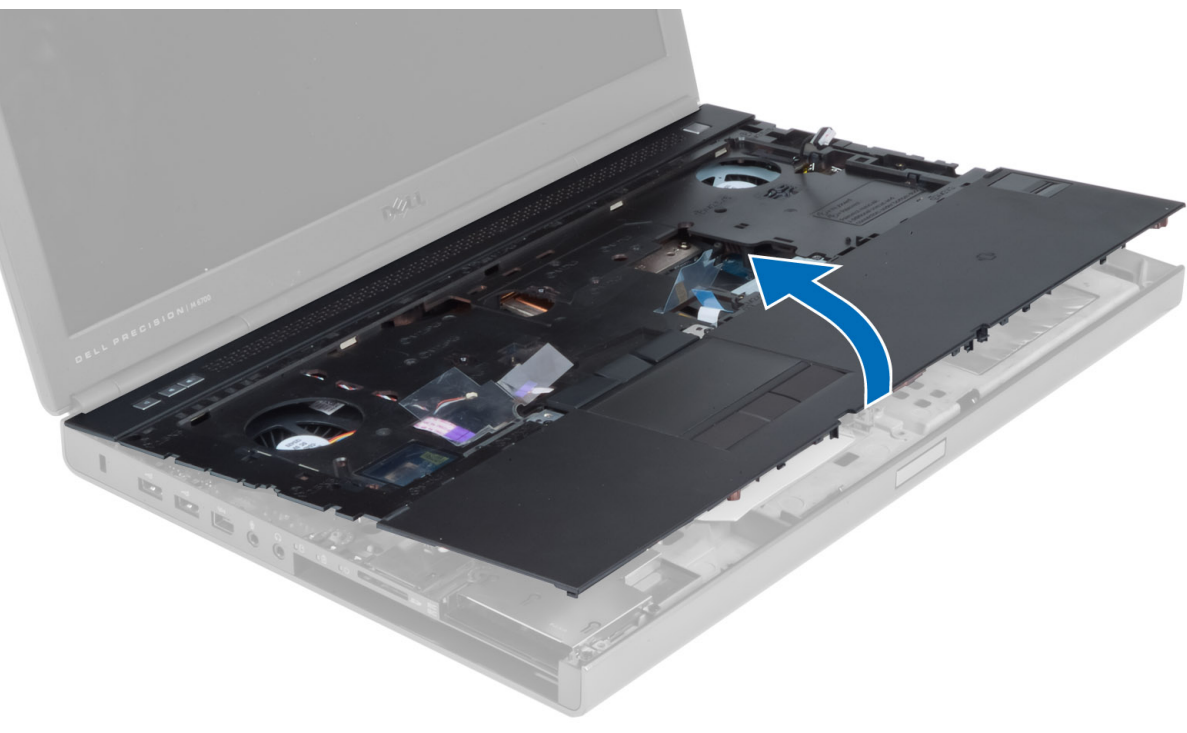

# Instaliranje oslonca za dlan

1. Poravnajte oslonac za dlan u originalan položaj na računaru i pritiskajte naznačene pozicije dok se ne fiksira.

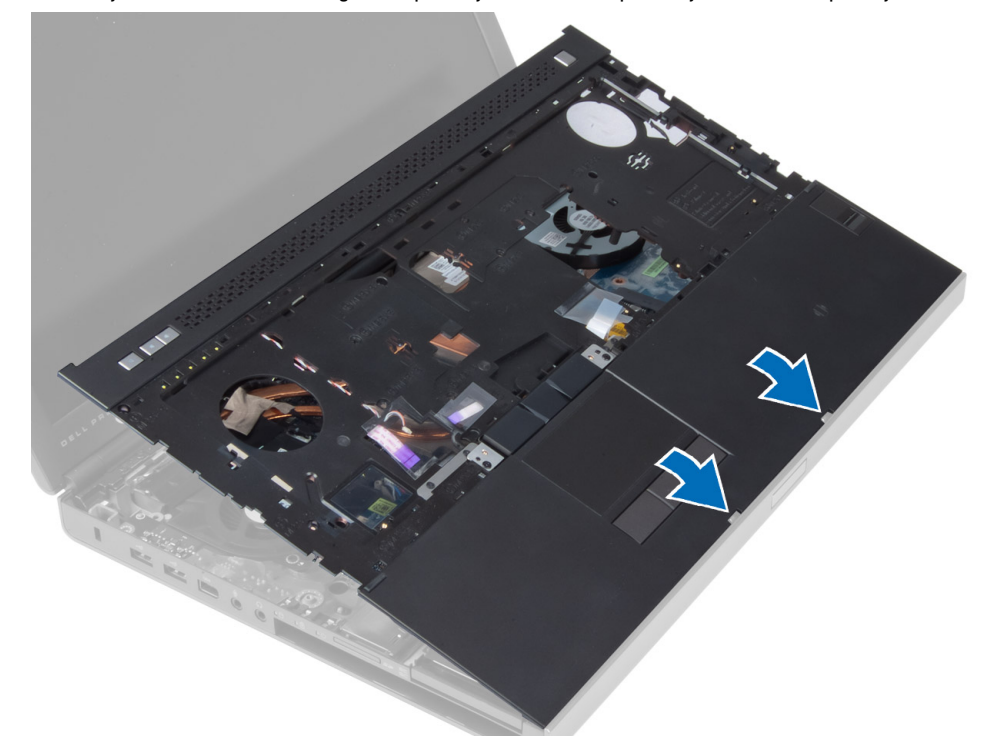

- 2. Pritegnite zavrtanj koji učvršćuje oslonac za dlan za računar.
- 3. Povežite sledeće kablove:
	- a) Bluetooth modul
	- b) taster za uključivanje/isključivanje
	- c) tačped
	- d) medijsku ploču
	- e) zvučnik
- 4. Zalepite lepljivu traku koja učvršćuje kabl medijske kartice, kabl zvučnika i kabl tačpeda za oslonac za dlan.
- 5. Pričvrstite zavrtnje na donjem delu računara.
- 6. Povežite kabl smart kartice i zalepite lepljivu traku koja je učvršćuje za računar.
- 7. Instalirajte:
	- a) sekundarni čvrsti disk
	- b) primarni čvrsti disk
	- c) optičku disk jedinicu
	- d) tastaturu
	- e) okvir tastature
	- f) poklopac osnove
	- g) bateriju
- 8. Sledite procedure u odeljku Posle rada u unutrašnjosti ra*č*unara.

# Uklanjanje ExpressCard modula

- 1. Sledite procedure u odeljku Pre rada u unutrašnjosti ra*č*unara.
- 2. Uklonite:
	- a) ExpressCard
	- b) bateriju
	- c) poklopac osnove
	- d) okvir tastature
	- e) tastaturu
	- f) optičku disk jedinicu
	- g) primarni i sekundarni čvrsti disk
	- h) oslonac za dlanove
- 3. Isključite:
	- a) kabl za ExpressCard modul iz matične ploče
	- b) kabl za USH ploču iz USH ploče (samo M4700)

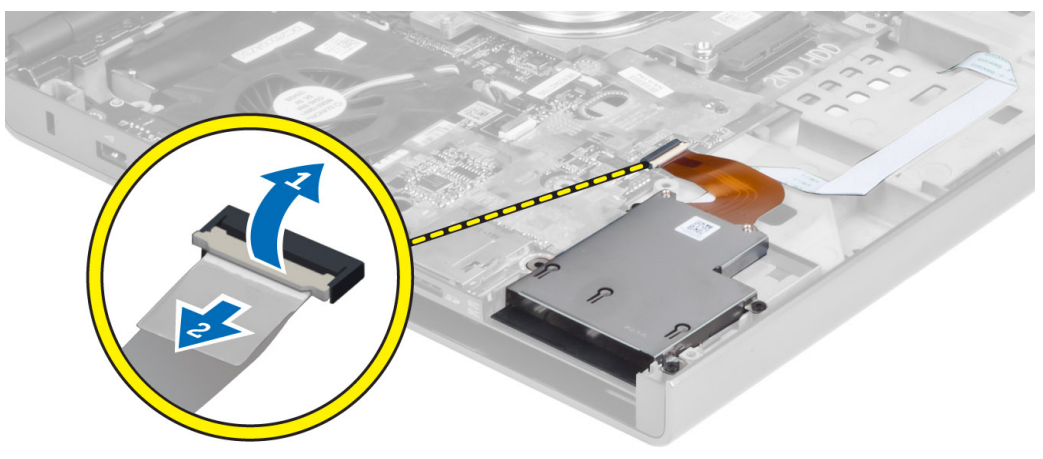

4. Uklonite zavrtnje koji pričvršćuju ExpressCard modul za računar i uklonite ExpressCard modul.

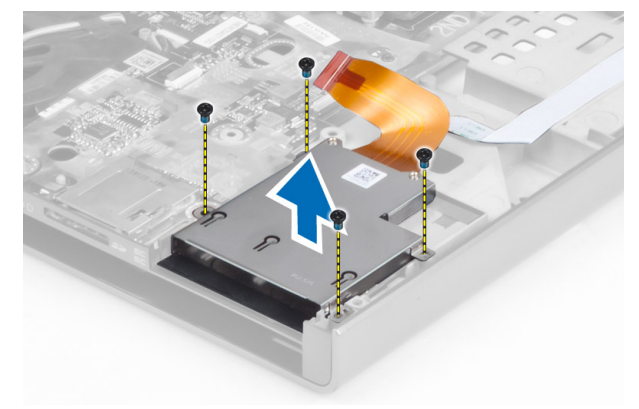

# Instaliranje Express Card modula

- 1. Umetnite ExpressCard modul u predviđeno ležište.
- 2. Pritegnite zavrtnje da biste fiksirali ExpressCard modul za računar
- 3. Priključite:
	- a) kabl za ExpressCard modul na matičnu ploču
	- b) kabl za USH ploču na USH ploču (samo za M4700)
- 4. Instalirajte:
	- a) oslonac za dlanove
	- b) primarni i sekundarni čvrsti disk
	- c) optičku disk jedinicu
	- d) tastaturu
	- e) okvir tastature
	- f) poklopac osnove
	- g) bateriju
	- h) ExpressCard
- 5. Sledite procedure u odeljku Posle rada u unutrašnjosti ra*č*unara.

# Uklanjanje rashladnog elementa

- 1. Sledite procedure u odeljku Pre rada u unutrašnjosti ra*č*unara.
- 2. Uklonite:
	- a) bateriju
	- b) poklopac osnove
	- c) okvir tastature
	- d) tastaturu
	- e) optičku disk jedinicu
	- f) primarni i sekundarni čvrsti disk
	- g) oslonac za dlan
	- h) ventilator procesora
- 3. Isključite kabl kamere i olabavite neispadajuće zavrtnje koji učvršćuju rashladni element za računar.

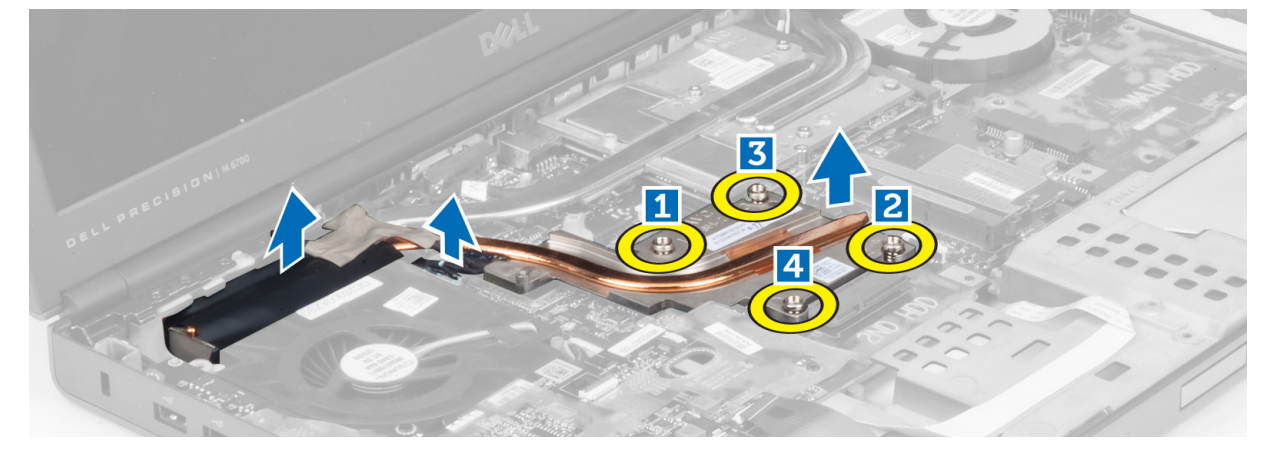

4. Uklonite rashladni element sa računara.

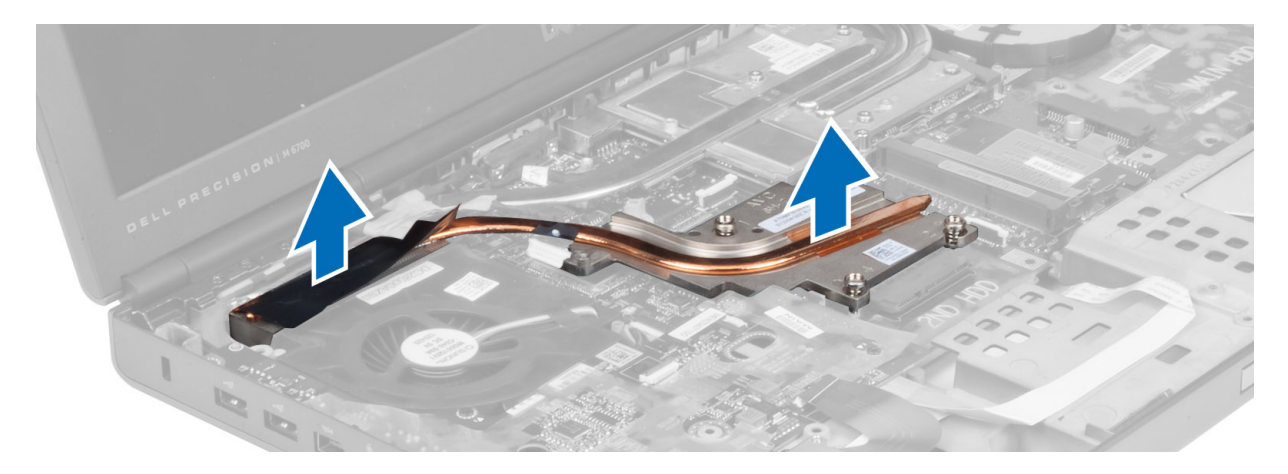

# Instaliranje rashladnog elementa

- 1. Zamenite rashladni uređaj u odgovarajućem otvoru.
- 2. Pritegnite neispadajuće zavrtnje da biste pričvrstili rashladni element za računar.
- 3. Povežite kabl kamere sa matičnom pločom.
- 4. Instalirajte:
	- a) ventilator procesora
	- b) oslonac za dlan
	- c) primarni i sekundarni čvrsti disk
	- d) optičku disk jedinicu
	- e) tastaturu
	- f) okvir tastature
	- g) poklopac osnove
	- h) bateriju
- 5. Sledite procedure u odeljku Posle rada u unutrašnjosti ra*č*unara.

# Uklanjanje procesora

- 1. Sledite procedure u odeljku Pre rada u unutrašnjosti ra*č*unara.
- 2. Uklonite:
	- a) bateriju
	- b) poklopac osnove
	- c) okvir tastature
	- d) tastaturu
	- e) optičku disk jedinicu
	- f) primarni i sekundarni čvrsti disk
	- g) oslonac za dlanove
	- h) ventilator za procesor
	- i) rashladni element
- 3. Okrenite zavrtanj procesora u smeru suprotnom od smera kretanja kazaljke na satu. Uklonite procesor iz računara.

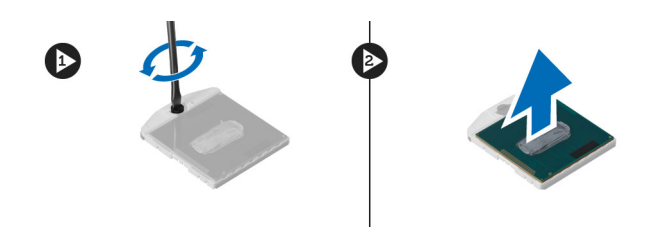

# Instaliranje procesora

- 1. Postavite zareze procesora naspram otvora i ubacite procesor u otvor.
- 2. Okrenite zavrtanj procesora u smeru kretanja kazaljki na satu.
- 3. Instalirajte:
	- a) rashladni element
	- b) ventilator za procesor
	- c) oslonac za dlanove
	- d) primarni i sekundarni čvrsti disk
	- e) optičku disk jedinicu
	- f) tastaturu
	- g) okvir tastature
	- h) poklopac osnove
	- i) bateriju
- 4. Sledite procedure u odeljku Posle rada u unutrašnjosti ra*č*unara.

### Uklanjanje rashladnog elementa video kartice

- 1. Sledite procedure u odeljku Pre rada u unutrašnjosti ra*č*unara.
- 2. Uklonite:
	- a) bateriju
	- b) donji poklopac
	- c) okvir tastature
	- d) tastaturu
	- e) optičku disk jedinicu
	- f) primarni i sekundarni čvrsti disk
	- g) oslonac za dlan
	- h) ventilator video kartice
	- i) rashladni element
- 3. Olabavite neispadajuće zavrtnje koji učvršćuju rashladni element video kartice za računar.

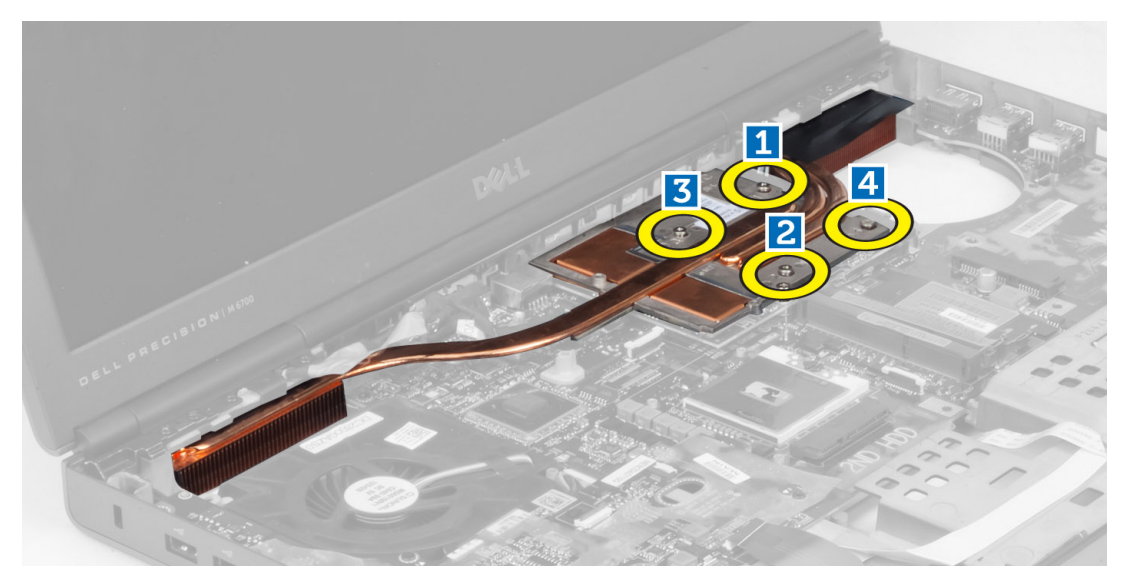

4. Uklonite rashladni element video kartice sa računara.

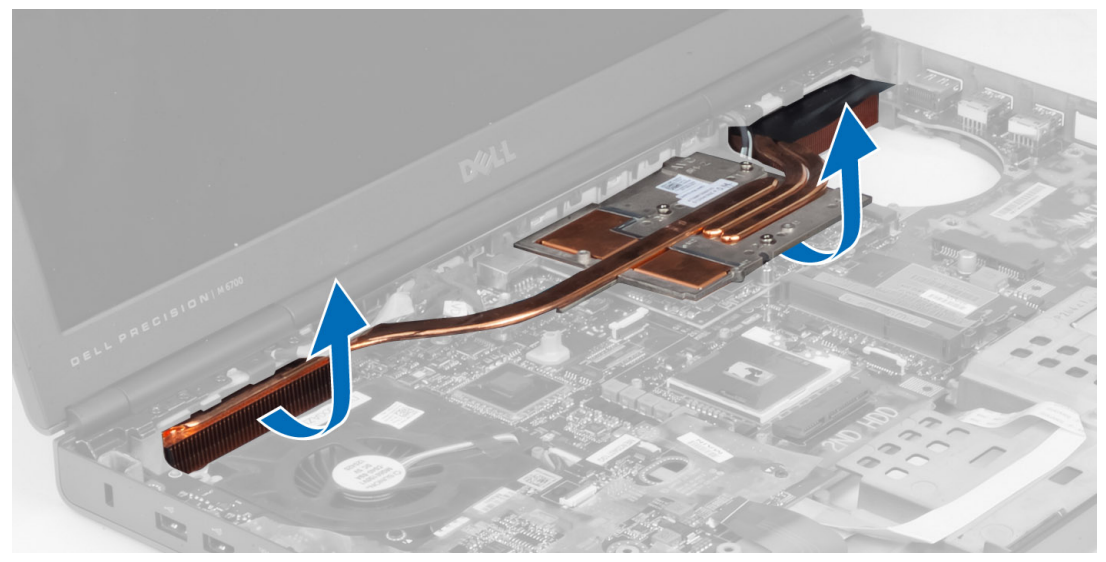

# Instaliranje rashladnog elementa video kartice

- 1. Postavite rashladni element u originalan položaj na računaru.
- 2. Pritegnite neispadajuće zavrtnje da biste učvrstili rashladni element.
- 3. Instalirajte:
	- a) rashladni element
	- b) ventilator video kartice
	- c) oslonac za dlan
	- d) primarni i sekundarni čvrsti disk
	- e) optičku disk jedinicu
	- f) tastaturu
	- g) okvir tastature
	- h) poklopac osnove
- i) bateriju
- 4. Sledite procedure u odeljku Posle rada u unutrašnjosti ra*č*unara.

# Uklanjanje grafi**č**ke kartice

- 1. Sledite procedure u odeljku Pre rada u unutrašnjosti ra*č*unara.
- 2. Uklonite:
	- a) bateriju
	- b) poklopac osnove
	- c) okvir tastature
	- d) tastaturu
	- e) optičku disk jedinicu
	- f) primarni i sekundarni čvrsti disk
	- g) oslonac za dlanove
	- h) ventilator za grafičku karticu
	- i) rashladni element za grafičku karticu
	- j) rashladni element
- 3. Uklonite zavrtnje kojim je grafička kartica fiksirana za računar. Uklonite grafičku karticu iz računara.

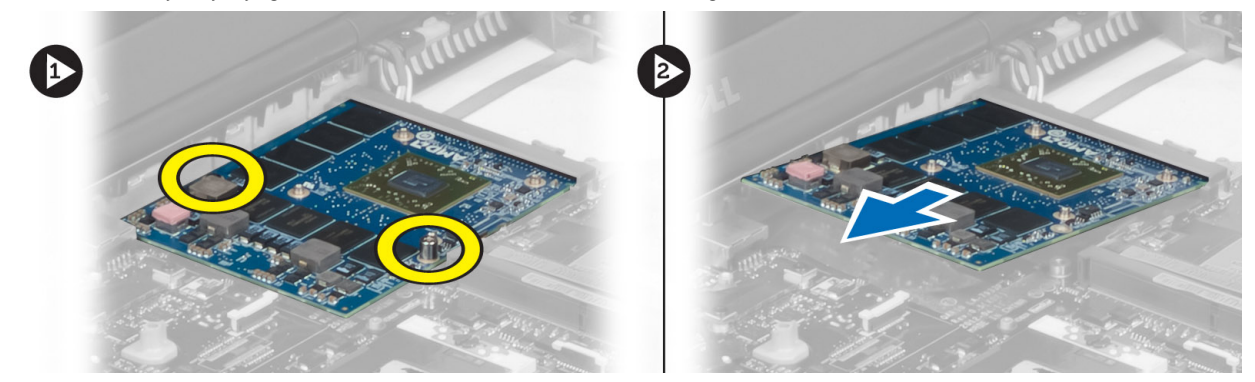

# Instaliranje grafi**č**ke kartice

- 1. Ubacite grafičku karticu u predviđeni slot na računaru.
- 2. Pritegnite zavrtnje da biste je fiksirali za računar.
- 3. Instalirajte:
	- a) rashladni element
	- b) rashladni element za grafičku karticu
	- c) ventilator za grafičku karticu
	- d) oslonac za dlanove
	- e) primarni i sekundarni čvrsti disk
	- f) optičku disk jedinicu
	- g) tastaturu
	- h) okvir tastature
	- i) poklopac osnove
	- j) bateriju
- 4. Sledite procedure u odeljku Posle rada u unutrašnjosti ra*č*unara.

# Uklanjanje ulazno-izlazne (I/O) plo**č**e

- 1. Sledite procedure u odeljku Pre rada u unutrašnjosti ra*č*unara.
- 2. Uklonite:
	- a) SD karticu
	- b) bateriju
	- c) poklopac osnove
	- d) okvir tastature
	- e) tastaturu
	- f) optičku disk jedinicu
	- g) primarni i sekundarni čvrsti disk
	- h) oslonac za dlanove
- 3. Isključite konektor za ExpressCard modul iz I/O ploče.

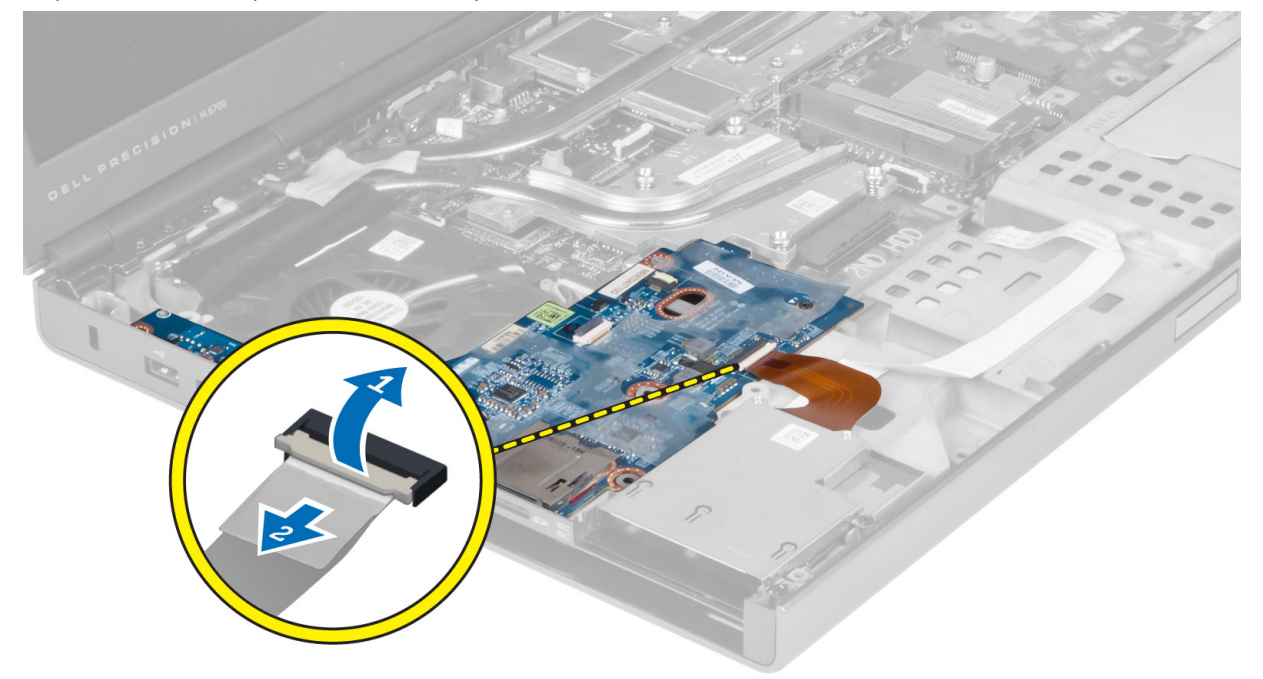

4. Uklonite zavrtanj kojim je I/O ploča fiksirana za računar. Podignite desnu ivicu I/O ploče nagore da bi konektor ispao iz priključka i uklonite I/O ploču iz računara.

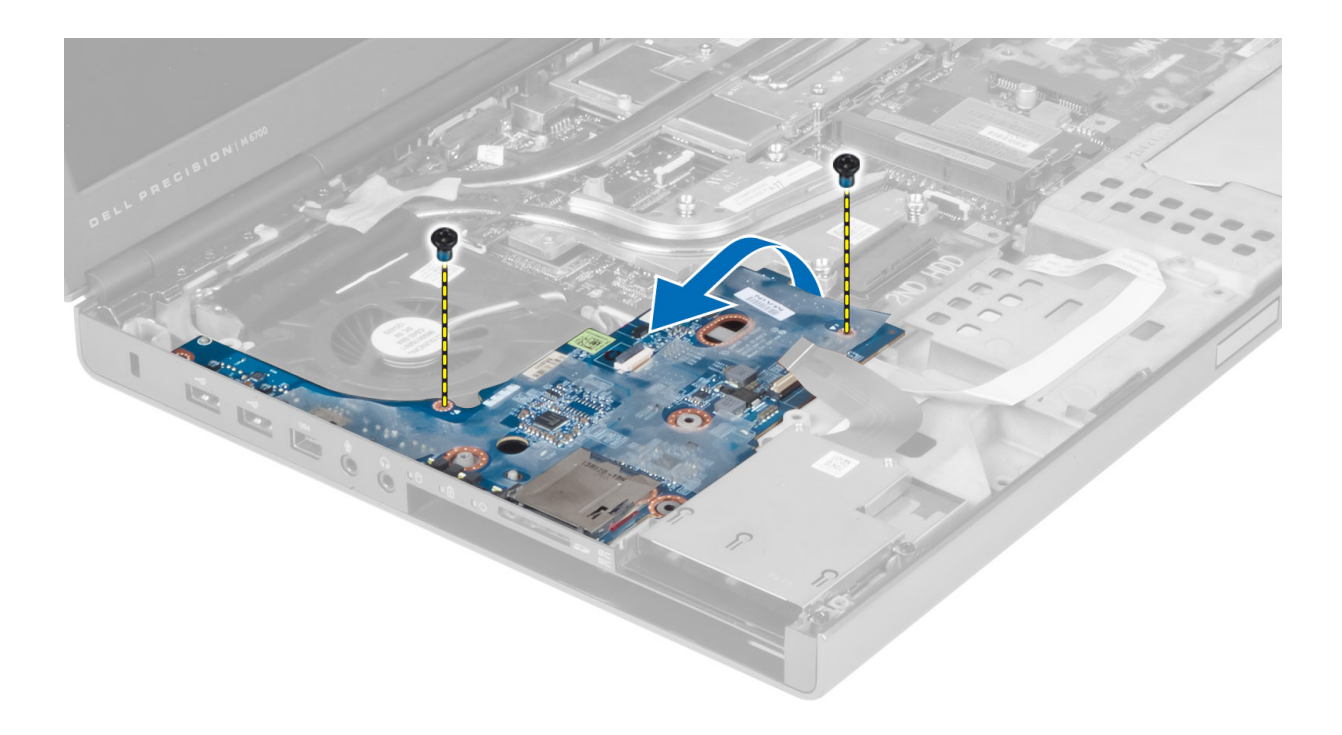

# Instaliranje I/O plo**č**e

- 1. Priključite konektor za I/O ploču i ubacite I/O ploču u predviđeni slot na računaru.
- 2. Pritegnite zavrtanj da biste fiksirali I/O ploču za računar.
- 3. Priključite konektor za ExpressCard modul na I/O ploču.
- 4. Instalirajte:
	- a) oslonac za dlanove
	- b) primarni i sekundarni čvrsti disk
	- c) optičku disk jedinicu
	- d) tastaturu
	- e) okvir tastature
	- f) poklopac osnove
	- g) bateriju
	- h) SD karticu
- 5. Sledite procedure u odeljku Posle rada u unutrašnjosti ra*č*unara.

# Uklanjanje sklopa ekrana

- 1. Sledite procedure u odeljku Pre rada u unutrašnjosti ra*č*unara.
- 2. Uklonite:
	- a) bateriju
	- b) poklopac osnove
	- c) okvir tastature
	- d) tastaturu
	- e) optičku disk jedinicu
	- f) primarni i sekundarni čvrsti disk
	- g) oslonac za dlanove

3. Isključite kablove antene iz kartica za bežično povezivanje i izvucite ih kroz rupice za iste.

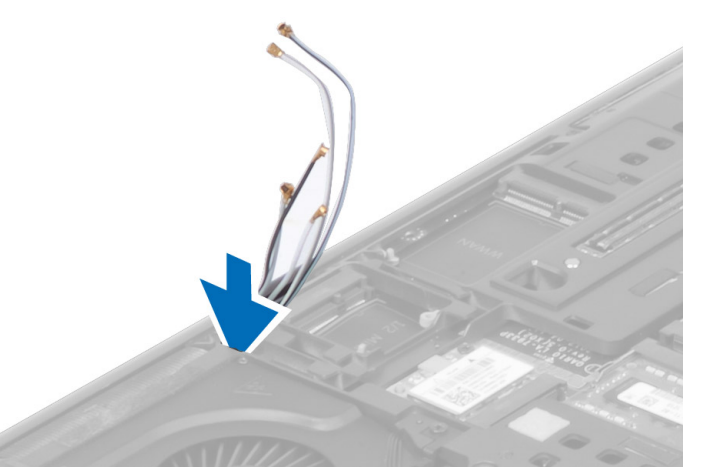

4. Okrenite računar i izvucite kablove za antenu kroz rupice za iste.

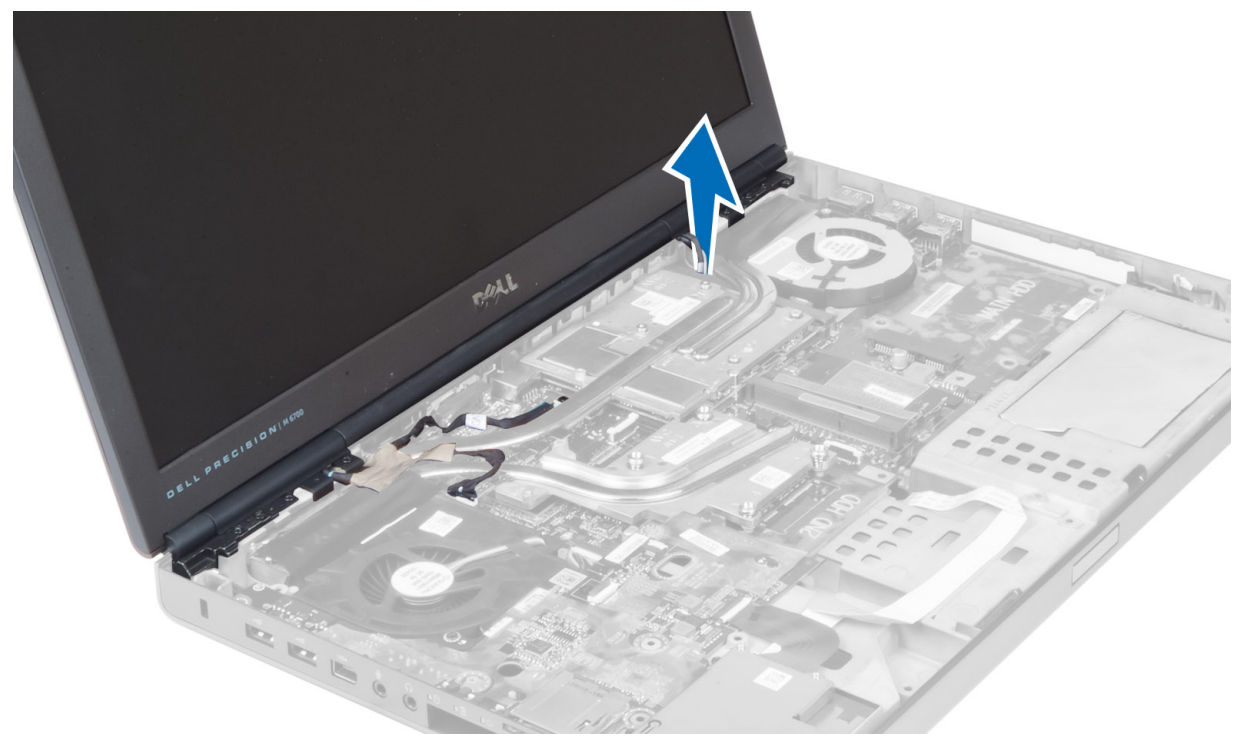

5. Okrenite računar i uklonite zavrtnje sa donjeg dela i sa poleđine računara.

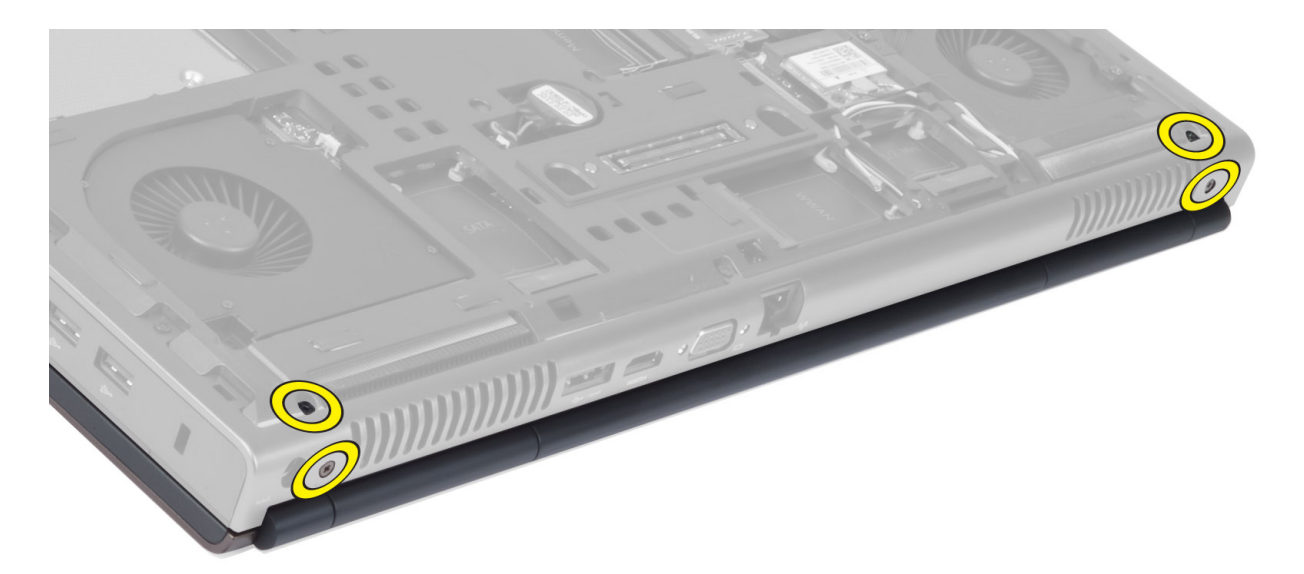

6. Uklonite zavrtnje kojim je fiksiran držač kabla za LVDS. Uklonite držač kabla za LVDS i isključite kabl za LVDS i kabl za kameru iz matične ploče.

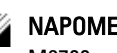

NAPOMENA: Kabl za LVDS nema držač na modelu M4700. Držač za kabl za LVDS je dostupan samo na modelu M6700.

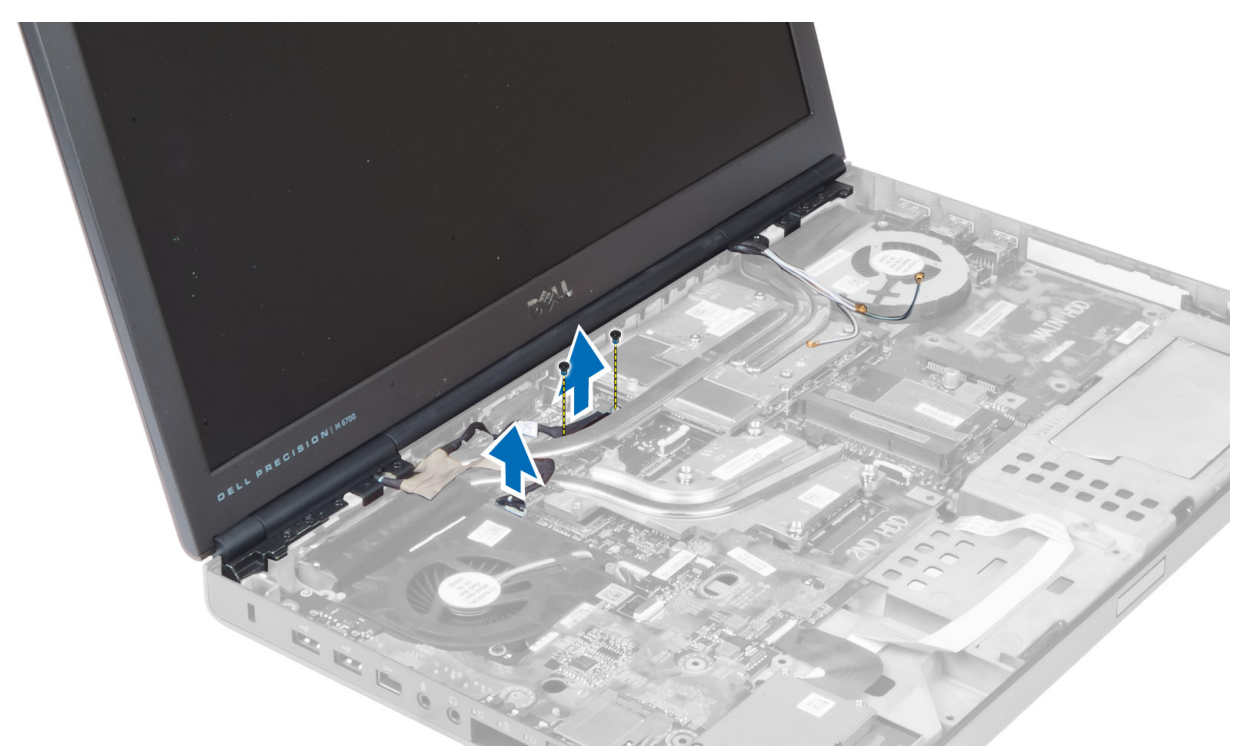

7. Uklonite zavrtnje kojima je sklop ekrana fiksiran za računar. Uklonite sklop ekrana sa računara.

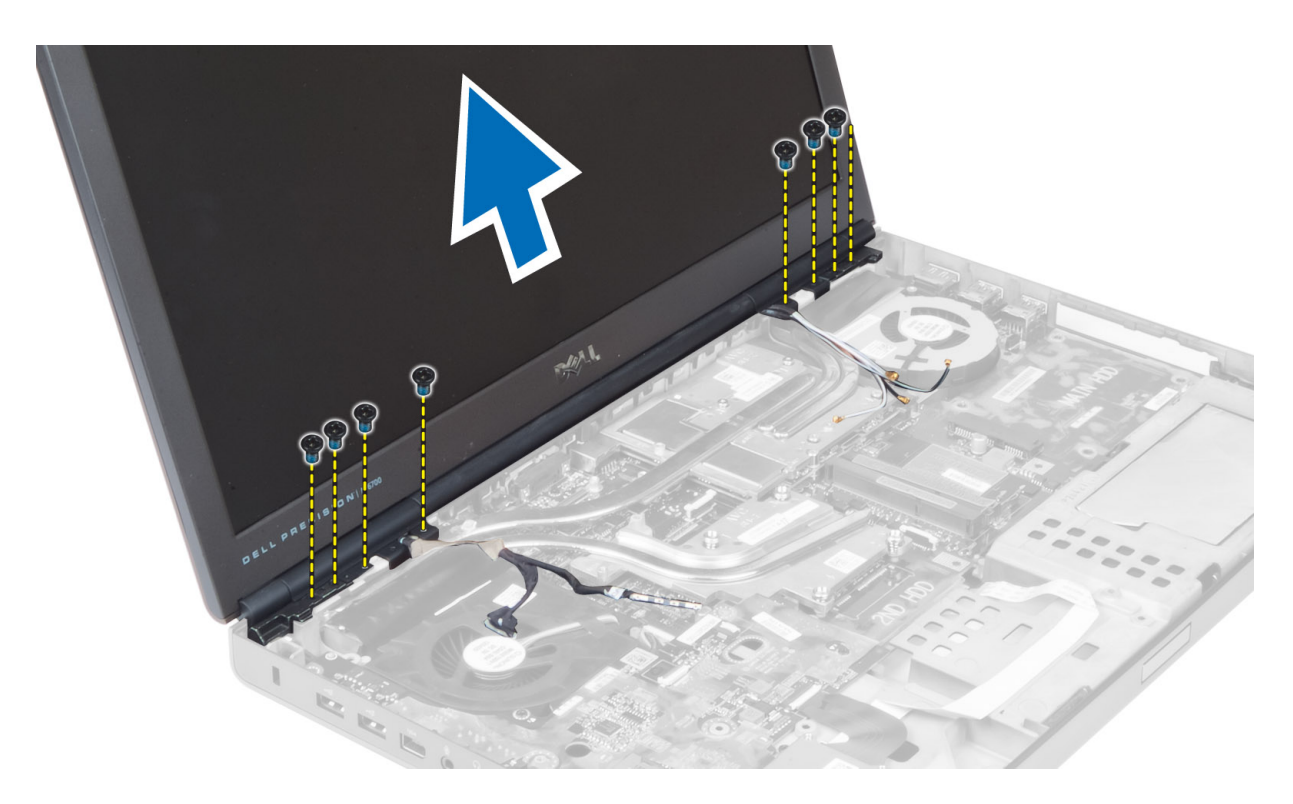

### Instaliranje sklopa ekrana

- 1. Pritegnite zavrtnje da biste fiksirali sklop ekrana na svoje mesto.
- 2. Priključite kabl za kameru i kabl za LVDS na predviđene konektore na matičnoj ploči.
- 3. Postavite držač kabla za LVDS na računar i pritegnite zavrtnje da biste ga fiksirali za računar.

NAPOMENA: Kabl za LVDS nema držač na modelu M4700. Držač za kabl za LVDS je dostupan samo na modelu M6700.

- 4. Provucite kablove kroz odgovarajuće kanale.
- 5. Provucite kablove antena za bežično povezivanje kroz odgovarajuću rupu na postolju.
- 6. Pritegnite zavrtnje na poleđini i na donjem delu računara.
- 7. Provucite kablove antena i priključite ih na predviđene konektore.
- 8. Instalirajte:
	- a) oslonac za dlanove
	- b) primarni i sekundarni čvrsti disk
	- c) optičku disk jedinicu
	- d) tastaturu
	- e) okvir tastature
	- f) poklopac osnove
	- g) bateriju
- 9. Sledite procedure u odeljku Posle rada u unutrašnjosti ra*č*unara.

# Uklanjanje zglobova ekrana i drža**č**a zglobova

- 1. Sledite procedure u odeljku Posle rada u unutrašnjosti ra*č*unara.
- 2. Uklonite:
- a) bateriju
- b) poklopac osnove
- c) okvir tastature
- d) tastaturu
- e) optičku disk jedinicu
- f) primarni i sekundarni čvrsti disk
- g) oslonac za dlan
- h) sklop ekrana
- i) okno ekrana
- 3. Uklonite zavrtanj koji učvršćuje levi zglob ekrana za računar.
- 4. Uklonite levi zglob ekrana i držač levog zgloba sa računara.
- 5. Ponavljajte korake 3 i 4 da biste uklonili desni zglob ekrana i držač desnog zgloba.

# Instaliranje zglobova ekrana i drža**č**a zglobova

- 1. Postavite držač desnog zgloba ekrana i desni zglob na odgovarajuća mesta na računaru.
- 2. Pritegnite zavrtnje koji učvršćuju držač desnog zgloba ekrana i desni zglob za računar.
- 3. Ponavljajte korake 1 i 2 da biste učvrstili držač levog zgloba i levi zglob ekrana za računar.
- 4. Instalirajte:
	- a) okno ekrana
	- b) sklop ekrana
	- c) oslonac za dlan
	- d) primarni i sekundarni čvrsti disk
	- e) optičku disk jedinicu
	- f) tastaturu
	- g) okvir tastature
	- h) poklopac osnove
	- i) bateriju
- 5. Sledite procedure u odeljku Posle rada u unutrašnjosti ra*č*unara.

# Uklanjanje poklopca šarke

- 1. Sledite procedure u odeljku Pre rada u unutrašnjosti ra*č*unara.
- 2. Uklonite:
	- a) bateriju
	- b) poklopac osnove
	- c) okvir tastature
	- d) tastaturu
	- e) optičku disk jedinicu
	- f) primarni i sekundarni čvrsti disk
	- g) oslonac za dlanove
	- h) sklop ekrana
- 3. Uklonite zavrtnje kojim je poklopac šarke fiksiran za računar. Uklonite poklopac šarke sa računara.

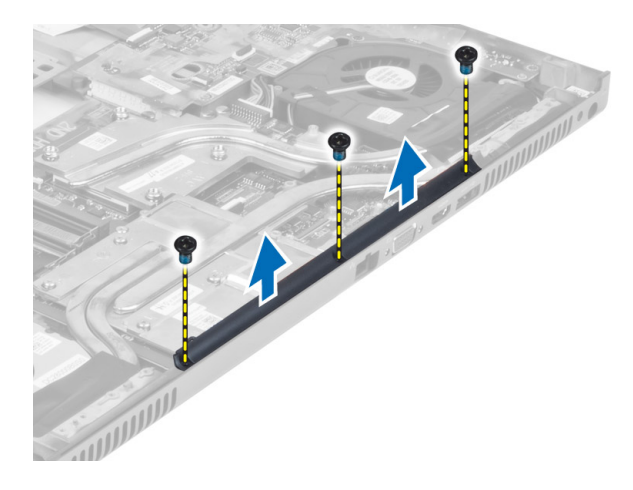

# Instaliranje poklopca šarke

- 1. Postavite poklopac šarke na predvi đeno mesto na ra čunaru.
- 2. Pritegnite zavrtnje da biste fiksirali poklopac šarke za ra čunar.
- 3. Instalirajte:
	- a) sklop ekrana
	- b) oslonac za dlanove
	- c) primarni i sekundarni čvrsti disk
	- d) opti čku disk jedinicu
	- e) tastaturu
	- f) okvir tastature
	- g) poklopac osnove
	- h) bateriju
- 4. Sledite procedure u odeljku Posle rada u unutrašnjosti ra*č*unara.

# Uklanjanje matične ploče

- 1. Sledite procedure u odeljku Pre rada u unutrašnjosti ra*č*unara.
- 2. Uklonite:
	- a) SD karticu
	- b) ExpressCard
	- c) bateriju
	- d) poklopac osnove
	- e) okvir tastature
	- f) tastaturu
	- g) opti čku disk jedinicu
	- h) primarni i sekundarni čvrsti disk
	- i) primarnu memoriju
	- j) sekundarnu memoriju
	- k) ventilator video kartice
	- l) oslonac za dlan
	- m) rashladni element
	- n) procesor
	- o) rashladni element video kartice
- p) video karticu
- q) U/I ploču
- r) sklop ekrana
- 3. Isključite kabl ventilatora procesora i kabl coin-cell baterije sa matične ploče.

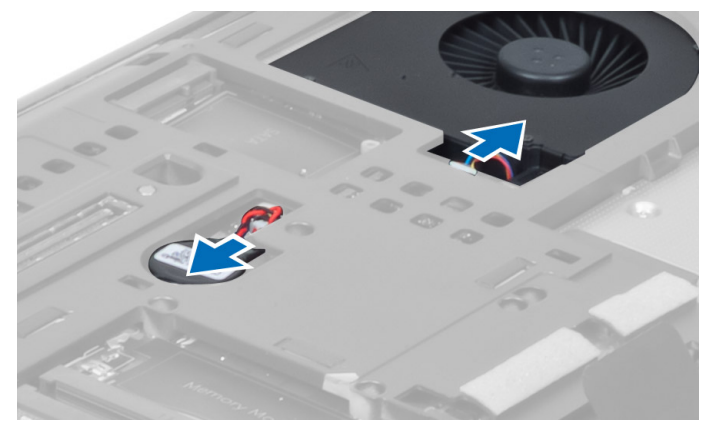

4. Uklonite zavrtnje koji učvršćuju nosač kabla za diferencijalni prenos signala niskog napona (LVDS) za računar i uklonite ga sa računara.

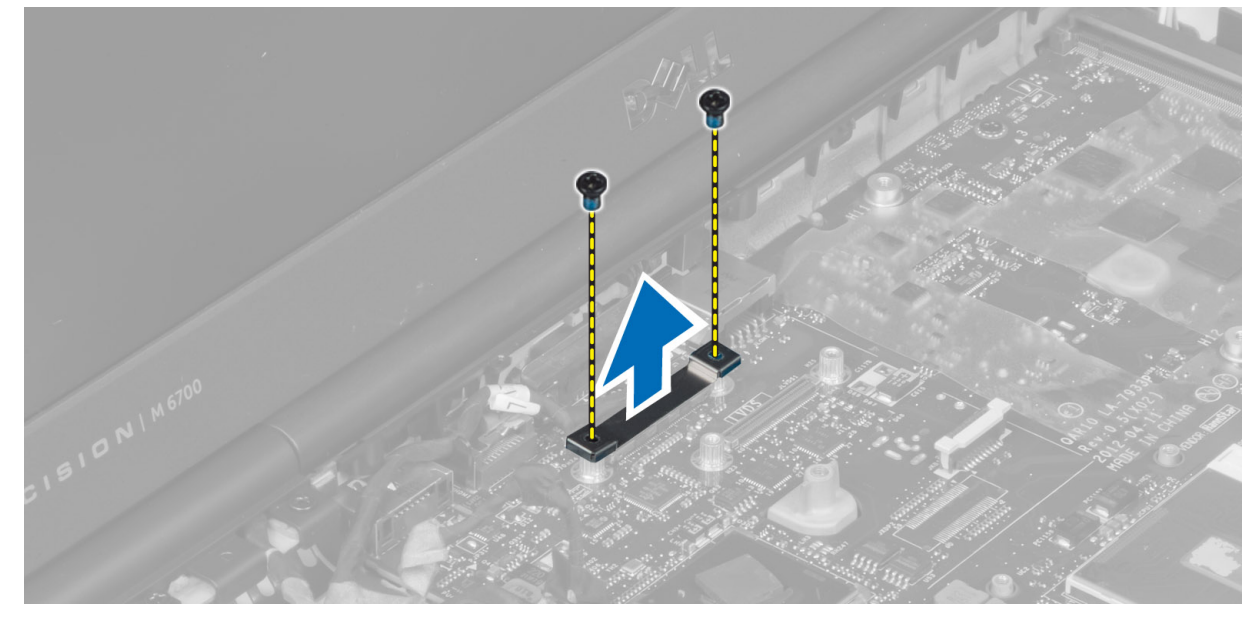

5. Isključite LVDS kabl, kabl kamere i kabl konektora za napajanje sa matične ploče.

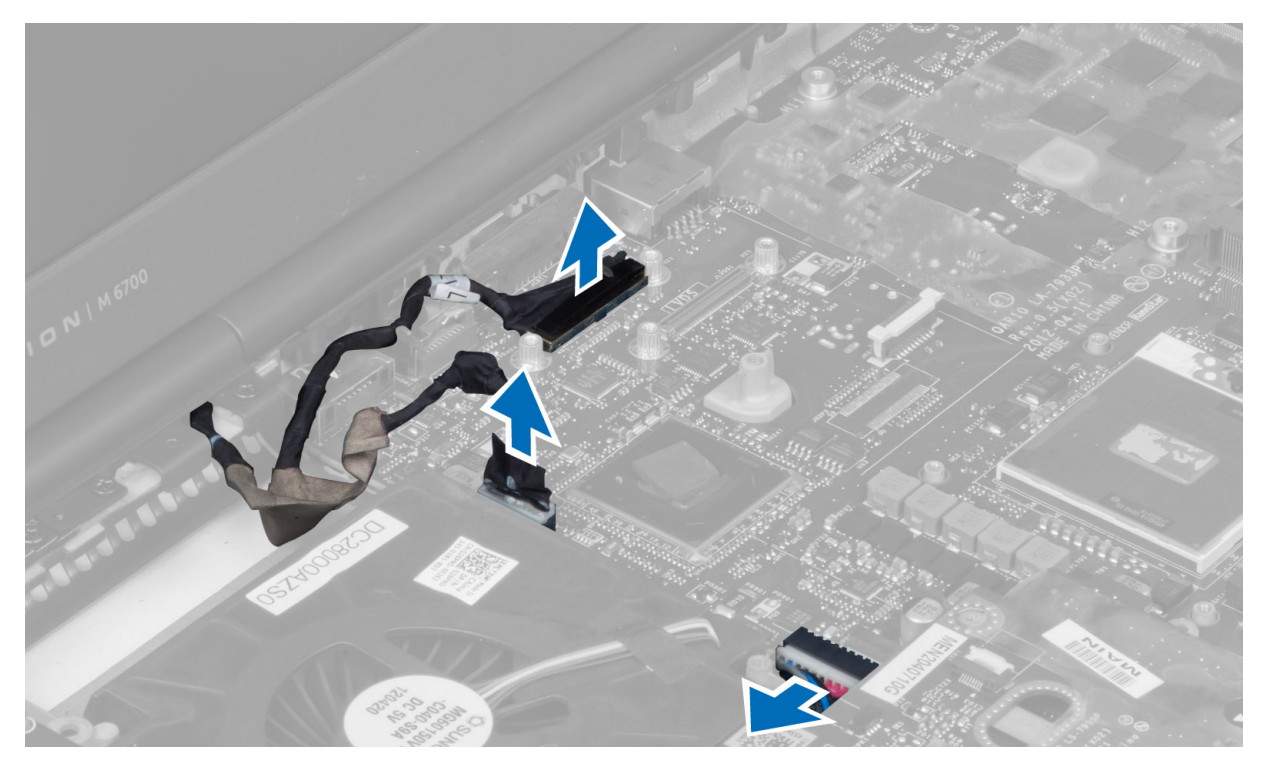

6. Isključite kabl table prekidača sa matične ploče.

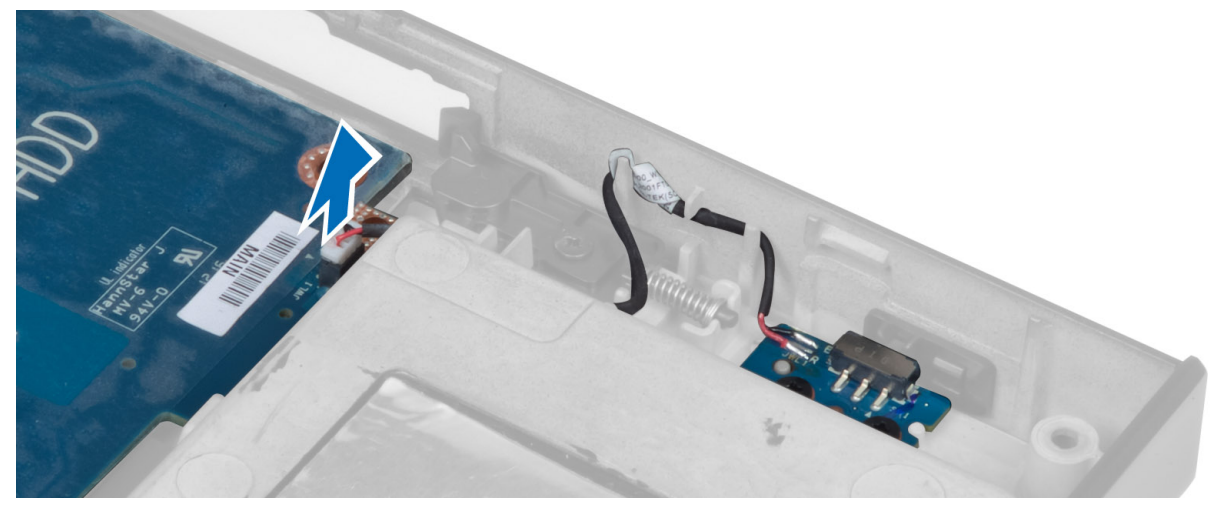

- 7. Uklonite sve mini kartice (ako su dostupne).
- 8. Uklonite zavrtnje koji učvršćuju matičnu ploču za računar i podignite donju ivicu matične ploče pod uglom od 20 stepeni.

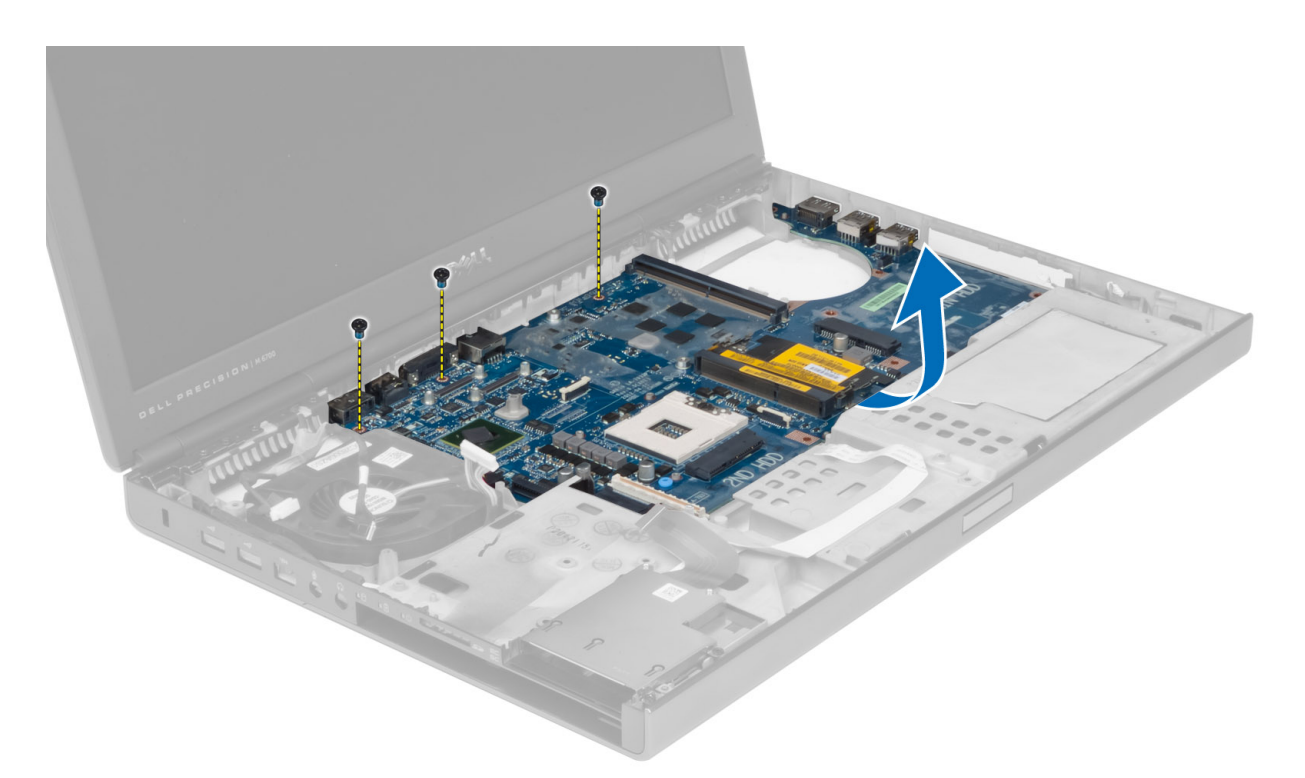

9. Uklonite matičnu ploču sa računara.

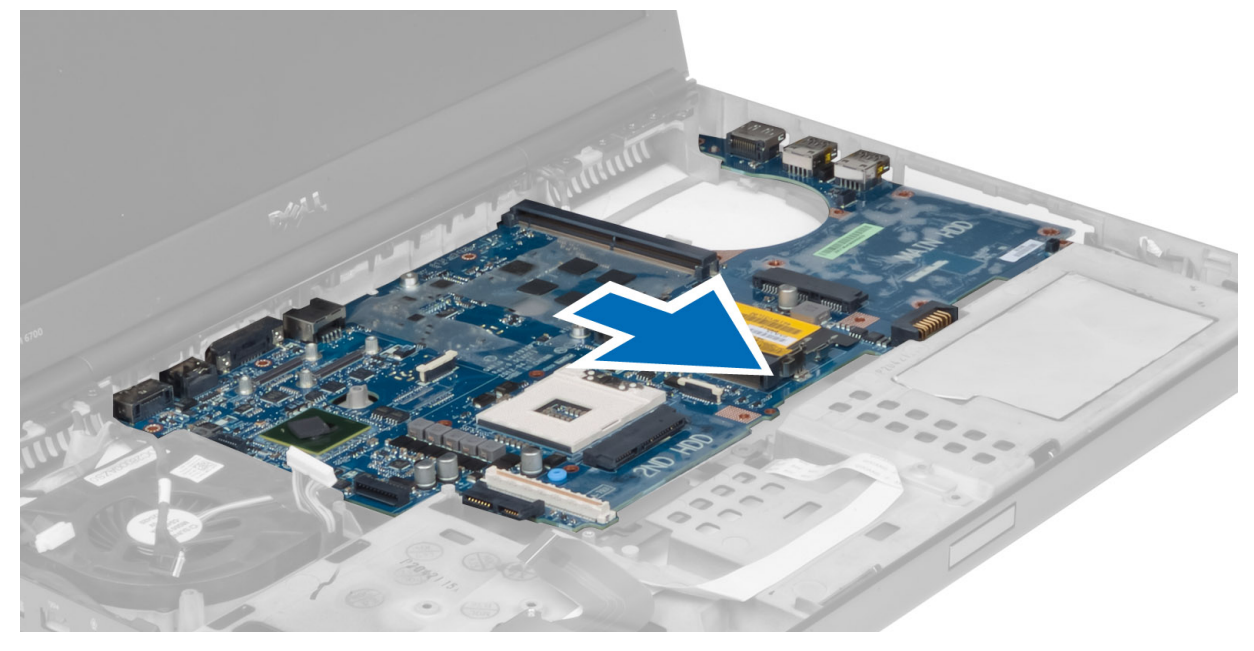

# Instaliranje mati**č**ne plo**č**e

- 1. Poravnajte matičnu ploču u originalan položaj na računaru.
- 2. Pritegnite zavrtnje da biste učvrstili matičnu ploču za računar.
- 3. Povežite sledeće kablove:
- a) tablu prekidača
- b) konektor za napajanje
- c) LVDS
- d) kameru
- e) coin-cell bateriju
- f) ventilator procesora
- 4. Instalirajte sve mini kartice (ako su dostupne).
- 5. Postavite nosač LVDS kabla u originalni položaj na računaru i pričvrstite zavrtnje da biste ga učvrstili za računar.
- 6. Instalirajte:
	- a) U/I ploču
	- b) video karticu
	- c) rashladni element video kartice
	- d) procesor
	- e) rashladni element
	- f) oslonac za dlan
	- g) ventilator video kartice
	- h) sekundarnu memoriju
	- i) primarnu memoriju
	- j) primarni i sekundarni čvrsti disk
	- k) optičku disk jedinicu
	- l) tastaturu
	- m) okvir tastature
	- n) poklopac osnove
	- o) bateriju
	- p) ExpressCard
	- q) SD karticu
- 7. Sledite procedure u odeljku Posle rada u unutrašnjosti ra*č*unara.

### Uklanjanje porta konektora za napajanje

- 1. Sledite procedure u odeljku Pre rada u unutrašnjosti ra*č*unara.
- 2. Uklonite:
	- a) bateriju
	- b) poklopac osnove
	- c) okvir tastature
	- d) tastaturu
	- e) optičku disk jedinicu
	- f) primarni i sekundarni čvrsti disk
	- g) oslonac za dlan
	- h) U/I ploču
	- i) sklop ekrana
- 3. Isključite kabl konektora za napajanje sa matične ploče i uklonite port konektora za napajanje sa računara.

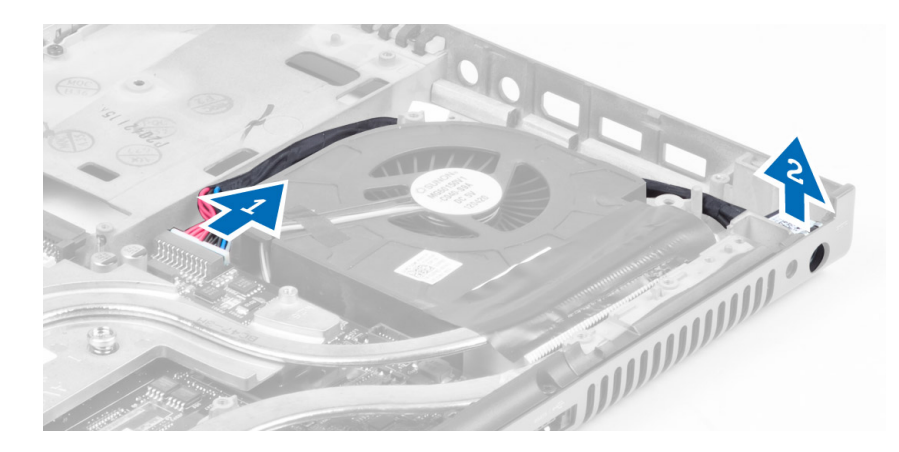

### Instaliranje porta konektora za napajanje

- 1. Umetnite port konektora za napajanje u odgovarajući otvor i povežite kabl konektora za napajanje sa matičnom pločom.
- 2. Instalirajte:
	- a) sklop ekrana
	- b) U/I ploču
	- c) oslonac za dlan
	- d) primarni i sekundarni čvrsti disk
	- e) optičku disk jedinicu
	- f) tastaturu
	- g) okvir tastature
	- h) poklopac osnove
	- i) bateriju
- 3. Sledite procedure u odeljku Posle rada u unutrašnjosti ra*č*unara.

# Uklanjanje table sa prekida**č**em

- 1. Sledite procedure u odeljku Pre rada u unutrašnjosti ra*č*unara.
- 2. Uklonite:
	- a) bateriju
	- b) poklopac osnove
	- c) okvir tastature
	- d) tastaturu
	- e) optičku disk jedinicu
	- f) primarni i sekundarni čvrsti disk
	- g) oslonac za dlanove
- 3. Isključite kabl za tablu sa prekidačem iz matične ploče i uklonite ga sa reza. Uklonite zavrtnje kojim je tabla sa prekidačem fiksirana za računar i uklonite tablu sa prekidačem iz računara.

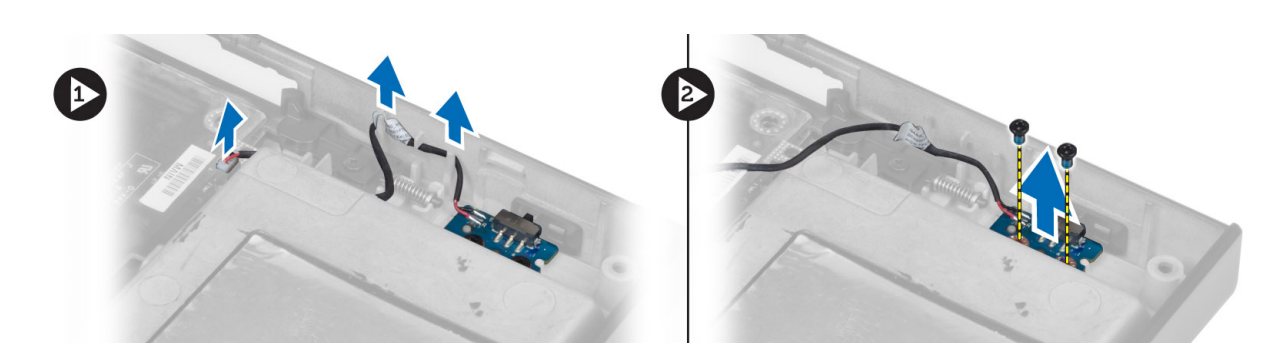

# Instaliranje table sa prekida**č**em

- 1. Postavite tablu sa prekidačem na prvobitno mesto u računaru.
- 2. Pritegnite zavrtnje da biste fiksirali tablu sa prekidačem za računar.
- 3. Priključite kabl za tablu sa prekidačem na matičnu ploču i fiksirajte ga provlačenjem kroz predviđeni kanal.
- 4. Instalirajte:
	- a) oslonac za dlanove
	- b) primarni i sekundarni čvrsti disk
	- c) optičku disk jedinicu
	- d) tastaturu
	- e) okvir tastature
	- f) poklopac osnove
	- g) bateriju
- 5. Sledite procedure u odeljku Posle rada u unutrašnjosti ra*č*unara.

# Podešavanje sistema

Program za podešavanje sistema (System Setup) omogućava upravljanje hardverom računara i utvrđuje opcije na nivou BIOS-a. U programu za podešavanje sistema (System Setup), možete da:

- Promenite podešavanja za NVRAM nakon dodavanja ili uklanjanja hardvera
- Prikažete konfiguraciju hardvera sistema
- Omogućite ili onemogućite integrisane uređaje
- Postavite granične vrednosti za performanse i upravljanje energijom
- Upravljate bezbednošću računara

# Boot Sequence (Sekvenca pokretanja sistema)

Sekvenca pokretanja sistema omogućava da premostite redosled uređaja za pokretanje sistema utvrđen u programu za podešavanje sistema i sistem pokrenete direktno sa željenog uređaja (na primer: optički disk ili tvrdi disk). Tokom samoispitavanja pri uključenju napajanja (eng. Power-on Self Test - POST), kada se pojavi logotip Dell, možete da:

- Pristupite programu za podešavanje sistema (System Setup) pritiskom na taster <F2>
- Pozovete meni za jedno pokretanje sistema pritiskom na taster <F12>

Meni za jedno pokretanje sistema prikazuje uređaje sa kojih možete da izvršite podizanje sistema, uključujući opciju dijagnostike. Opcije menija za pokretanje sistema su:

- Removable Drive (Zamenljivi disk) (ako je dostupno)
- STXXXX Drive (STXXXX disk)

**ZA NAPOMENA:** XXX označava broj SATA disk jedinice.

- Optical Drive (Optički disk)
- Diagnostics (Dijagnostika)

NAPOMENA: Ako izaberite opciju Diagnostics (Dijagnostika), prikazaće se ekran ePSA diagnostics (ePSA Ø dijagnostika).

Ekran sa sekvencom pokretanja sistema takođe prikazuje opciju za pristupanje ekranu programa za podešavanje sistema (System Setup).

# Tasteri za navigaciju

Sledeća tabela prikazuje tastere za navigaciju programa za podešavanje sistema.

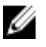

NAPOMENA: Kod najvećeg broja opcija za podešavanje sistema promene koje vršite se snimaju ali ne postaju aktivne dok ponovo ne pokrenete sistem.

#### Tabela 1. Tasteri za navigaciju

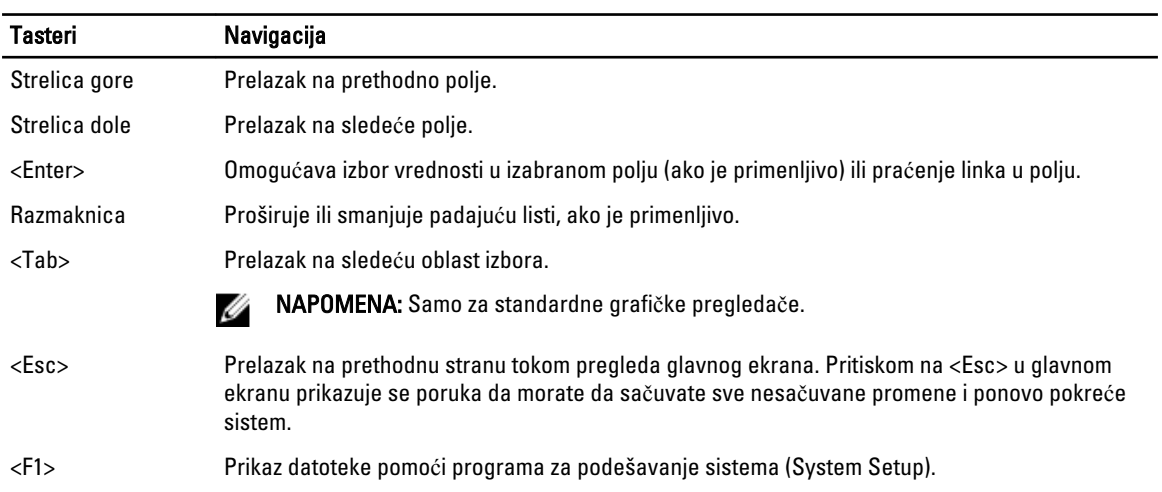

# Opcije programa za podešavanje sistema

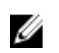

NAPOMENA: U zavisnosti od računara i instaliranih uređaja, stavke navedene u ovom odeljku mogu, ali ne moraju da se pojavljuju.

#### Tabela 2. Opšte

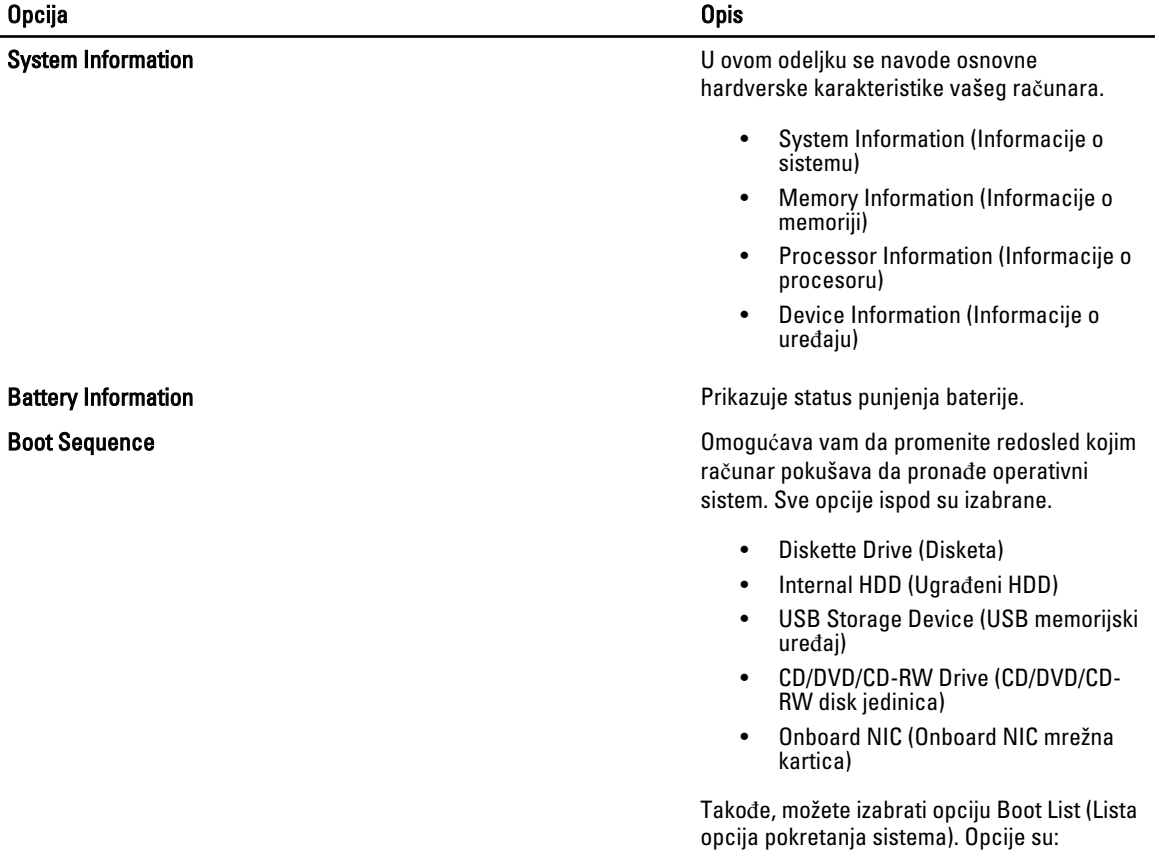

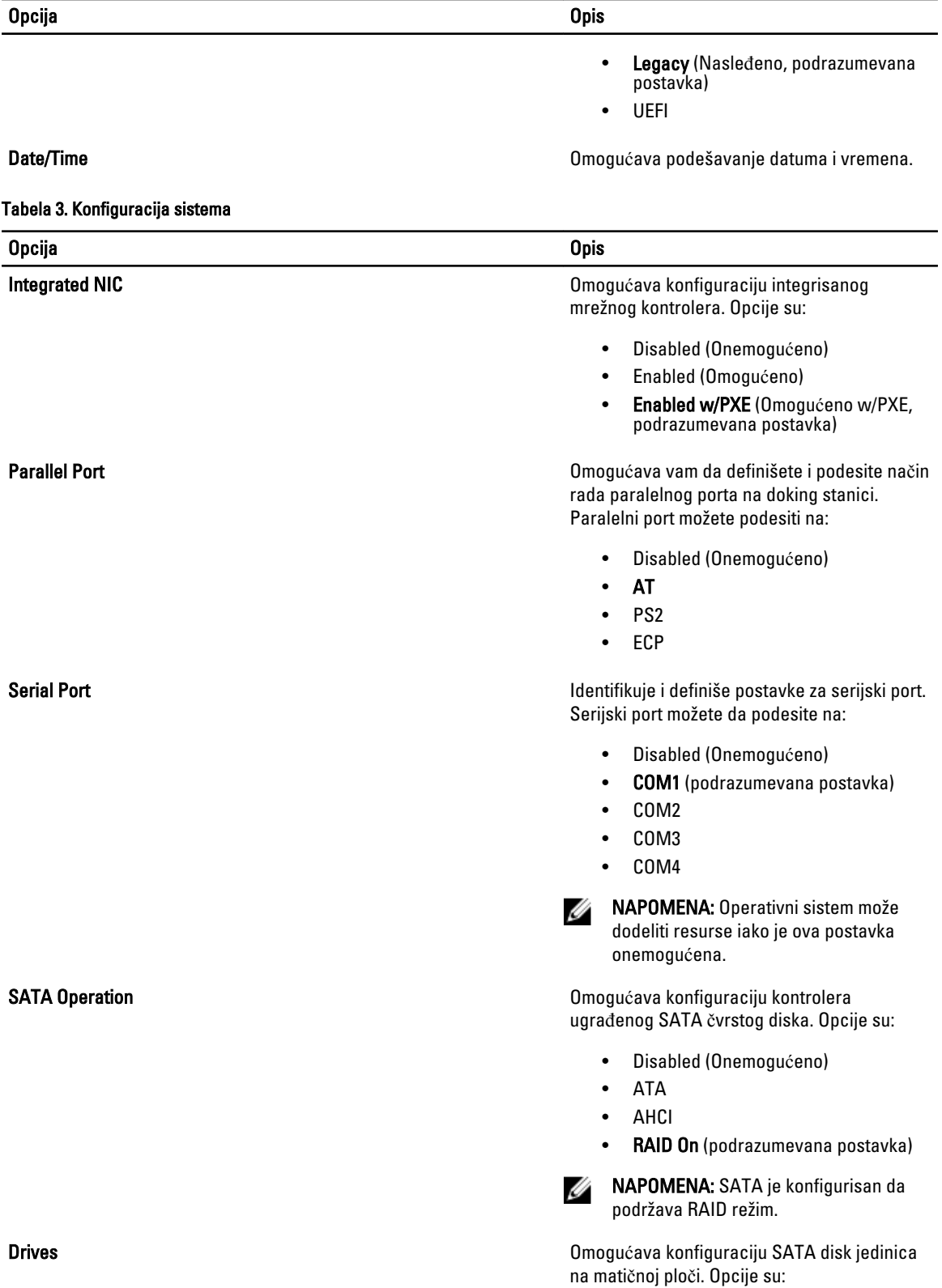

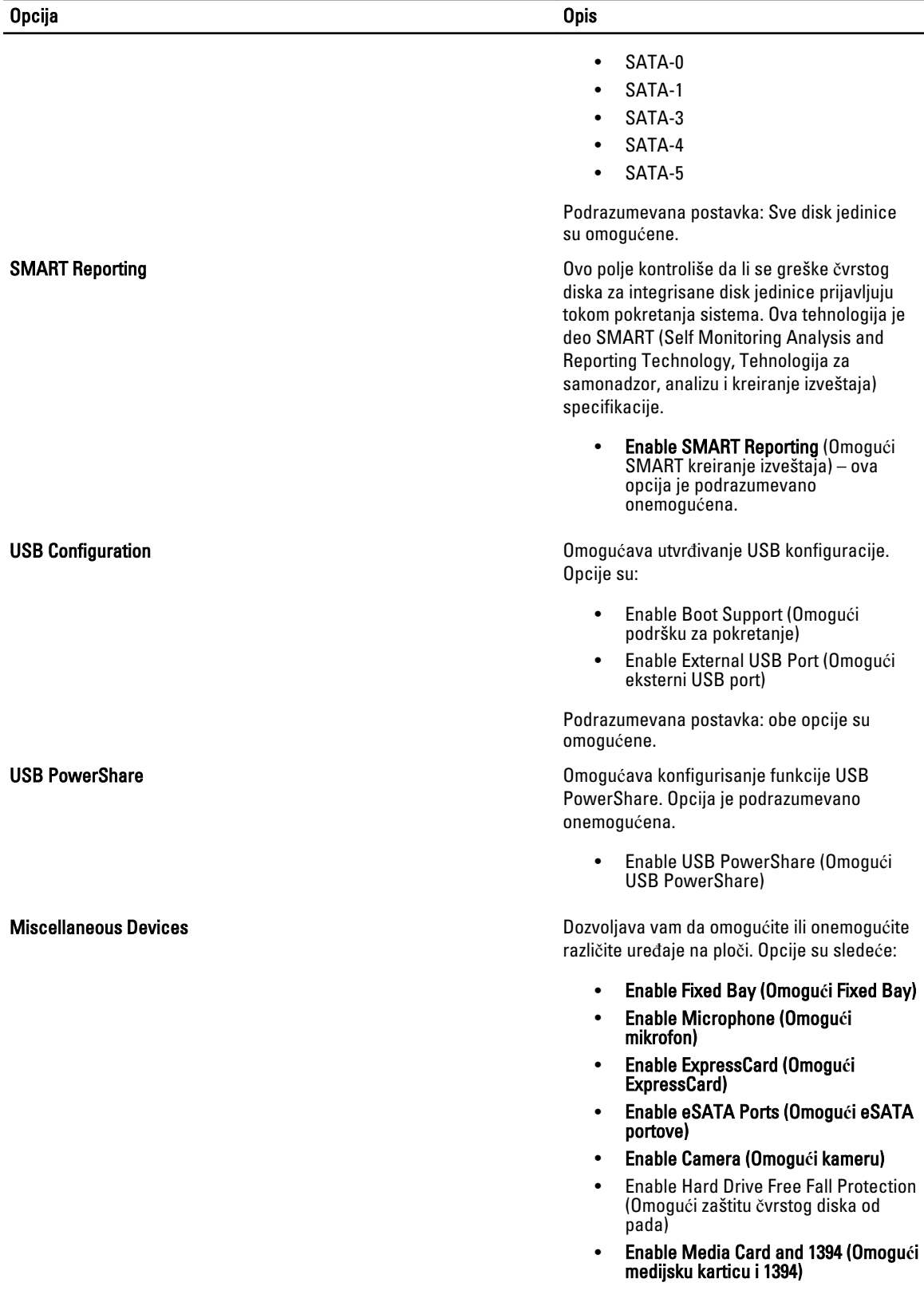

#### Opcija i obispektualnom kontrologija i obispektualnom kontrologija i obispektualnom kontrologija i obispektual

- Enable Media Card Only (Omogući samo medijsku karticu)
- Disable MC, 1394 (Onemogući medijsku karticu i 1394)

Podrazumevana postavka: Istaknuti uređaji su omogućeni.

#### Tabela 4. Video

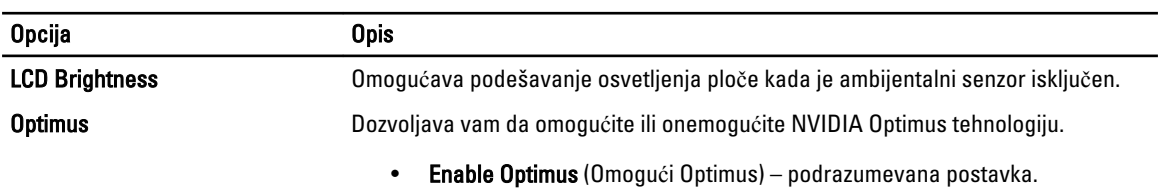

#### Tabela 5. Bezbednost

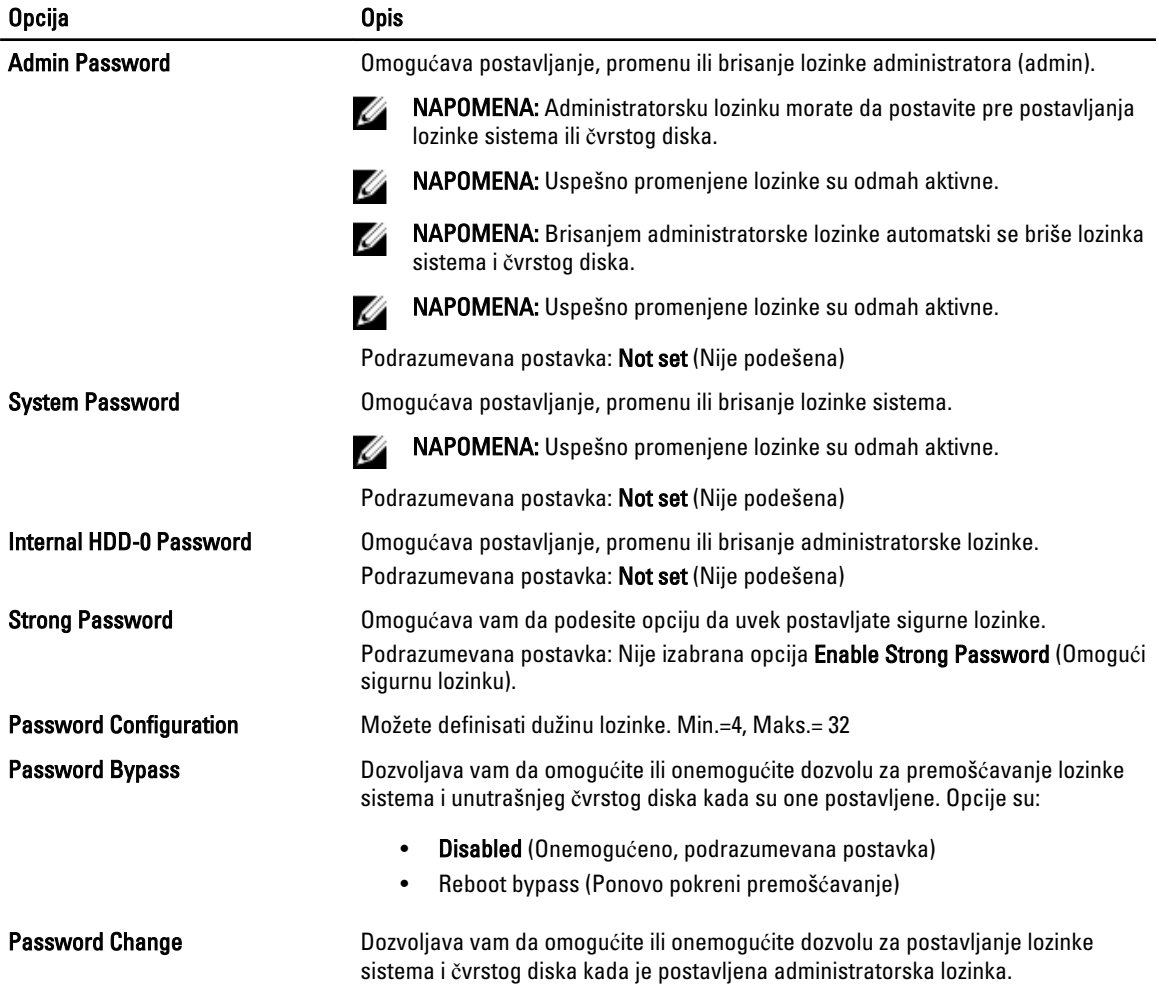

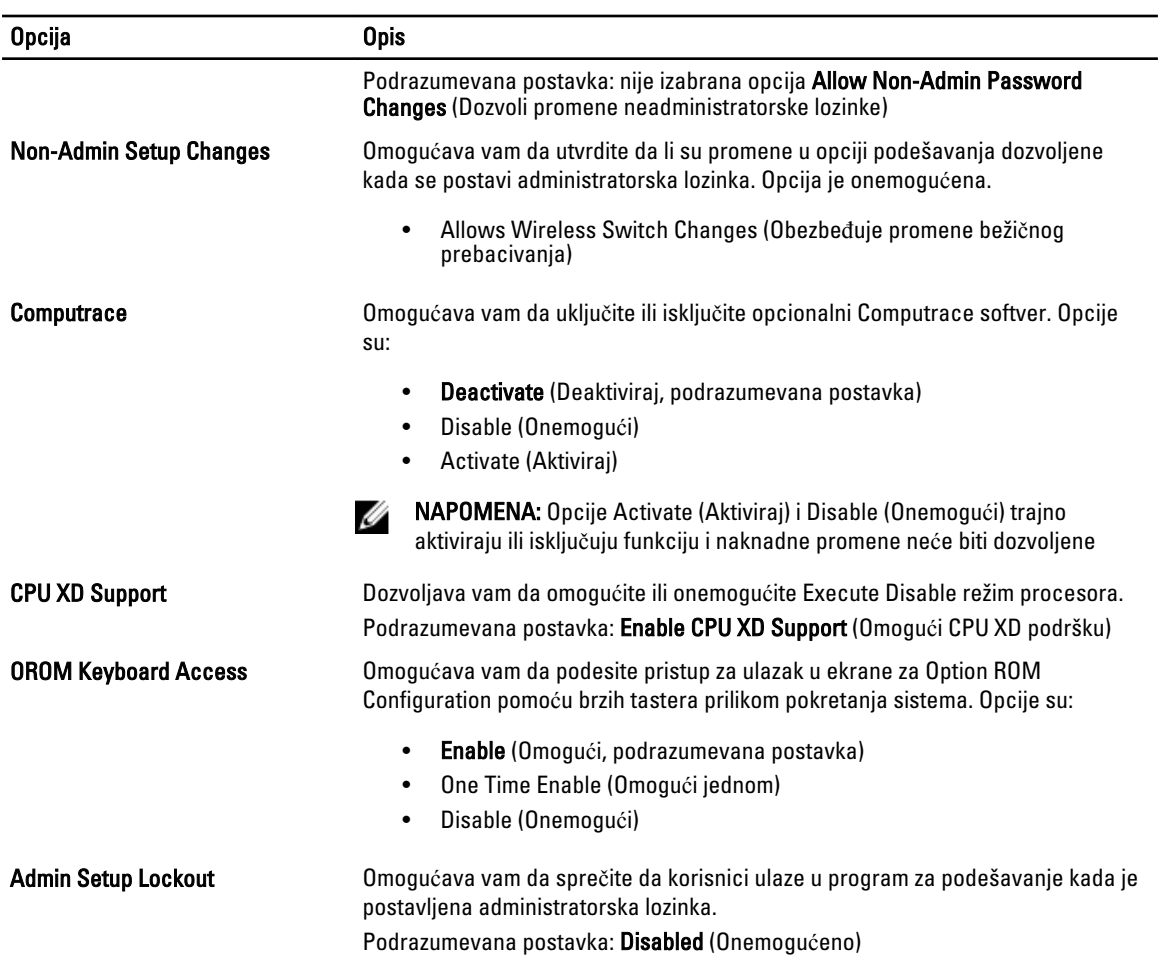

### Tabela 6. Performanse

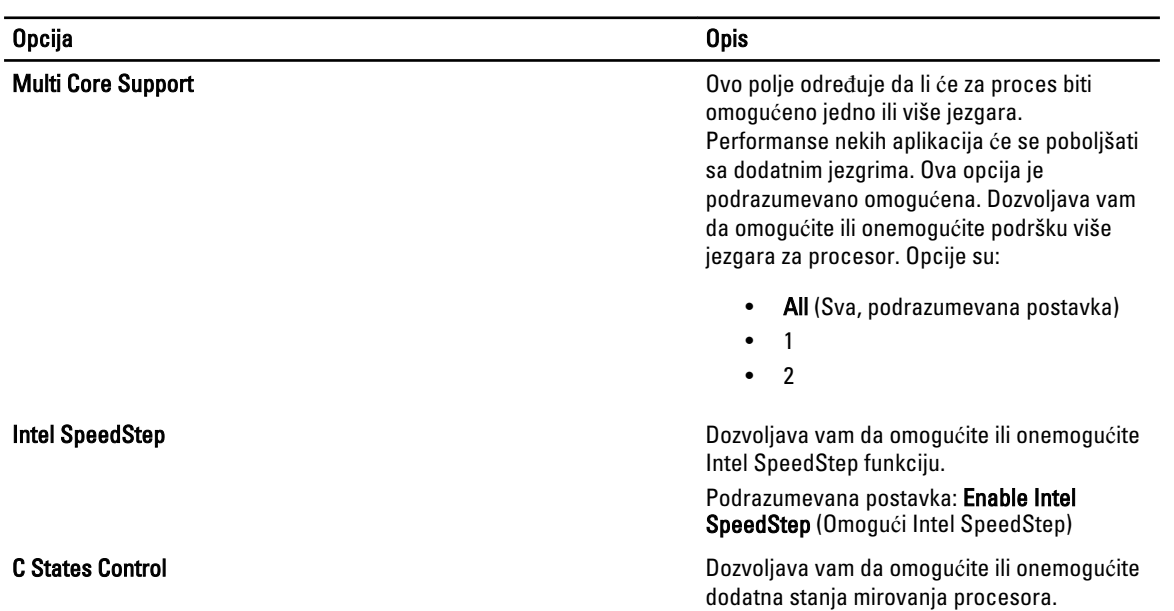

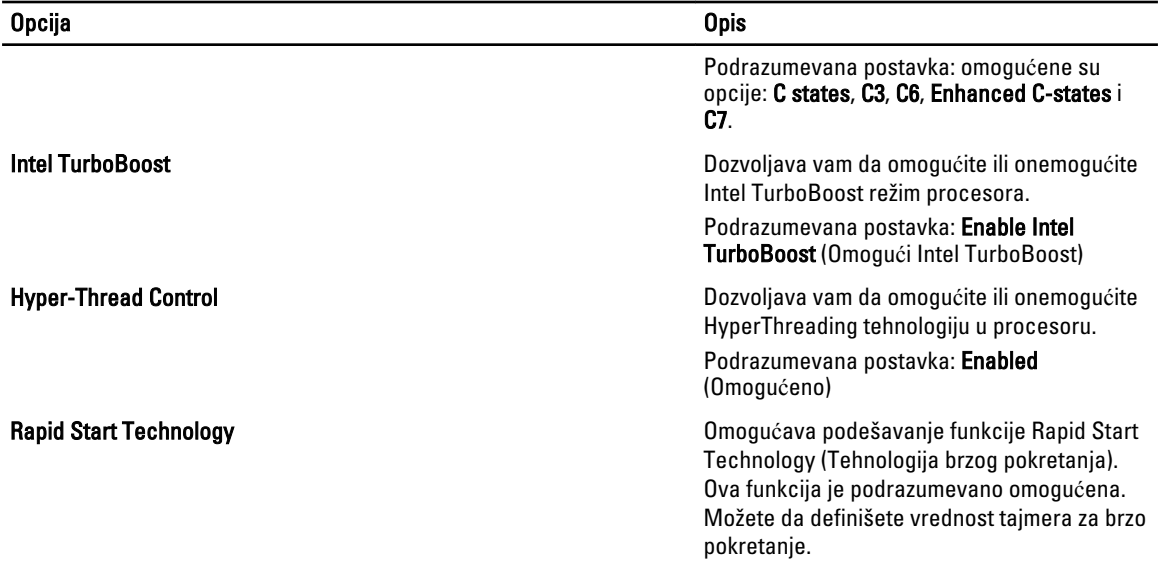

### Tabela 7. Upravljanje napajanjem

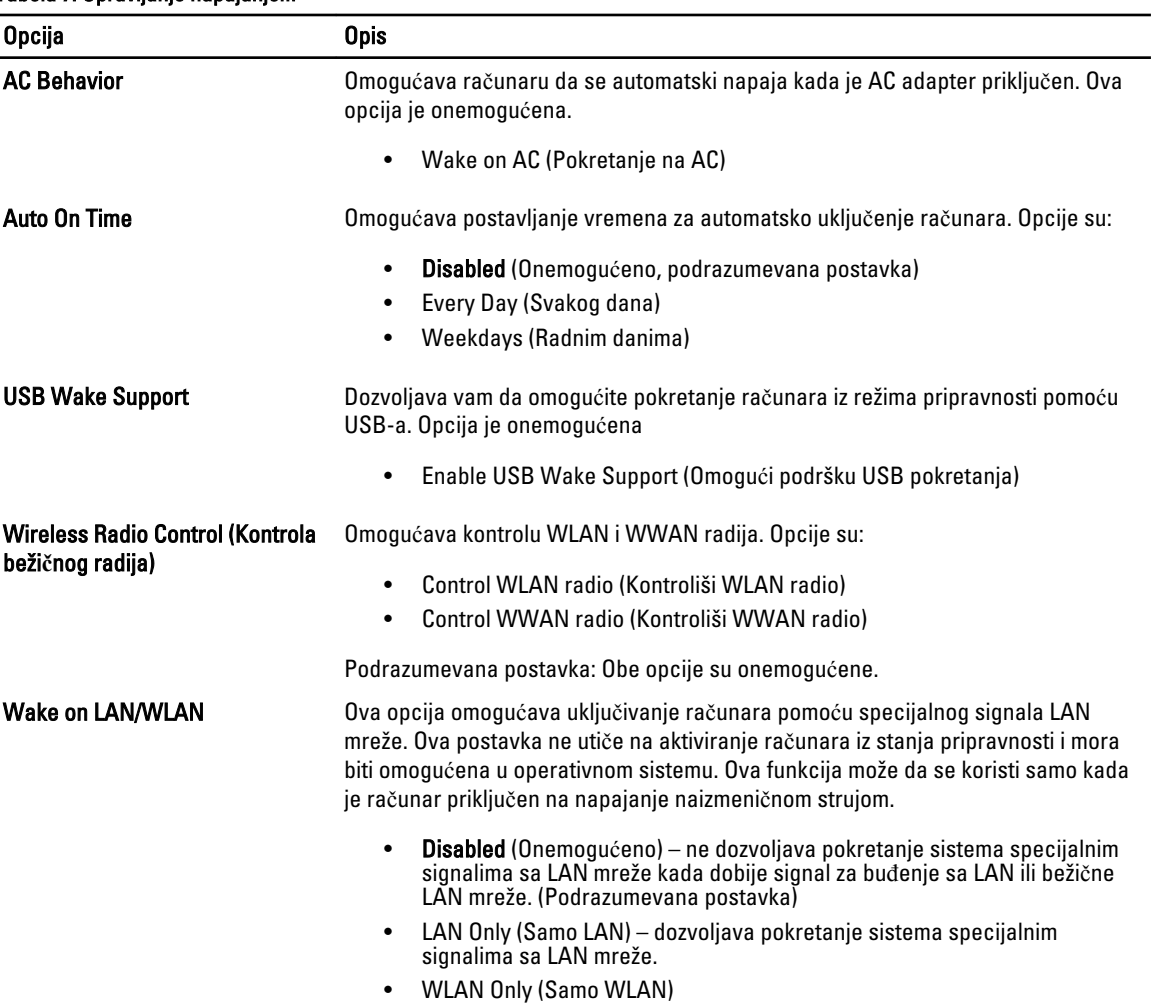

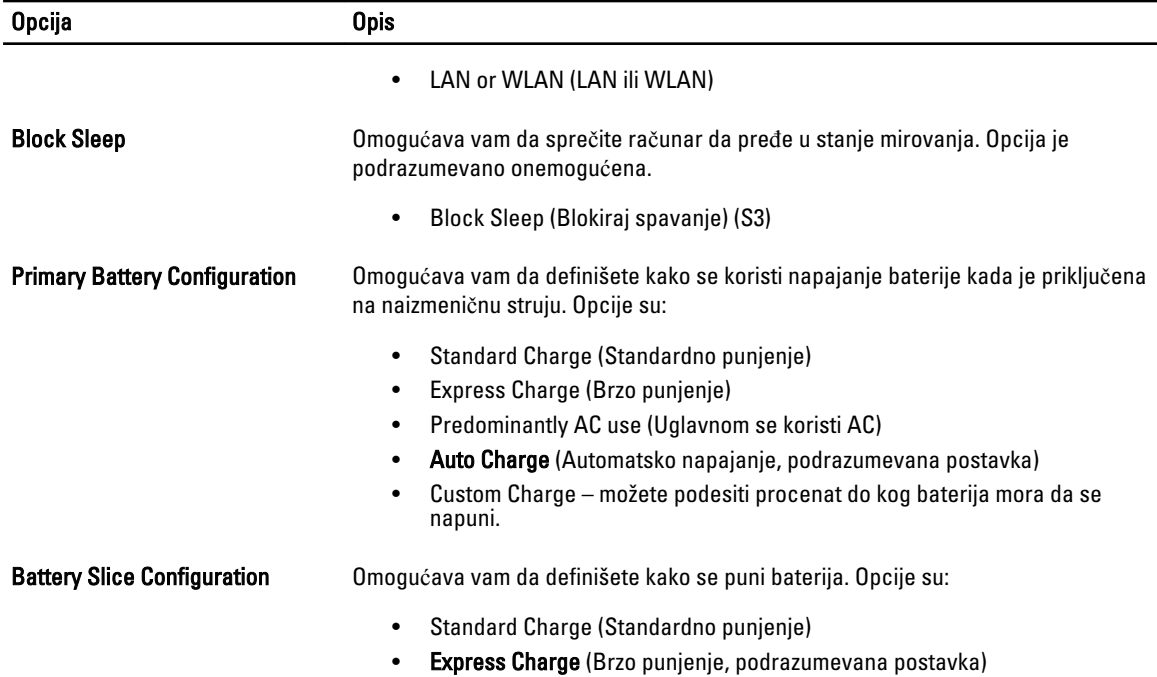

### Tabela 8. Ponašanje pri POST

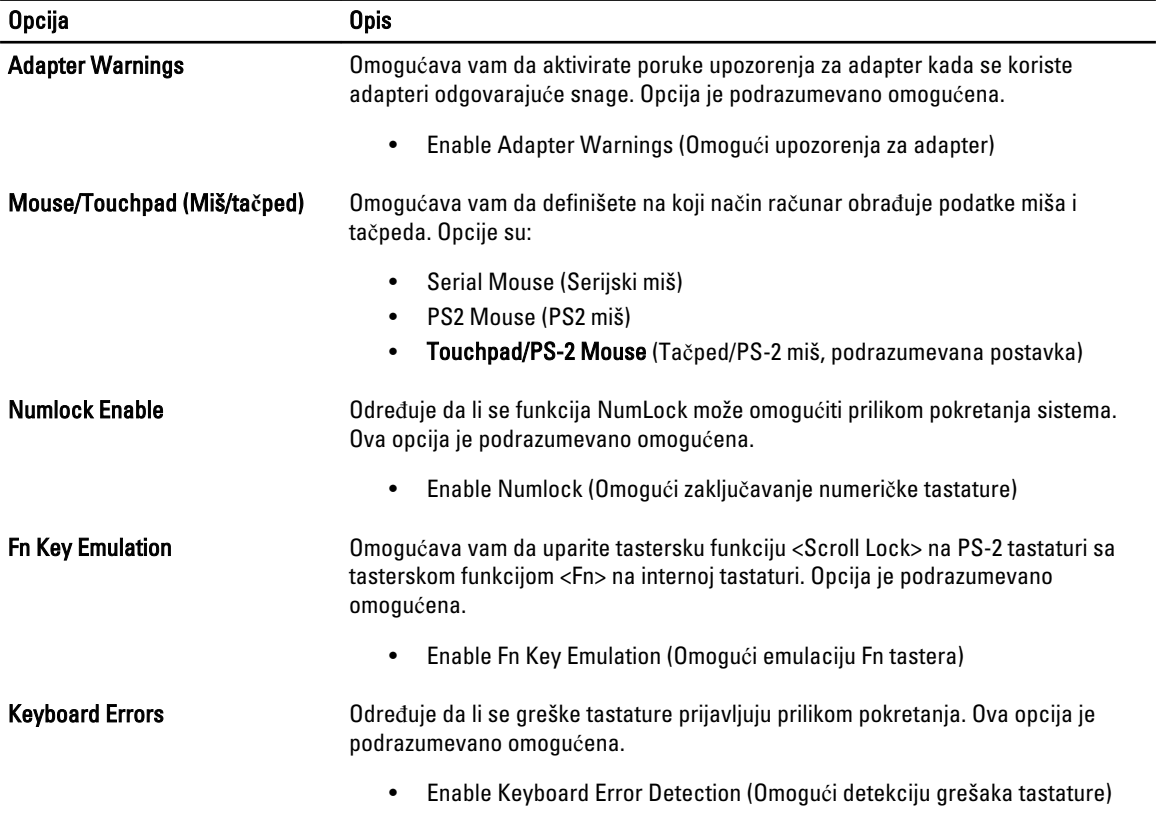

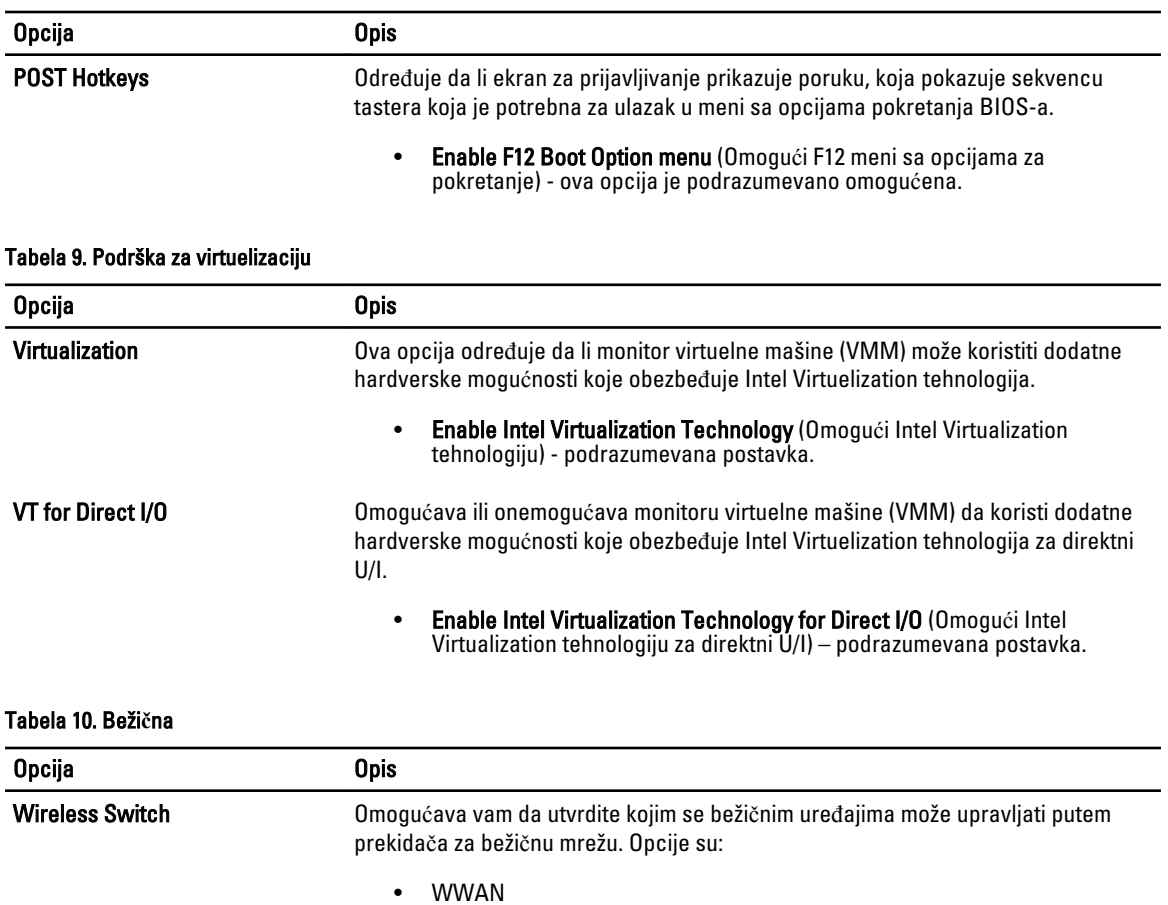

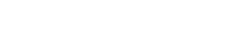

• WWAN • Bluetooth

• Bluetooth • WLAN

• WLAN

Sve opcije su podrazumevano omogućene.

Sve opcije su podrazumevano omogućene. Wireless Device Enable Dozvoljava vam da omogućite ili onemogućite bežične uređaje. Opcije su:

### Tabela 11. Održavanje

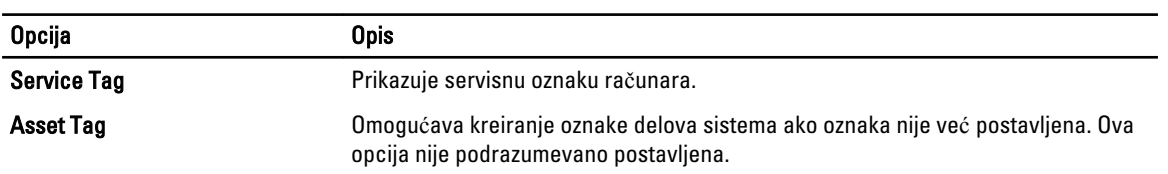

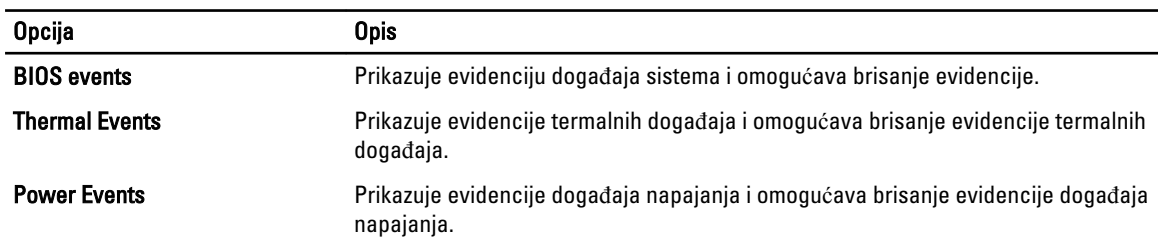

#### Tabela 12. Evidencije sistemskih doga**đ**aja

# Ažuriranje BIOS-a

Preporučuje se da ažurirate BIOS (podešavanje sistema), nakon zamene matične ploče ili ako je dostupna dopuna. Za noutbuk računare, proverite da li je baterija računara potpuno napunjena i priključena na strujnu utičnicu

- 1. Restarttujte računar.
- 2. Idite na support.dell.com/support/downloads.
- 3. Ako imate servisnu oznaku ili kod za brzi servis računara:

**ZA NAPOMENA:** Kod stonih računara servisna oznaka se nalazi sa prednje strane računara.

**ZA NAPOMENA:** Kod noutbuk računara servisna oznaka se nalazi sa donje strane računara.

- a) Unesite servisnu oznaku ili kod za brzi servis i kliknite na Submit (Pošalji).
- b) Kliknite na Submit (Pošalji) i nastavite do 5. koraka.
- 4. Ako nemate servisnu oznaku ili kod za brzi servis, izaberite neku od sledećih opcija:
	- a) Automatically detect my Service Tag for me (Automatski prona**đ**i moju servisnu oznaku)
	- b) Choose from My Products and Services List (Izaberi sa liste Moji proizvodi i servisi)
	- c) Choose from a list of all Dell products (Izaberi sa liste Dell proizvoda)
- 5. Na ekranu sa aplikacijama i upravljačkim programima, u padajućoj listi Operating System (Operativni sistem) izaberite BIOS.
- 6. Pronađite najnoviju BIOS datoteku i kliknite na Download File (Preuzmi datoteku).
- 7. Izaberite način preuzimanja koji vam najviše odgovara u prozoru Please select your download method below (Izaberite na**č**in preuzimanja u nastavku); kliknite na Download Now (Preuzmi odmah). Pojavljuje se prozor File Download (Preuzimanje datoteke).
- 8. Kliknite na Save (Sa**č**uvaj) da biste sačuvali datoteku na računaru.
- 9. Kliknite na Run (Pokreni) da biste instalirali ažurirana podešavanja BIOS-a na računar. Sledite uputstva na ekranu.

# Lozinka sistema i lozinka za podešavanje

Možete da kreirate lozinku sistema i lozinku za podešavanje da biste zaštitili računar.

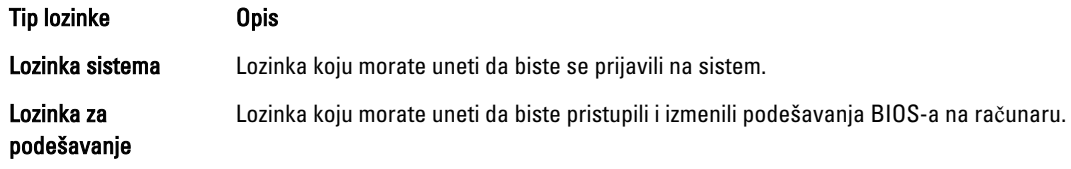

OPREZ: Lozinke pružaju osnovni nivo bezbednosti podataka na ra**č**unaru.

OPREZ: Svako može pristupiti podacima ukladištenim na ra**č**unaru ako ra**č**unar nije zaklju**č**an ili pod nadzorom.

NAPOMENA: Računar se isporučuje sa onemogućenom funkcijom lozinke sistema i lozinke za podešavanje.

### Dodeljivanje lozinke sistema i lozinke za podešavanje

Možete da dodelite novu lozinku sistema i/ili lozinku za podešavanje ili promenite postojeću lozinku sistema i/ili lozinku za podešavanje samo kada je Password Status (Status lozinke) Unlocked (Otklju**č**ana). Ako je status lozinke Locked (Zaklju**č**ana), nije moguće promeniti lozinku sistema.

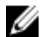

M

NAPOMENA: Ako je kratkospojnik lozinke onemogućen, postojeća lozinka sistema i lozinka za podešavanje se brišu i nije potrebno da unosite lozinku sistema da biste se prijavili na računar.

Da biste pristupili podešavanju sistema, pritisnite <F2> odmah nakon uključivanja ili ponovnog pokretanja.

1. U BIOS-u sistema ili ekranu System Setup (Podešavanje sistema), izaberite System Security (Bezbednost sistema) i pritisnite <Enter>.

Pojavljuje se ekran System Security (Bezbednost sistema).

- 2. Na ekranu System Security (Bezbednost sistema), proverite da li je Password Status (Status lozinke) Unlocked (Otklju**č**ano).
- 3. Izaberite System Password (Lozinka sistema), unesite lozinku sistema i pritisnite <Enter> ili <Tab>. Koristite sledeće smernice da biste dodelili lozinku sistema:
	- Lozinka može imati do 32 znakova.
	- Lozinka može sadržati brojeve od 0 do 9.
	- Dozvoljena su samo mala slova, dok mala slova nisu dozvoljena.
	- $-$  Dozvoljeni su samo sledeći specijalni znaci: razmak,  $(")$ ,  $(+)$ ,  $(,)$ ,  $(-)$ ,  $(.)$ ,  $(')$ ,  $(?)$ ,  $( ]$ ,  $( )$ ,  $( )$ ,  $( )$ ,  $( )$ ,  $( )$ ,  $( )$

Ponovo unesite lozinku sistema kada se to od vas zatraži.

- 4. Unesite lozinku sistema koju ste uneli ranije i kliknite na OK.
- 5. Izaberite Setup Password (Lozinka za podešavanje), unesite lozinku sistema i pritisnite <Enter> ili <Tab>. Pojavljuje se poruka da ponovo unesete lozinku za podešavanje.
- 6. Unesite lozinku za podešavanje koju ste uneli ranije i kliknite na OK.
- 7. Pritisnite <Esc> i pojavljuje se poruka za čuvanje promena.
- 8. Pritisnite <Y> da biste sačuvali promene.

Računar se ponovo pokreće.

### Brisanje ili promena postoje**ć**e lozinke sistema i/ili lozinke za podešavanje

Proverite da li je Password Status (Status lozinke) Unlocked (Otključana) (u programu za podešavanje sistema (System Setup)) pre nego što pokušate da obrišete ili izmenite postojeću lozinku sistema i/ili lozinku za podešavanje. Lozinku sistema ili lozinku za podešavanje ne možete da promenite ako je Password Status (Status lozinke) Locked (Zaključana).

Da biste pristupili programu za podešavanje sistema (System Setup), pritisnite <F2> odmah nakon uključivanja ili ponovnog uključivanja.

1. U BIOS-u sistema ili ekranu System Setup (Podešavanje sistema), izaberite System Security (Bezbednost sistema) i pritisnite <Enter>.

Prikazuje se ekran System Security (Bezbednost sistema).

- 2. Na ekranu System Security (Bezbednost sistema), proverite da li je Password Status (Status lozinke) Unlocked (Otklju**č**ano).
- 3. Izaberite System Password (Lozinka sistema), izmenite ili obrišite postojeću lozinku sistema i pritisnite <Enter> ili <Tab>.
- 4. Izaberite Setup Password (Lozinka za podešavanje), izmenite ili obrišite postojeću lozinku za podešavanje i pritisnite <Enter> ili <Tab>.

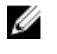

NAPOMENA: Ako menjate lozinku sistema i/ili lozinku za podešavanje, ponovo unesite novu lozinku kada se to od vas zatraži. Ako brišete lozinku sistema i/ili lozinku za podešavanje, potvrdite brisanje kada se to od vas zatraži.

- 5. Pritisnite <Esc> i pojavljuje se poruka za čuvanje promena.
- 6. Pritisnite <Y> da biste sačuvali promene i izašli iz programa za podešavanje sistema (System Setup). Računar se ponovo pokreće.
# Dijagnostika

Ako imate problem sa računarom, pokrenite ePSA dijagnostiku pre kontaktiranja Dell tehničke podrške. Cilj pokretanja dijagnostike je testiranje hardvera računara bez korišćenja dodatne opreme ili rizika od gubitka podataka. Ukoliko niste u mogućnosti da problem rešite sami, osoblje za servis i podršku može koristiti rezultate dijagnostike kako bi vam pomogli da rešite problem.

## Enhanced Pre-Boot System Assessment (ePSA) dijagnostika

ePSA dijagnostika (takođe se naziva dijagnostika sistema) vrši sveobuhvatnu proveru hardvera. ePSA dijagnostika je ugrađena zajedno sa BIOS-om a pokreće je BIOS interno. Ugrađena dijagnostika sistema pruža niz opcija za određene uređaje ili grupe uređaja koje vam omogućavaju da:

- Pokrenete testove automatski ili u interaktivnom režimu
- Ponovite testove
- Prikažete ili sačuvate rezultate testova
- Prođete kroz testove kako biste uveli dodatne opcije testiranja da biste obezbedili dodatne informacija o neispravnom(im) uređaju(ima)
- Pregledate statusne poruke koje pružaju informacije o tome da li su testovi uspešno završeni
- Pregledate poruke o greškama koje pružaju informacije o problemima nastalim tokom testiranja

OPREZ: Dijagnostiku sistema koristite samo za testiranje vašeg ra**č**unara. Koriš**ć**enje ovog programa na drugim ra**č**unarima može dovesti do pojave neta**č**nih rezultata ili poruka o greškama.

**ZA NAPOMENA:** Neki testovi za posebne uređaje zahtevaju interakciju korisnika. Uvek budite pored terminala računara za vreme obavljanja dijagnostičkih testova.

- 1. Uključite računar.
- 2. Dok se sistem računara pokreće, pritisnite taster <F12> kada se pojavi Dell logotip.
- 3. Na ekranu za podizanje sistema izaberite opciju Diagnostics (Dljagnostika). Prikazuje se prozor Enhanced Pre-boot System Assessment (Proširena procena sistema pre podizanja), i navode svi uređaji pronađeni na računaru. Dijagnostika pokreće testiranje na svim pronađenim uređajima.
- 4. Ako želite da pokrenete test na određenom uređaju, pritisnite <Esc> i kliknite na Yes (Da) da biste zaustavili dijagnostički test.
- 5. Izaberite uređaj u levom oknu i kliknite na Run Tests (Pokreni testove).
- 6. Ako postoje bilo kakvi problemi prikazaće se kodovi grešaka. Zabeležite kod greške i obavestite kompaniju Dell.

# Rešavanje problema na ra**č**unaru

Probleme na vašem računaru možete rešavati ako tokom rada računara koristite indikatore kao što su dijagnostička svetla, tonski kodovi i poruke o greškama.

## Svetla za status ure**đ**aja

#### Tabela 13. Svetla za status ure**đ**aja

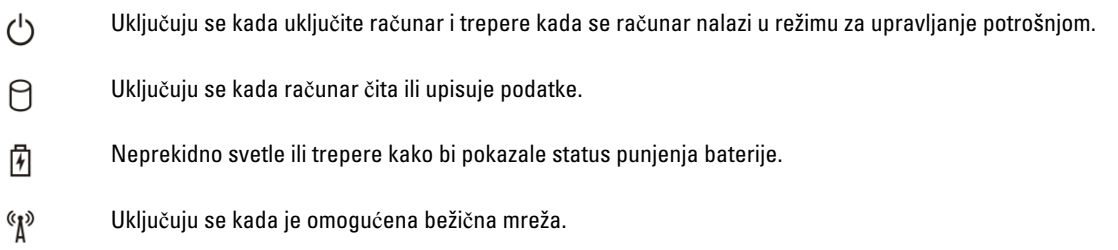

LED lampice za status uređaja se obično nalaze na vrhu ili na levoj strani tastature. Koriste se za prikazivanje slobodne memorije, baterije i povezanost i aktivnost bežičnih uređaja. Osim toga, korisne su kao alatka za dijagnostiku kada postoji mogućnost da sistem padne.

Sledeća tabela navodi tumačenja LED kodova kada se javi moguća greška.

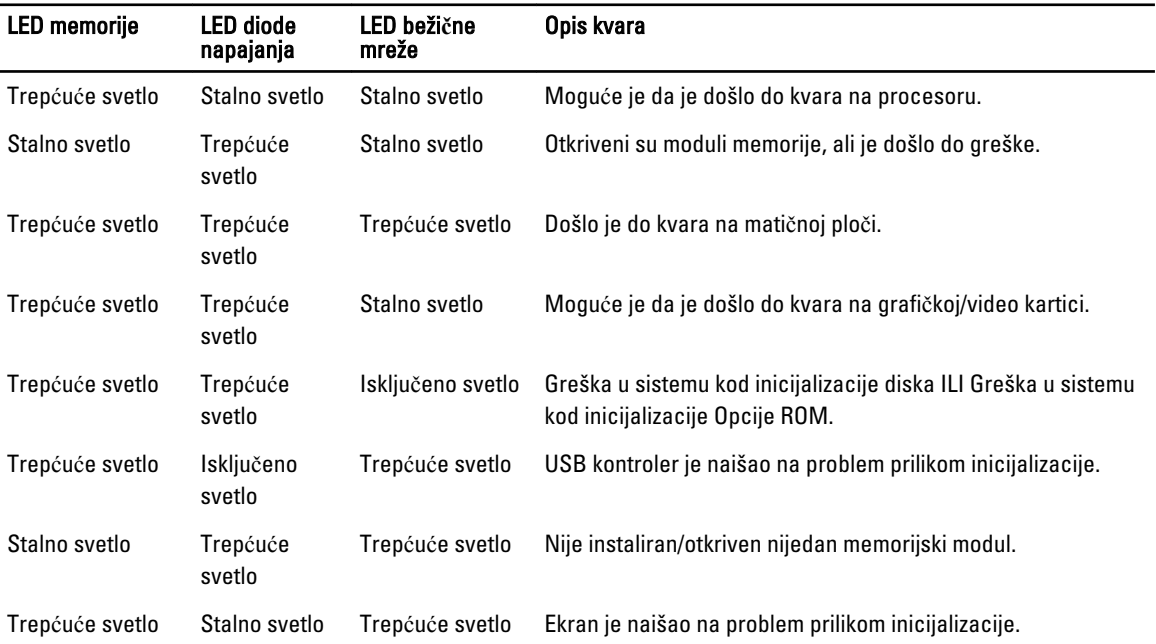

#### Tabela 14. LED lampice

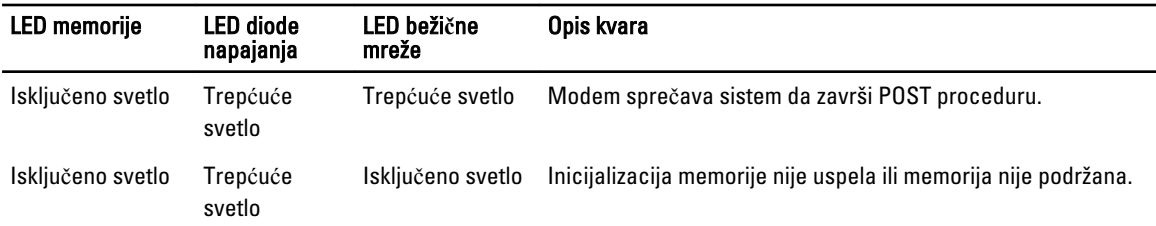

# Svetla za status baterije

Ako je računar priključen na električnu utičnicu, svetlo baterije svetli na sledeći način:

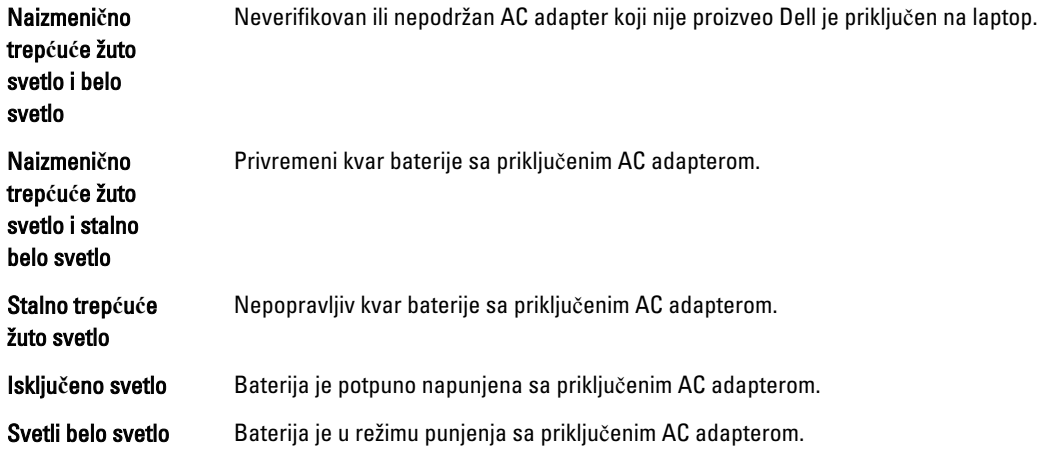

# 6

# Specifikacije

# Tehni**č**ke specifikacije

NAPOMENA: Oprema se može razlikovati u zavisnosti od regiona. Da biste dobili više informacija u vezi sa

konfiguracijom vašeg računara, kliknite na ikonu (Ikona Start) → Pomo**ć** i podrška, a zatim izaberite opciju za prikaz informacija o računaru.

#### Tabela 15. Informacije o sistemu

U

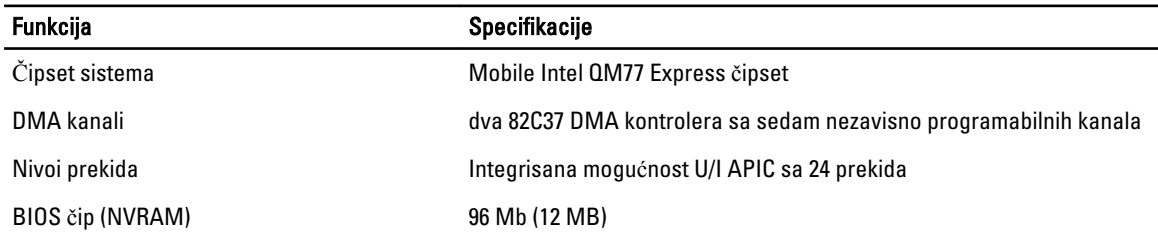

#### Tabela 16. Procesor

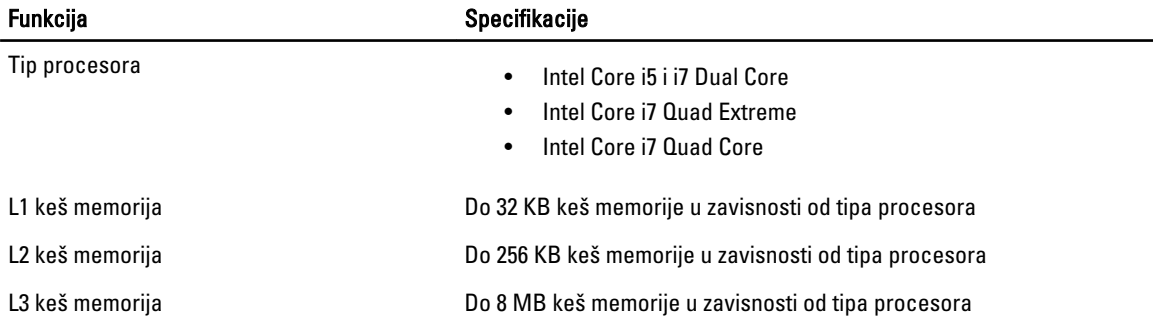

#### Tabela 17. Memorija

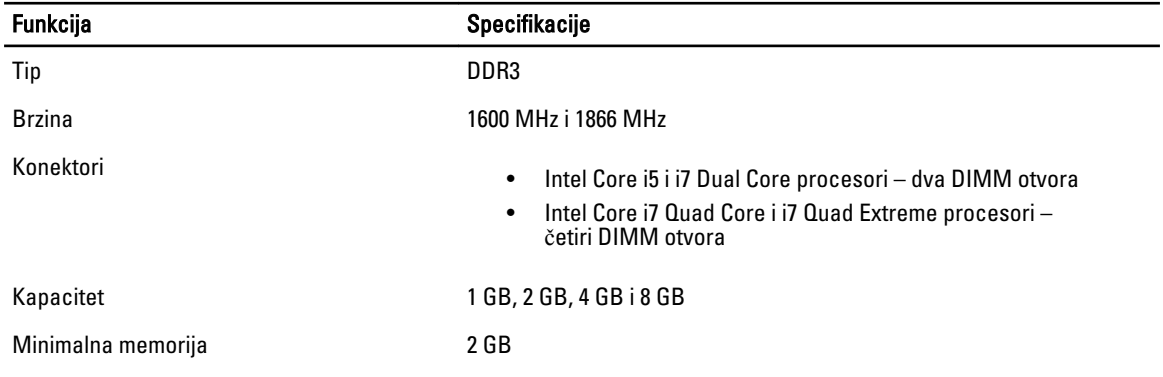

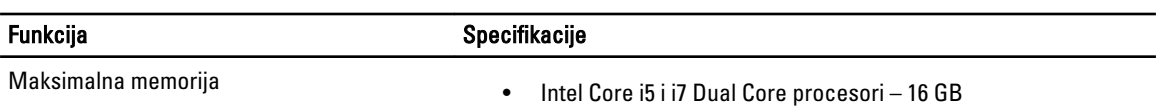

# • Intel Core i5 i i7 Dual Core procesori – 16 GB<br>• Intel Core i7 Quad Core i i7 Quad Extreme procesori – 32 GB

## Tabela 18. Video

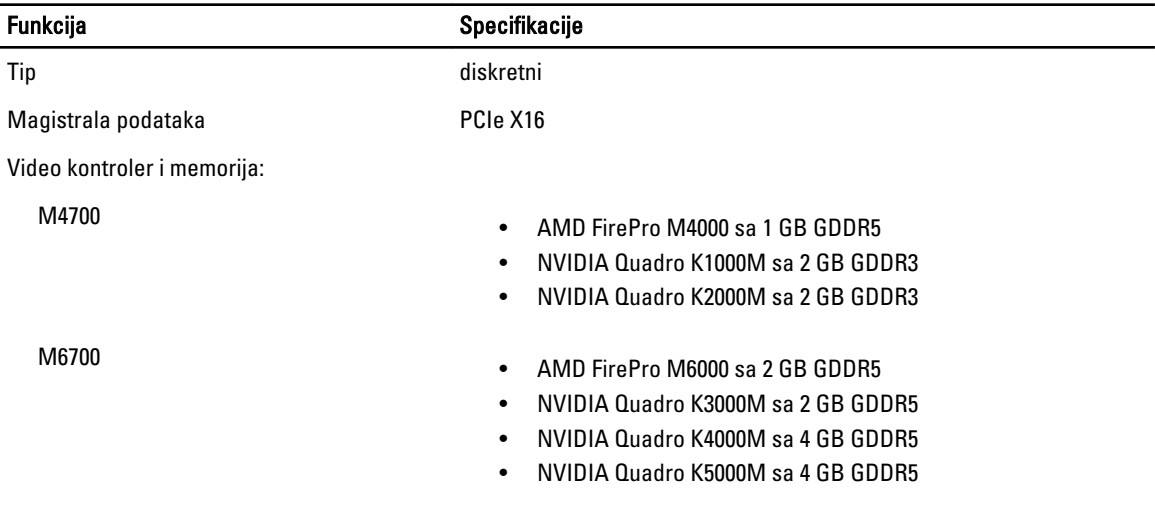

## Tabela 19. Audio

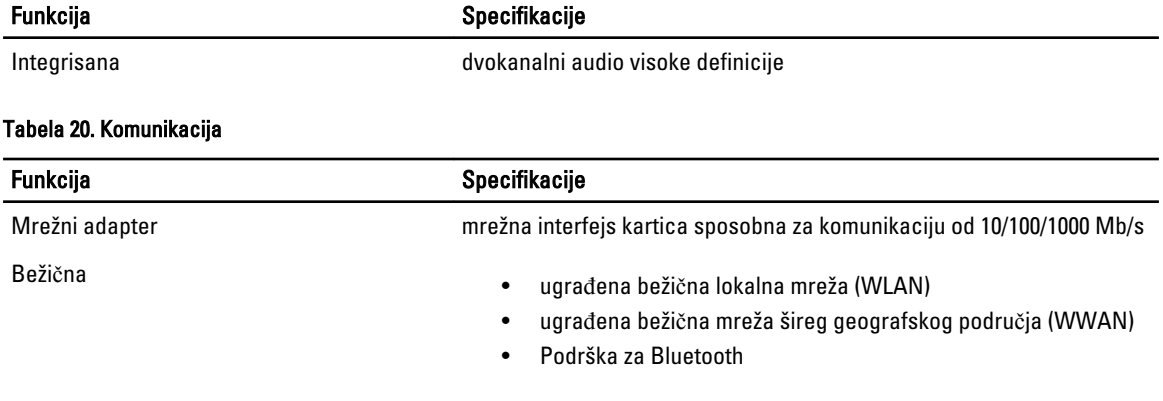

### Tabela 21. Proširena magistrala

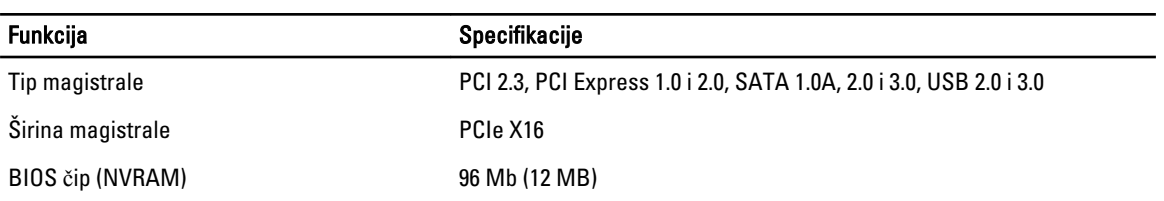

## Tabela 22. Portovi i konektori

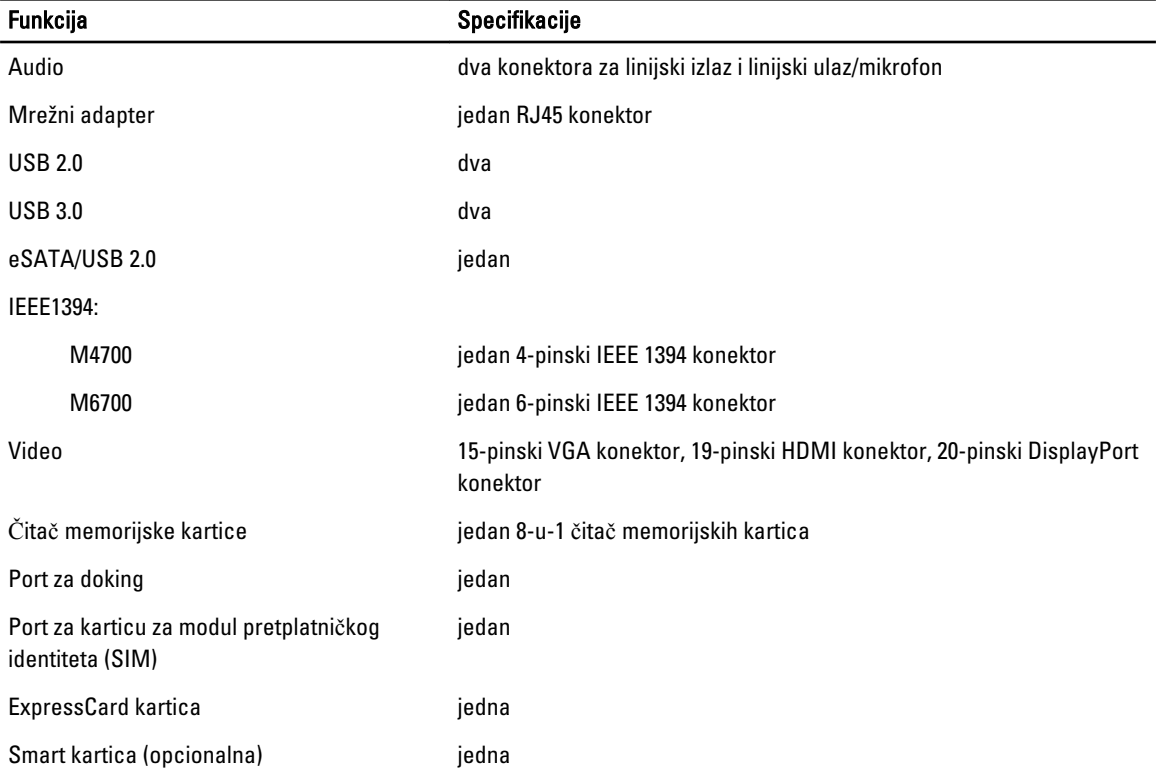

### Tabela 23. Ekran

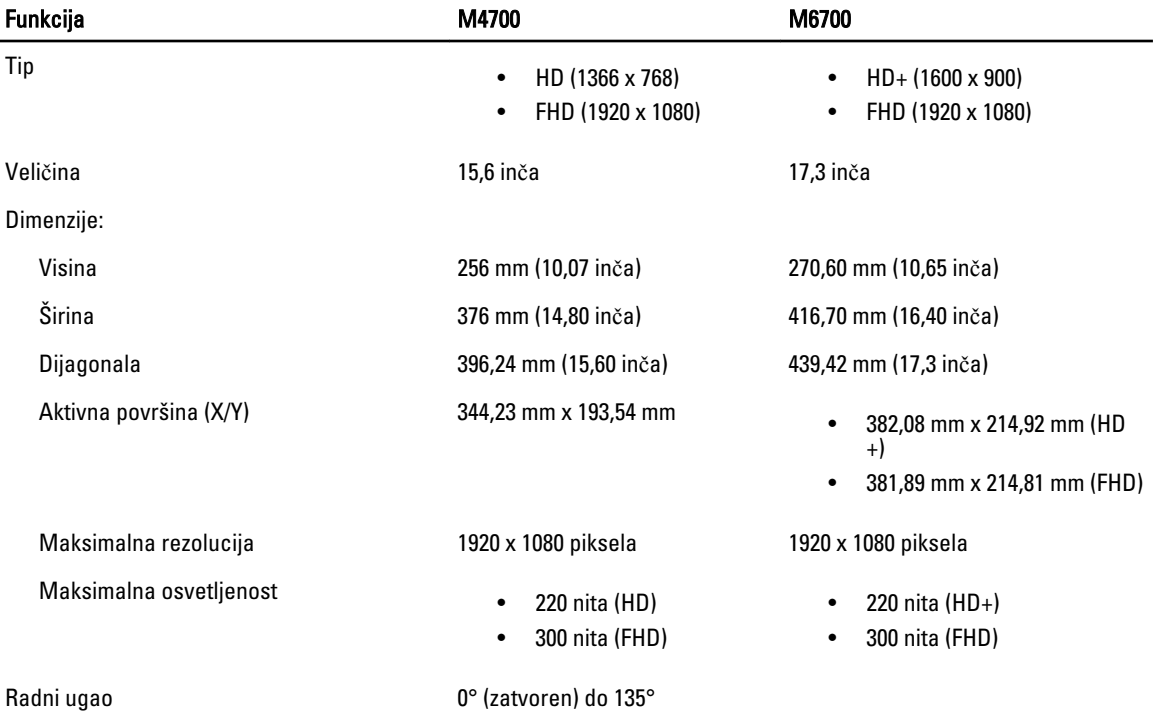

÷.

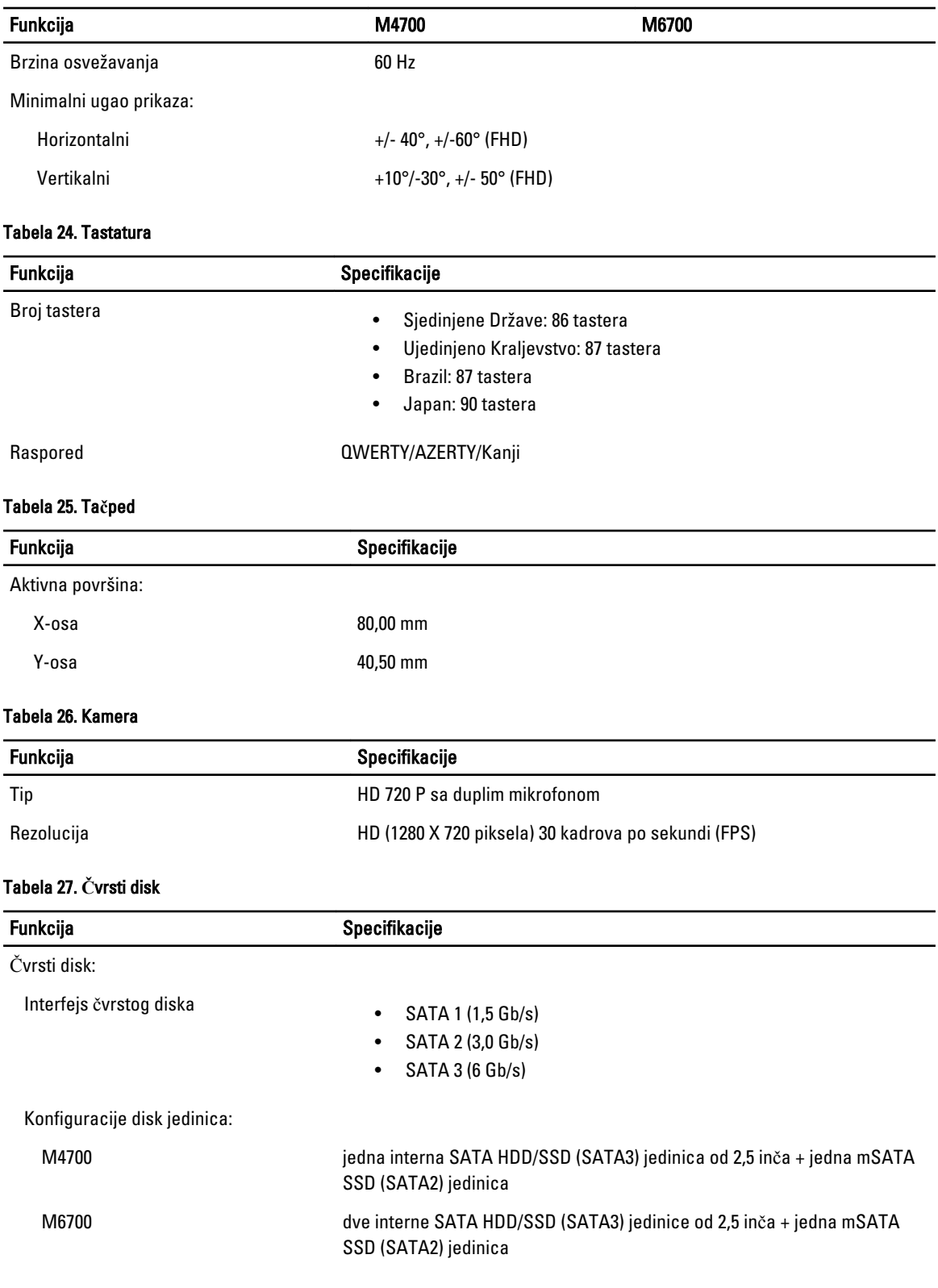

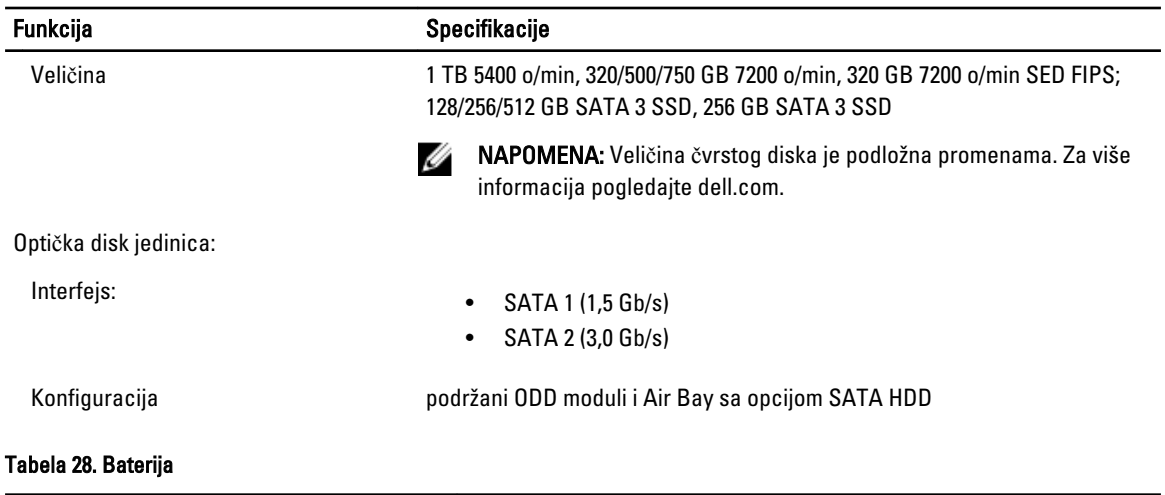

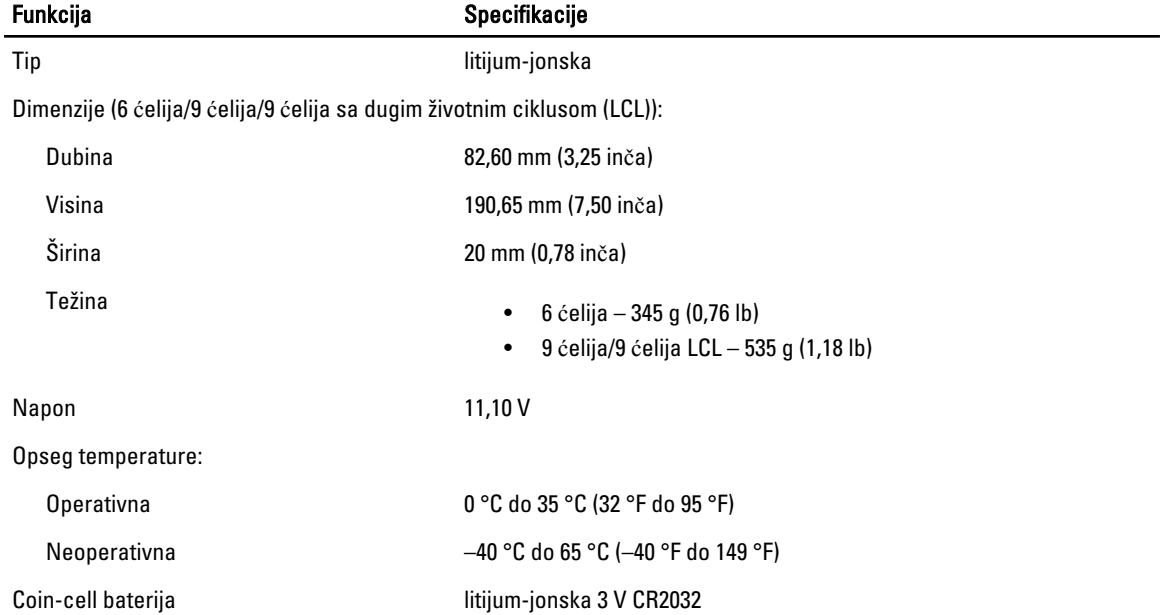

#### Tabela 29. AC adapter

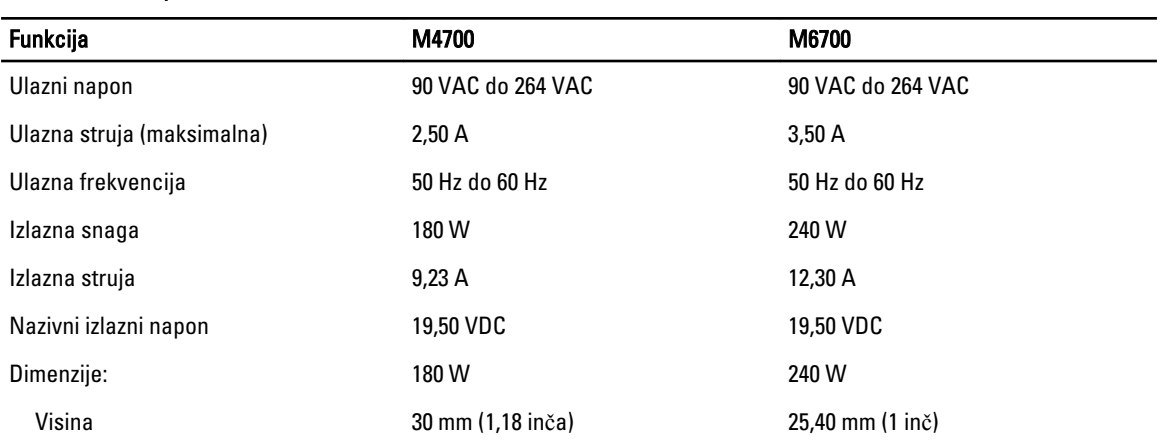

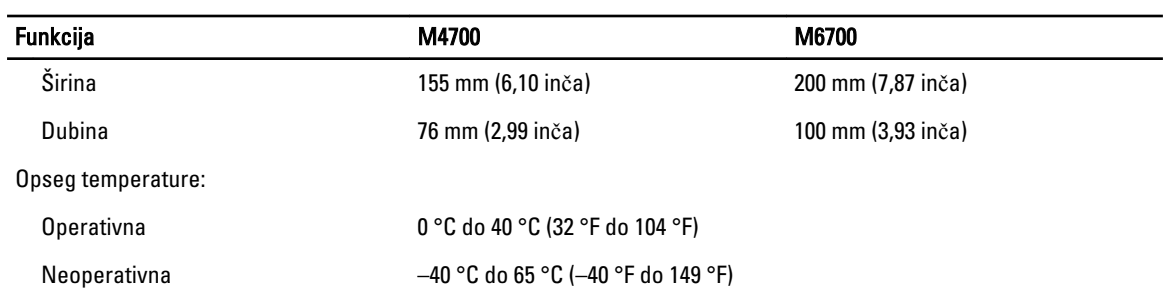

### Tabela 30. Beskontaktna smart kartica

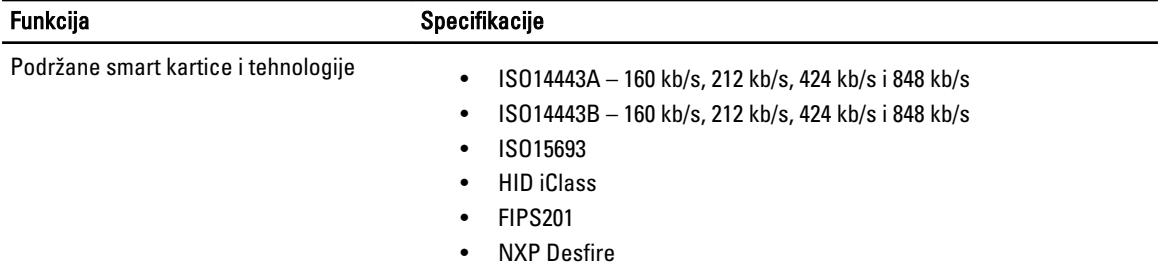

### Tabela 31. Fizi**č**ke dimenzije

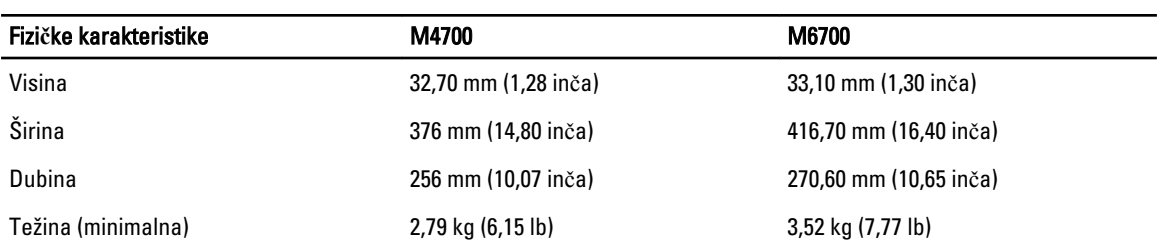

### Tabela 32. Okruženje

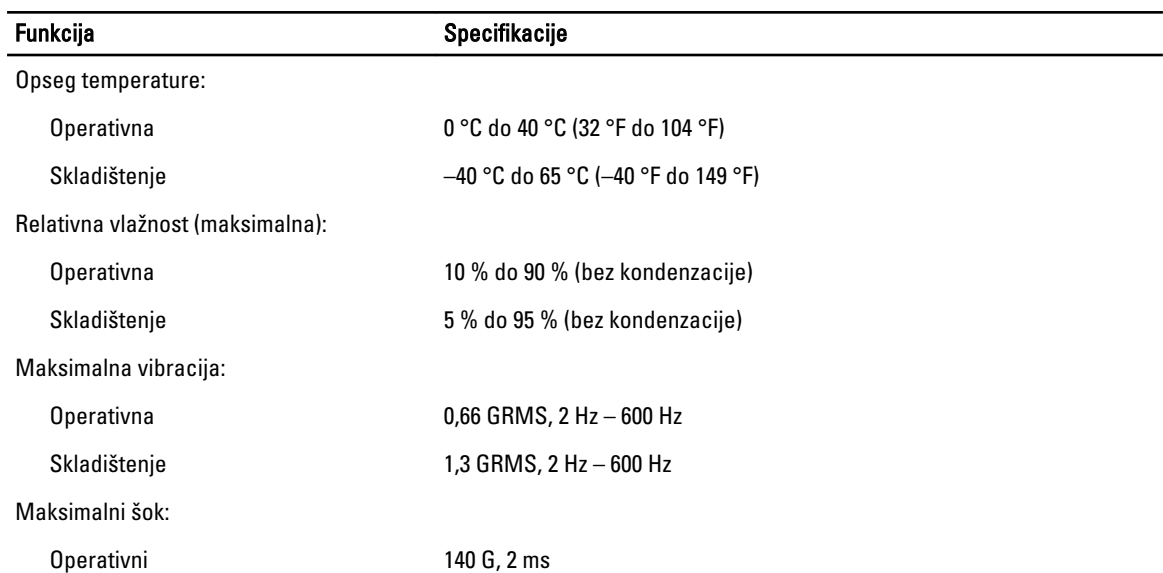

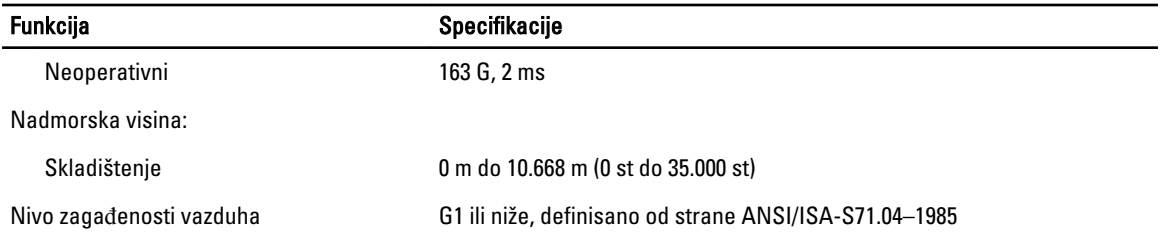

# Dobijanje pomo**ć**i

## Kontaktiranje kompanije Dell

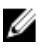

NAPOMENA: Ako nemate aktivnu vezu sa Internetom, kontakt informacije možete pronaći na fakturi, otpremnici, računu ili katalogu Dell proizvoda.

Dell nudi nekoliko opcija za onlajn i telefonsku podršku i servis. Dostupnost zavisi od zemlje i proizvoda, a neke usluge možda neće biti dostupne u vašoj oblasti. Ako želite da kontaktirate Dell u vezi prodaje, tehničke podrške ili pitanja u vezi korisničkih usluga:

#### 1. Posetite support.dell.com.

- 2. Izaberite svoju kategoriju podrške.
- 3. Ako ne živite u Sjedinjenim Državama, izaberite međunarodni broj vaše zemlje u dnu stranice support.dell.com ili izaberite All (Sve) da biste videli ostale mogućnosti.
- 4. Izaberite odgovarajuću uslugu ili vezu za podršku na osnovu vaših potreba.